# sikri

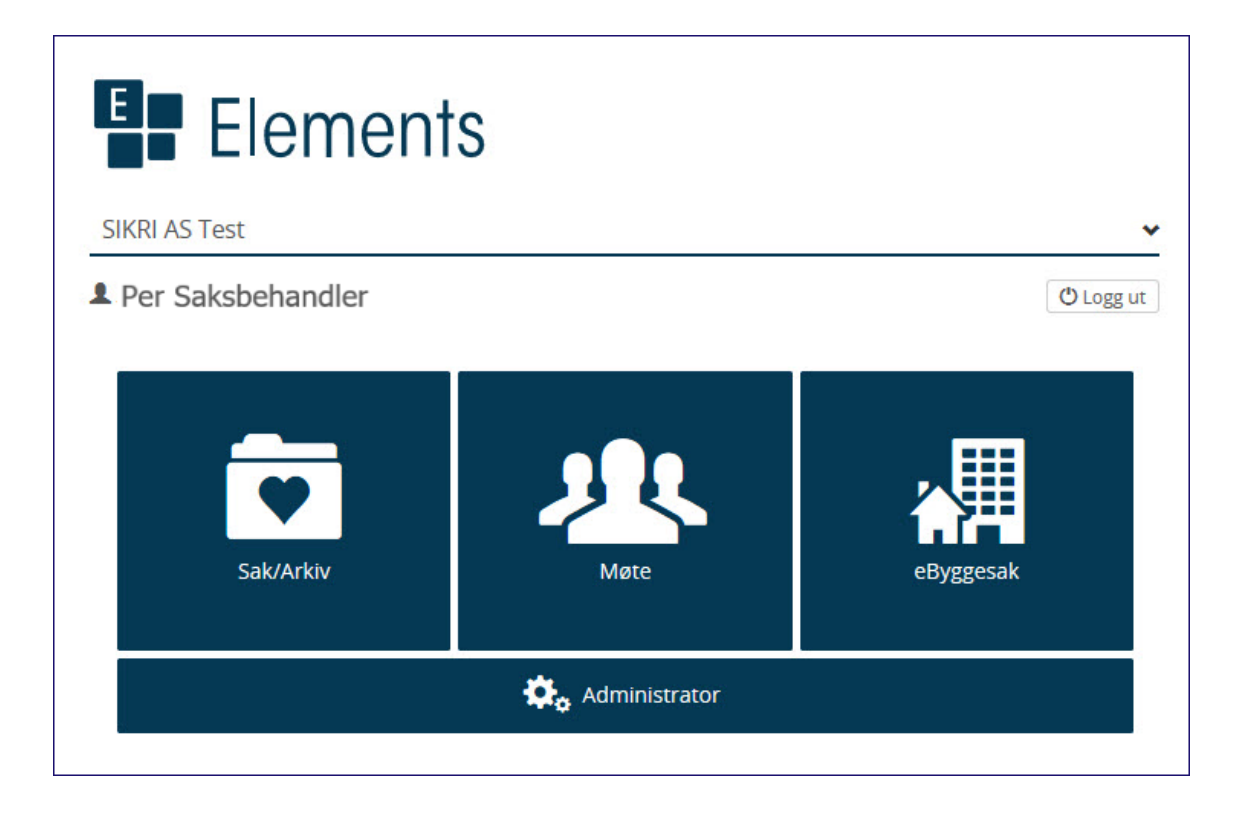

# **Møte- og utvalgsmodul**

KURSDOKUMENTASJON

Versjon – 2020.2 Dato 15.3.2020

#### Innhold

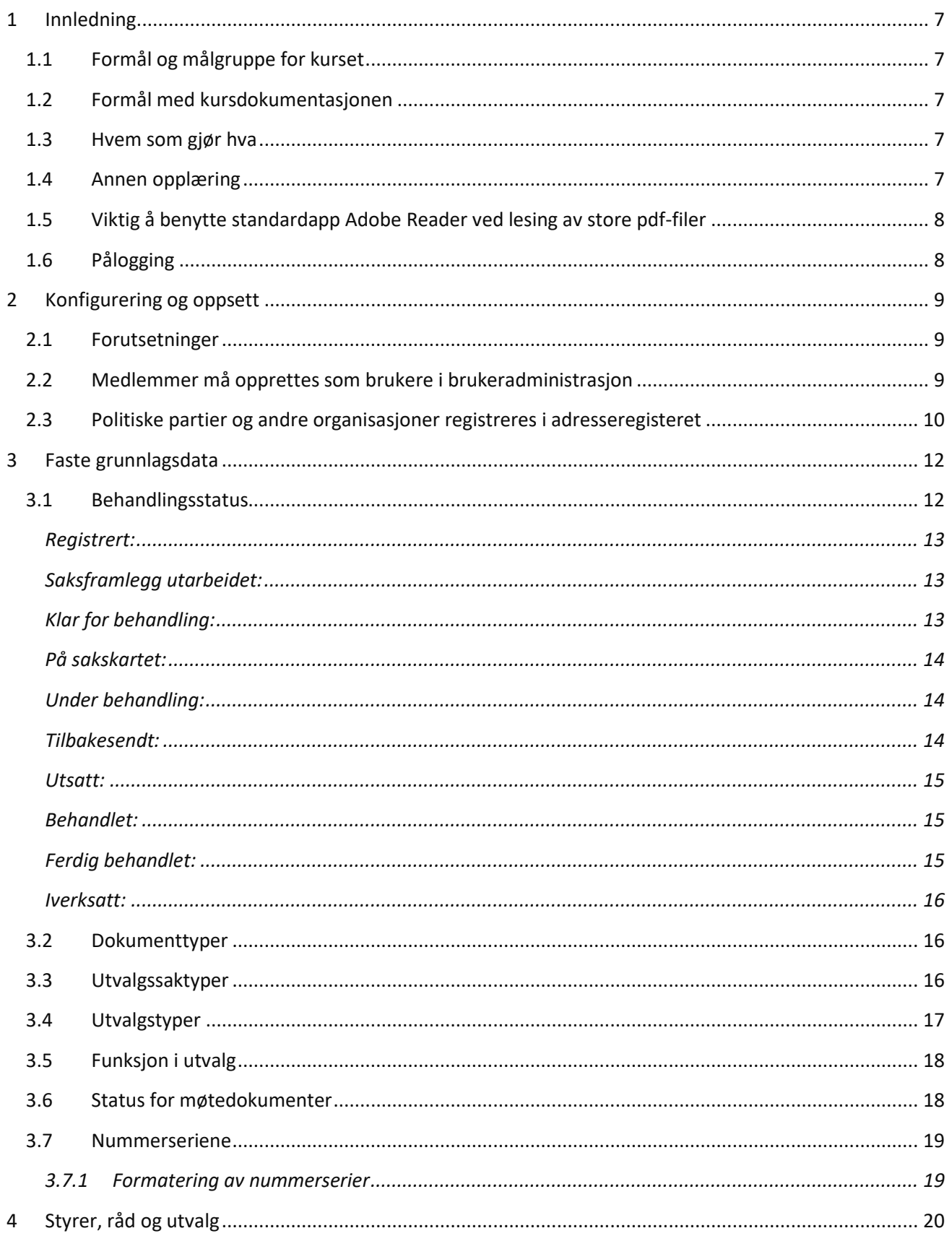

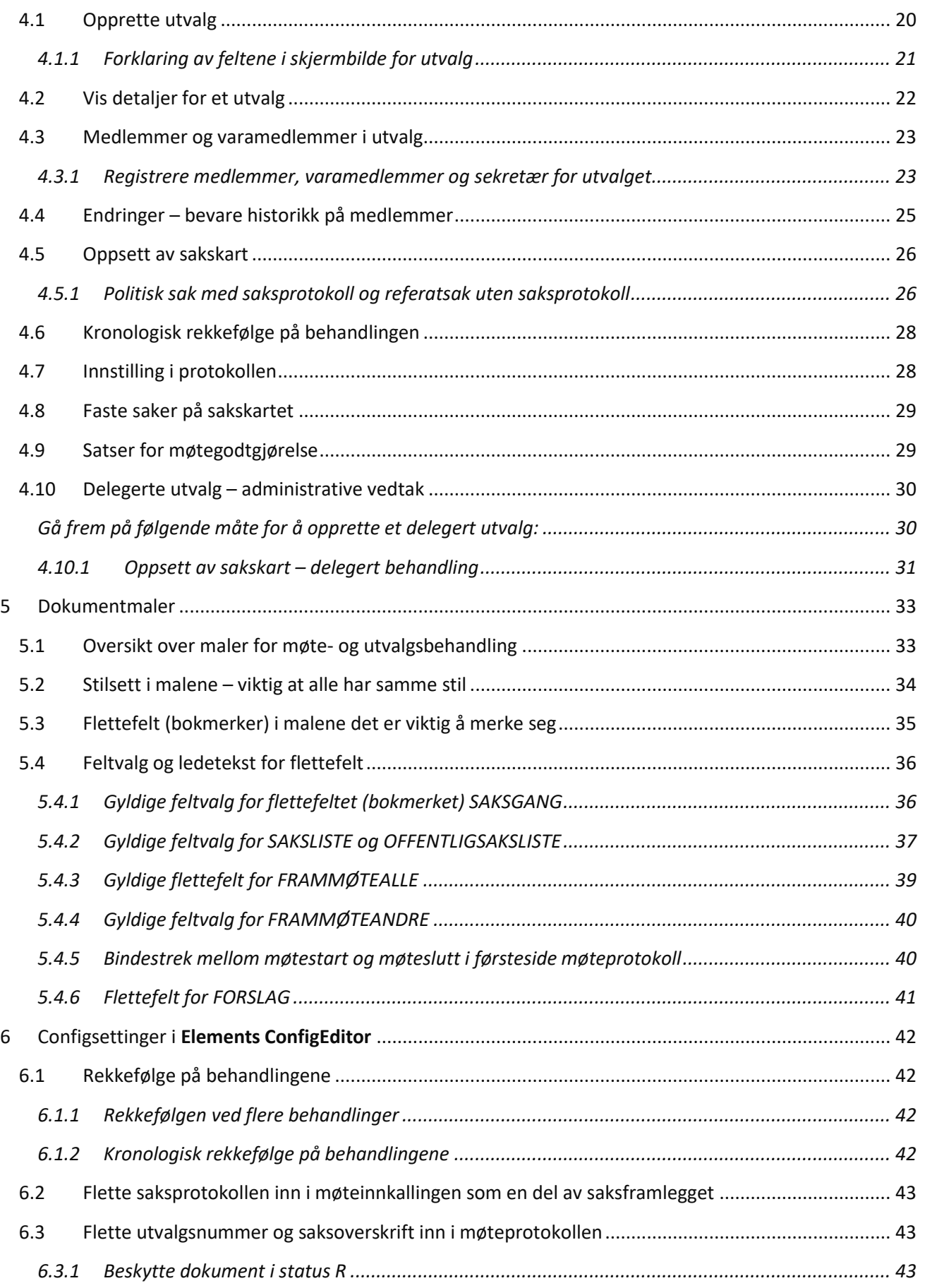

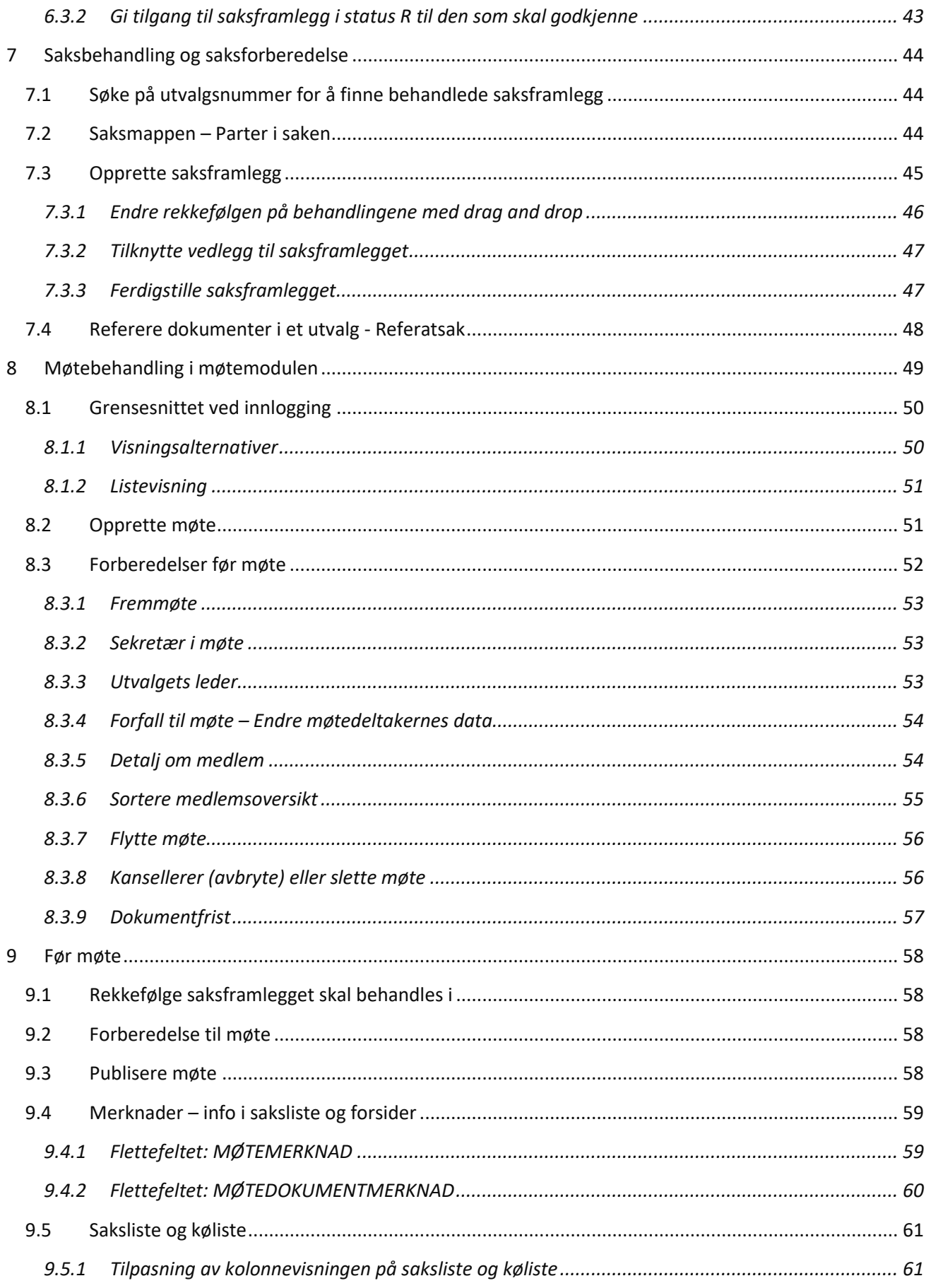

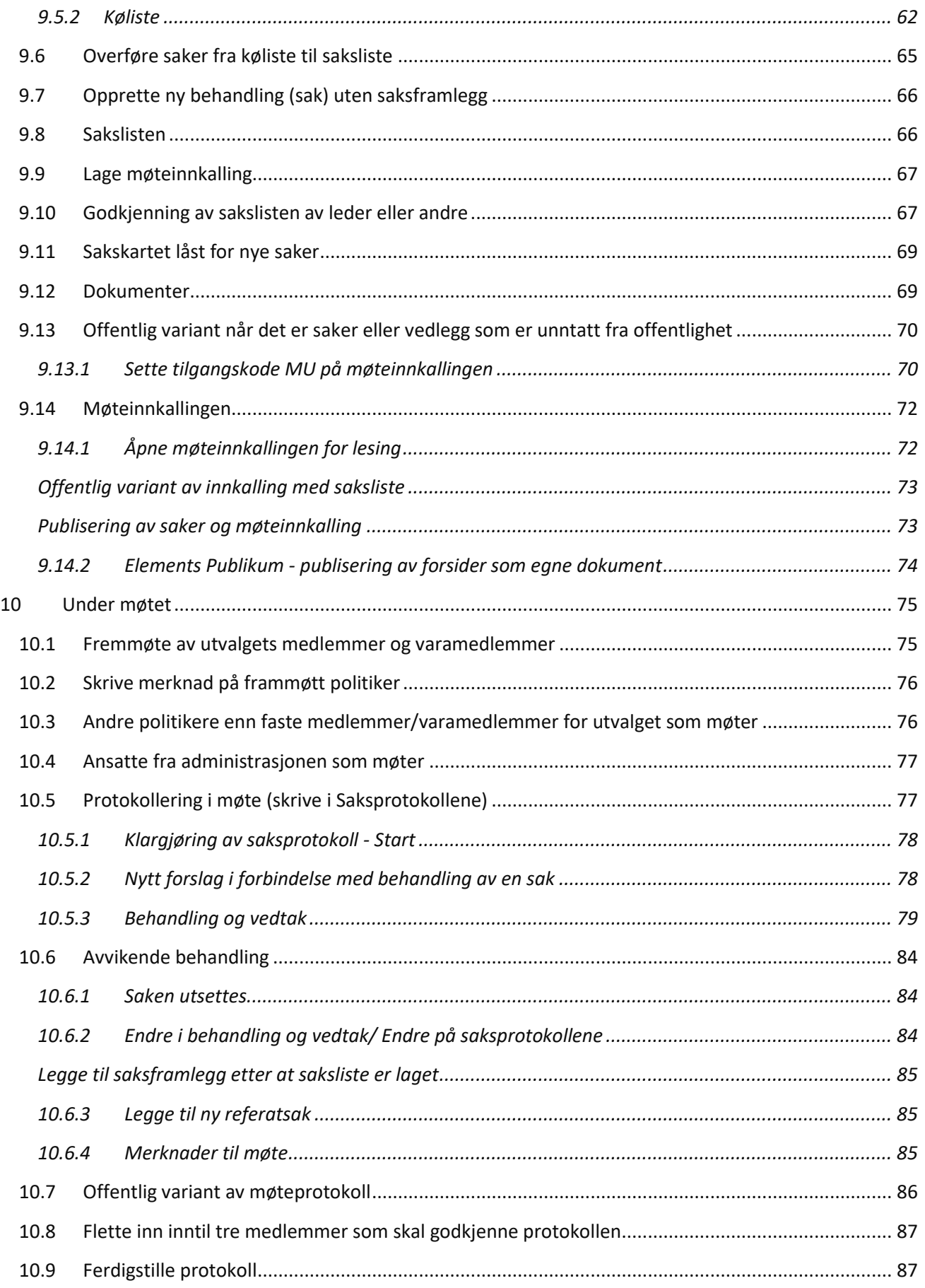

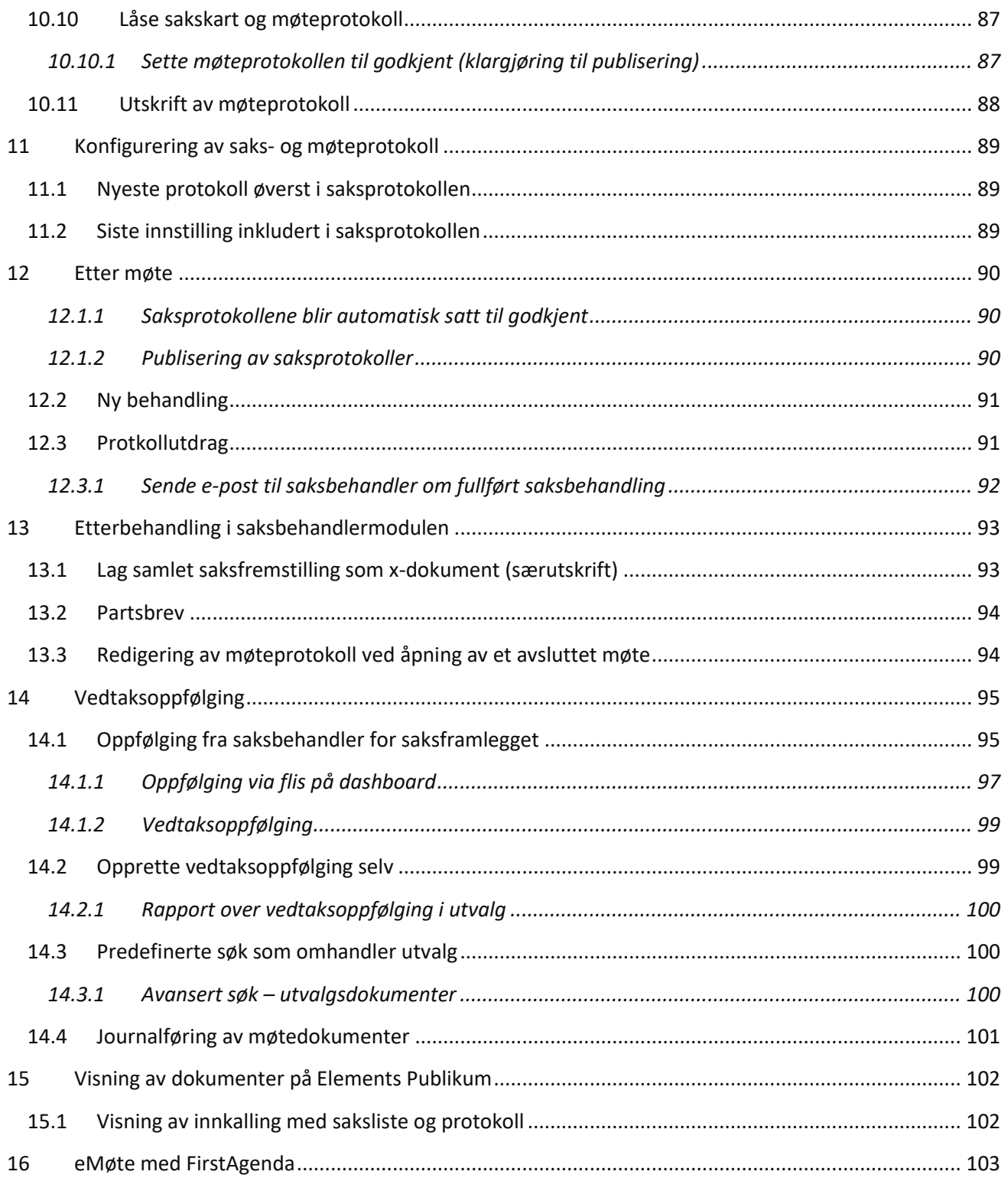

# <span id="page-7-0"></span><sup>1</sup> Innledning

# <span id="page-7-1"></span>1.1 Formål og målgruppe for kurset

Kurset skal gi møtesekretæren nødvendig kunnskap om oppsett og gjennomføring av møtebehandling i Elements Møte og hva som publiseres på eInnsyn fra denne modulen.

Målgruppen for kurset er møtesekretærer som har ansvar for forberedelse til møte, lage møteinnkalling og skrive protokoll i møtet.

# <span id="page-7-2"></span>1.2 Formål med kursdokumentasjonen

Kursdokumentasjonen skal sikre god oversikt over hvordan Elements Møte fungerer. Den kan benyttes som brukerdokumentasjon etter endt kurs, men vi henviser også ti[l https://informasjonsstyring.no](https://informasjonsstyring.no/) for løpende oppdatert informasjon om modulen og til online brukerveiledning i Elements.

### <span id="page-7-3"></span>1.3 Hvem som gjør hva

Tabellen nedenfor viser hvilke roller som har ansvar for hva i systemet når det gjelder møtebehandling.

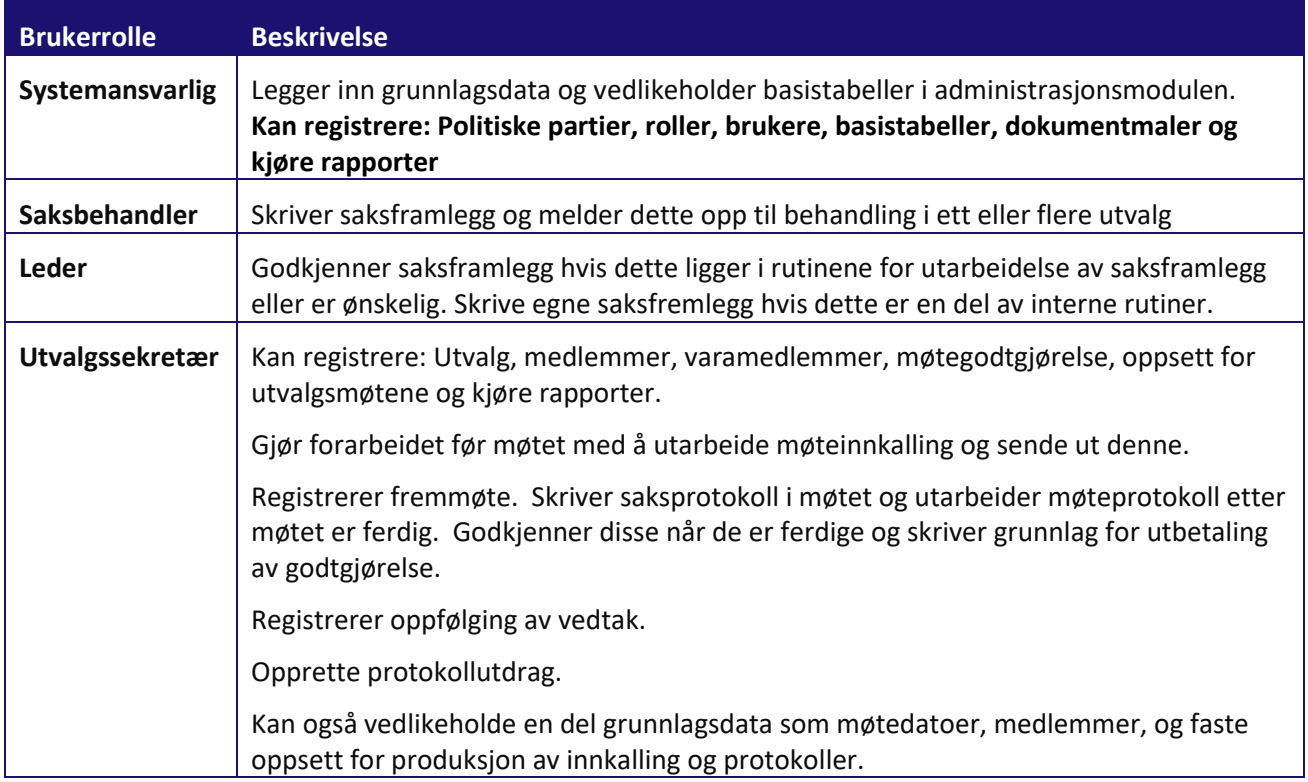

#### <span id="page-7-4"></span>1.4 Annen opplæring

Det tilrettelegges for andre hjelpesystemer enn Elements sin innebygde. Da vil dere ha mulighet til å ha lenke direkte til for eksempel e-Læring eller Portal for både Spillsimuleringstrening og e-Læring.

Spillsimuleringstrening i kombinasjon med e-Læring vil samlet gi dere muligheten til å la alle ansatte få den opplæringen som trengs for å bruke løsningene våre på en god og riktig måte. Dere kan teste vår e-Læring og Spillsimuleringstrening i Elements, og ta gjerne kontakt for å avtale demo og for mer informasjon om hva vi kan tilby.i s

# <span id="page-8-0"></span>1.5 Viktig å benytte standardapp Adobe Reader ved lesing av store pdf-filer

Fullstendig møteinnkalling kan fort bli veldig uoversiktlig å navigere i hvis den åpnes i nettleser.

Ved å åpne møteinnkallingen i Adobe Acrobat Reader får du en venstremeny bokmerker for hver enkelt sak.

Det kan være lurt å informere lesere og politikere som henter møteinnkalling og møteprotokoll fra publikumsløsningen at det er anbefalt å åpne pdf-filer i standard programvare for pdf-filer.

På pc kan du endre standardapp for pdf fra nettleser til for eksempel Acrobat Reader.

#### **Gjør slik:**

- 1. Søk etter standardapper
- 2. Velg Standardapper etter filtype
- 3. I oversikten skroll ned til pdf
- 4. Klikk på bilde av nettleseren

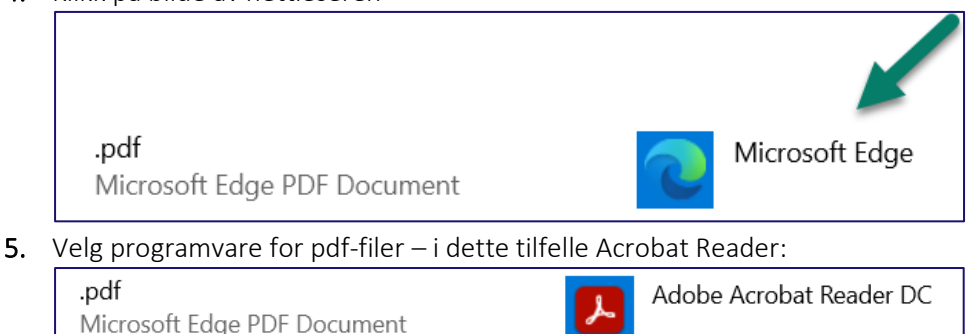

#### <span id="page-8-1"></span>1.6 Pålogging

I påloggingsvinduet kan du velge database: Velg database og klikk «Logg inn».

Når du har klikket på Logg inn kommer til modulvelgeren – Klikk på den modulen du vil jobbe i. For møte- og utvalgsbehandling skal vi benytte både modulen Administrator og Møte:

| $\frac{E}{\sqrt{2}}$ Elements<br>Elements release test V7-23 SQL<br>$\checkmark$ | $\frac{E}{\sqrt{2}}$ Elements<br>Elements release test V7-9 SQL<br>$\check{}$ |      |  |
|----------------------------------------------------------------------------------|-------------------------------------------------------------------------------|------|--|
| Logg inn                                                                         | Per Saksbehandler<br>$\overline{\bullet}$<br>Sak/Arkiv                        | Møte |  |
|                                                                                  | Administrator                                                                 |      |  |

*Informasjon i dette dokumentet inkludert URLer og andre henvisninger til Internett web sider kan endres uten varsel. Informasjon i dette dokumentet kan ikke kopieres eller distribueres uten at det er inngått en eksplisitt avtale med Sikri om dette. © 2020 Sikri. Alle rettigheter reservert*

# <span id="page-9-0"></span><sup>2</sup> Konfigurering og oppsett

Avsnittet omhandler beskrivelse av tabeller som må registreres og tilpasses før møtebehandlingen kan tas i bruk.

Kommunale utvalg er satt sammen av medlemmer fra politiske partier. Andre utvalg er sammensatt av medlemmer som representerer en virksomhet eller organisasjon.

### <span id="page-9-1"></span>2.1 Forutsetninger

Dette kapittelet går igjennom en del forutsetninger for å gjennomføre møtebehandlingen. Disse forutsetningene settes opp i Elements Administrator. Noe er standardverdier som legges inn ved installasjon, mens andre verdier må defineres for hver enkelt virksomhet.

Ved installasjon blir oppsett av hjelperegister utvalg konfigurert av bruker med rollen systemansvarlig. Person og adresser blir tradisjonelt vedlikeholdt av systemansvarlig. Vedlikehold av utvalgene blir utført av bruker med rollen utvalgssekretær.

# <span id="page-9-2"></span>2.2 Medlemmer må opprettes som brukere i brukeradministrasjon

Det er systemansvarlig som oppretter politikerne i brukeradministrasjonen.

Alle medlemmer i utvalg må registreres som brukere i systemet. Først da blir de tilgjengelig og kan legges inn som medlem i utvalg.

**Merk** at en person **kun** skal ha en registrering i personregisteret, men kan ha ulike roller og adresser (arbeidsadresse og privatadresse). Ønskes det er skille på politikere kan en (P-) legges til på brukerident.

- 1. Søk om personen er registrert fra før:
	- a. **Ja**  da er personen allerede registrert som politiker eller bruker av systemet
		- Er politikeren ansatt og har bruker fra før skal du legge til privatadresse og rollen «Andre» på den registreringen som allerede er der
	- b. **Nei** ikke treff på søk Velg **+Nye** og registrer personen
- 2. Politikere/medlemmer i utvalg skal ikke ha passord, men må ha registrert privat adresse der minimum epostadresse er fylt ut. I tillegg anbefaler vi rollen Andre for at politikerne kan velges som «godkjenner» av Møteprotokoll

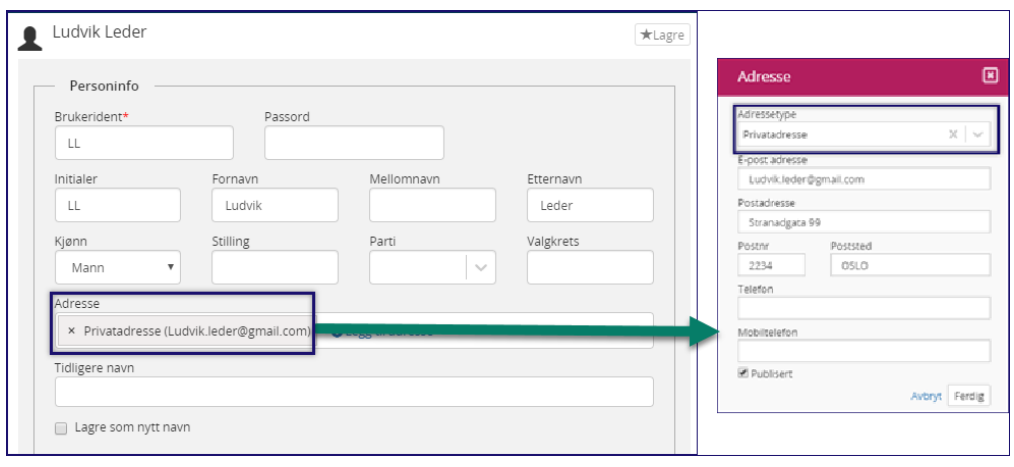

# <span id="page-10-0"></span>2.3 Politiske partier og andre organisasjoner registreres i adresseregisteret

Alle politiske partier som er representert i kommunens utvalg må registreres i adresseregisteret med adressetypen PO – politiske partier.

I adresseregisteret finner man også andre adressetyper som ansattes arbeidsadresse, politikernes private adresse osv. Det utvalgssekretær skal sikre er at alle politiske partier er registrert.

I andre styrer vil ofte medlemmene representere forskjellige interesser. Hvis man ønsker å synliggjøre disse kan man registrere disse som en gruppe på samme måte som man registrerer et politisk parti med adressetype PO.

#### **Adresseregisteret ligger i Elements Administrator under arkivstyring.**

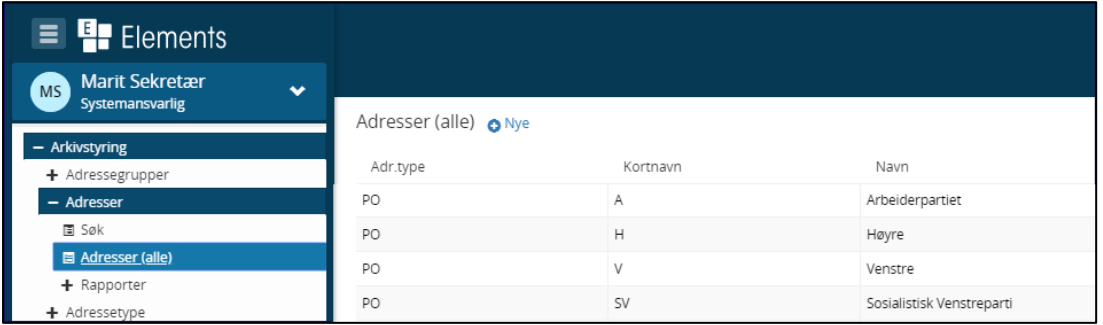

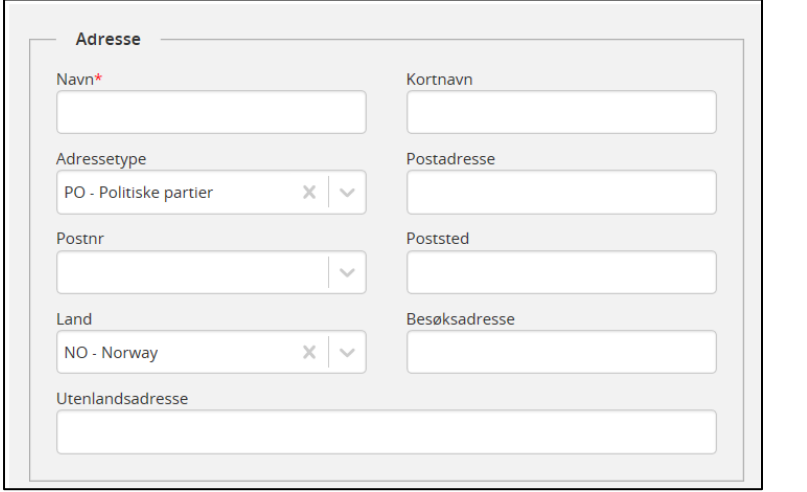

#### *Registreringsbilde for politiske part*

Legg inn adresseopplysninger for partiet og husk å sette **adressetype** til **PO-Politiske partier**. Dette gjør at det vil komme opp som valg i nedtrekksmenyen når politikerne senere skal knyttes til parti.

I en del kommuner kan det være etablert ett tverrpolitisk samarbeid om felleslister. Hvis slike lister eksisterer kan denne listen registreres som ett eget parti.

Når politikerne senere blir registrert som medlemmer i et utvalg må de også knyttes til partiet/felleslisten de representerer.

Man kan søke opp hvilke partier som er registrert ved å bruke rapporten Adresseliste. Søk da frem adressetypen politiske partier og Søk. Det dannes da en rapport som viser hvilke partier som finnes i databasen.

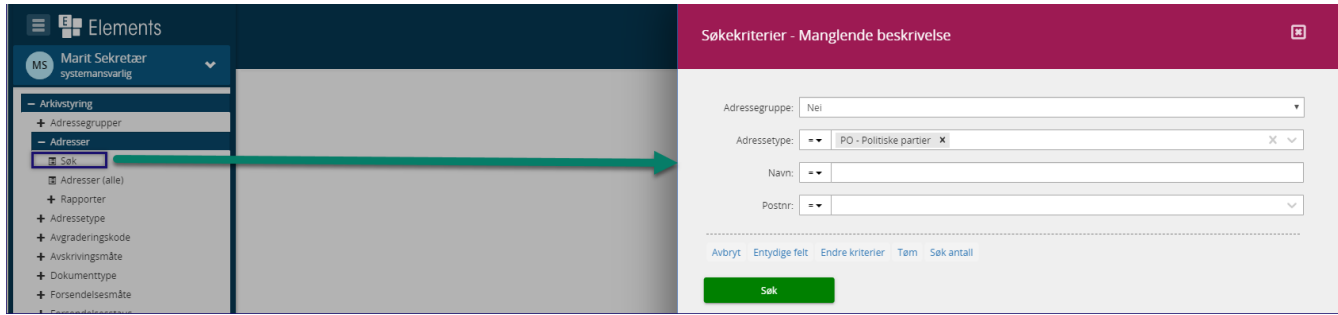

#### Søkeresultat:

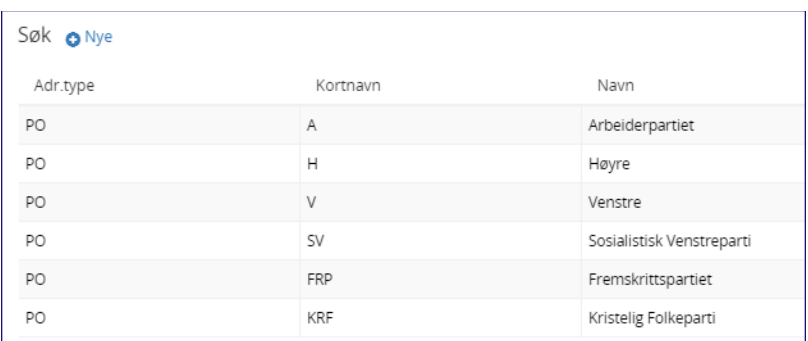

# <span id="page-12-0"></span><sup>3</sup> Faste grunnlagsdata

Avsnittet viser tabeller med fast definerte data som benyttes som grunnlag ved møtebehandling.

Oppgaven med å vedlikeholde disse dataene ligger til bruker med rolle **Systemansvarlig**.

#### <span id="page-12-1"></span>3.1 Behandlingsstatus

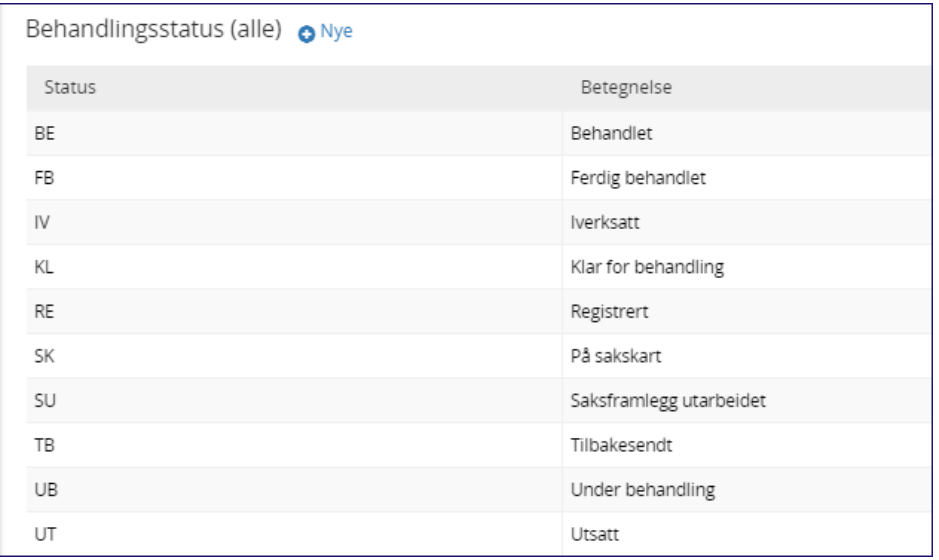

Denne tabellen inneholder statusverdier for behandling av saker i utvalg. Statusverdiene er styrende for hvilken rekkefølge utvalgssaker skal sorteres på kølista (saker som er meldt opp til behandling, men ikke er overført til sakskartet) og om behandlingen av utvalgssaken skal sperres mot endringer for eksempel skal det ikke være mulig å endre vedtak i en sak som er behandlet og protokollert.

Statusene KL og SU er det ikke nødvendig å benytte.

Ved registrering av behandling på en journalpost påføres behandlingsstatus «RE – registrert» automatisk. Denne er satt opp til å kunne settes på sakskartet og det er derfor ikke nødvendig å benytte statusene «KL – klar» og «SU – Saksframlegg utarbeidet». Saksframlegget kan ikke flyttes fra kølisten til sakskartet før journalposten har fått status F – ferdig.

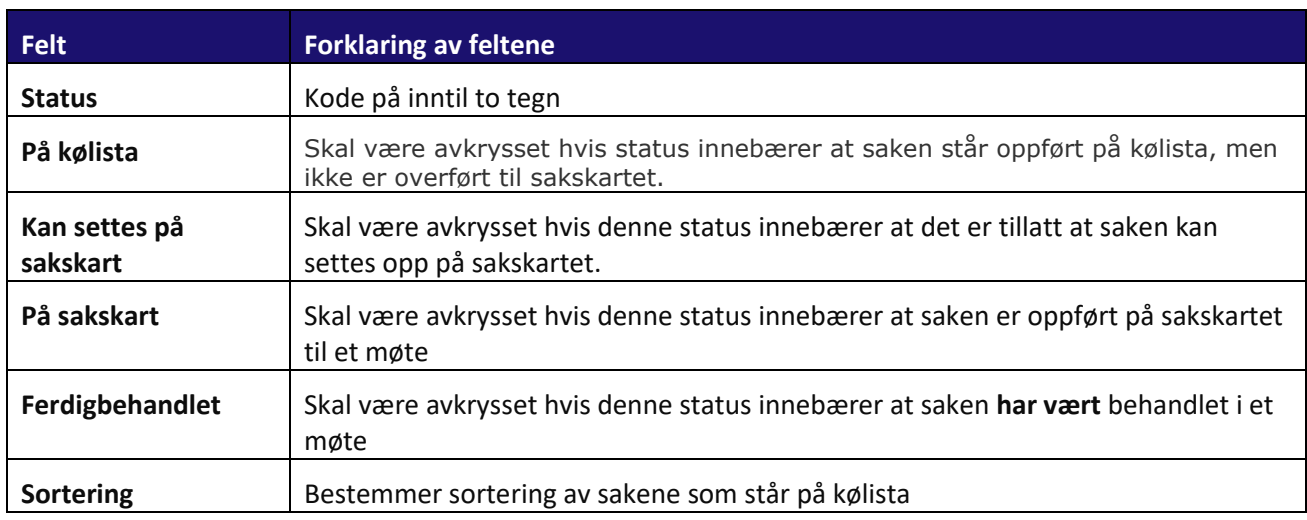

# <span id="page-13-0"></span>Registrert:

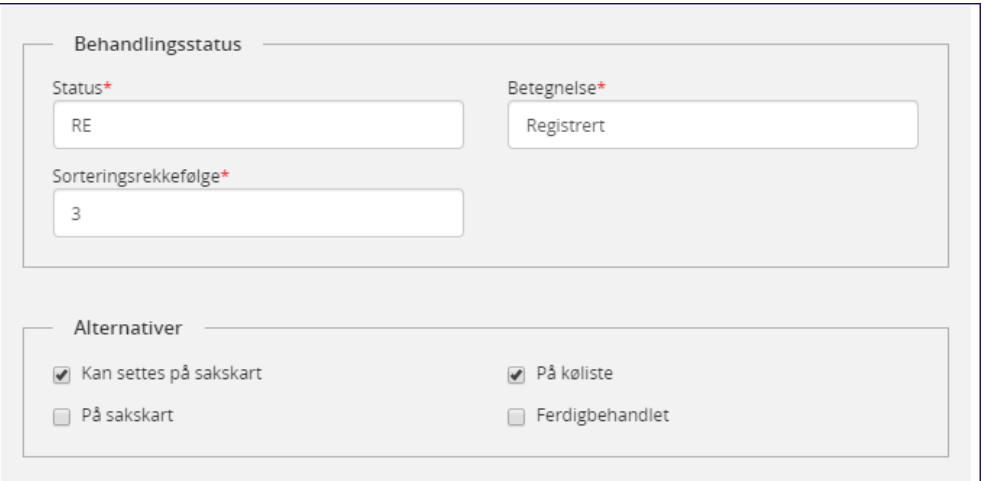

# <span id="page-13-1"></span>Saksframlegg utarbeidet:

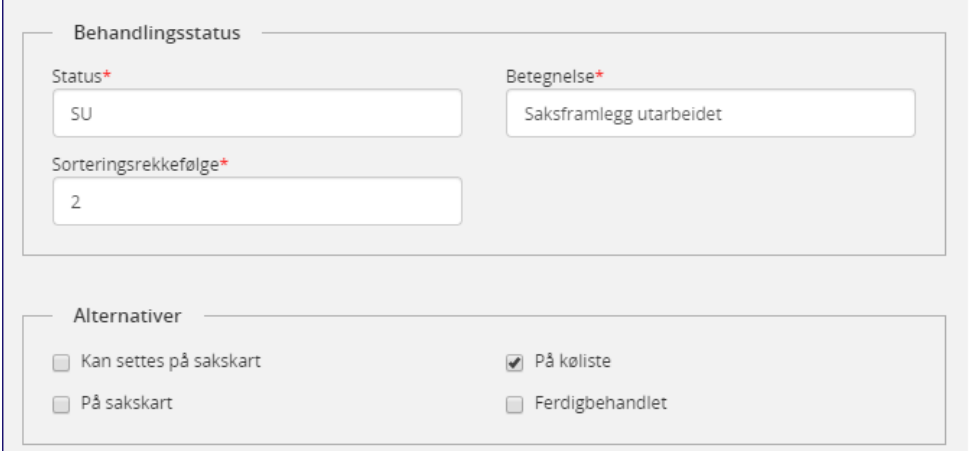

# <span id="page-13-2"></span>Klar for behandling:

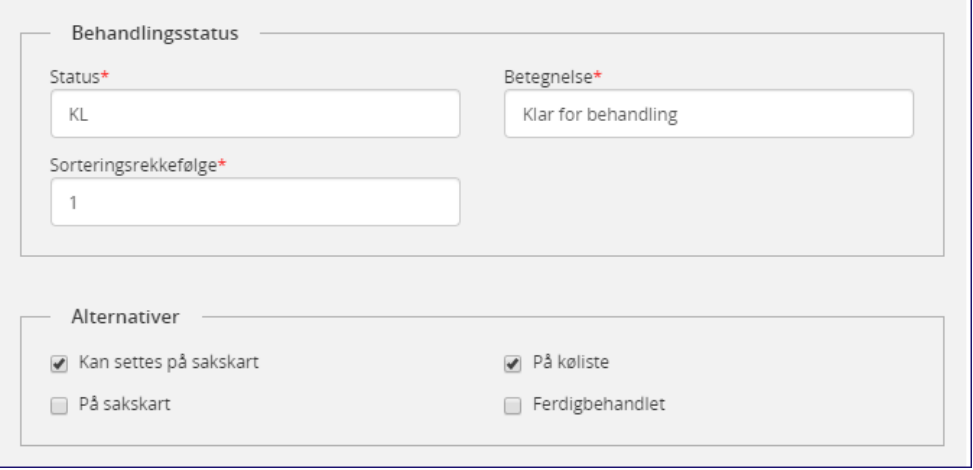

# <span id="page-14-0"></span>På sakskartet:

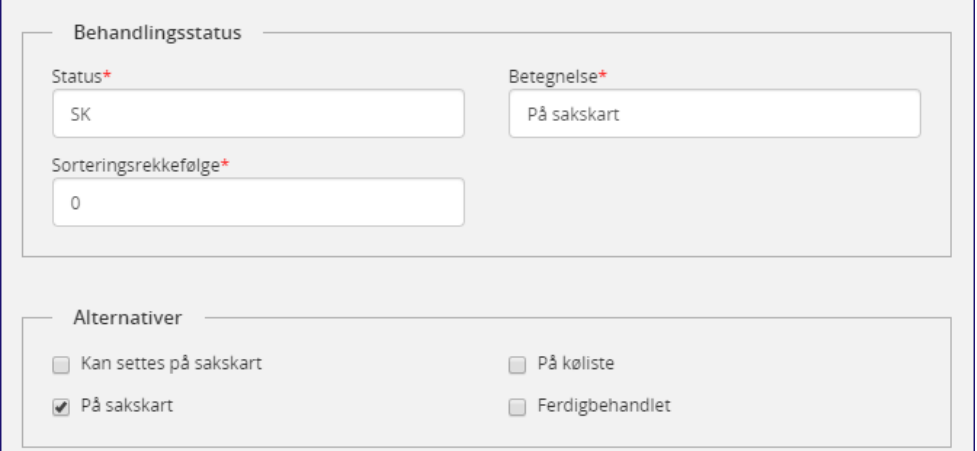

# <span id="page-14-1"></span>Under behandling:

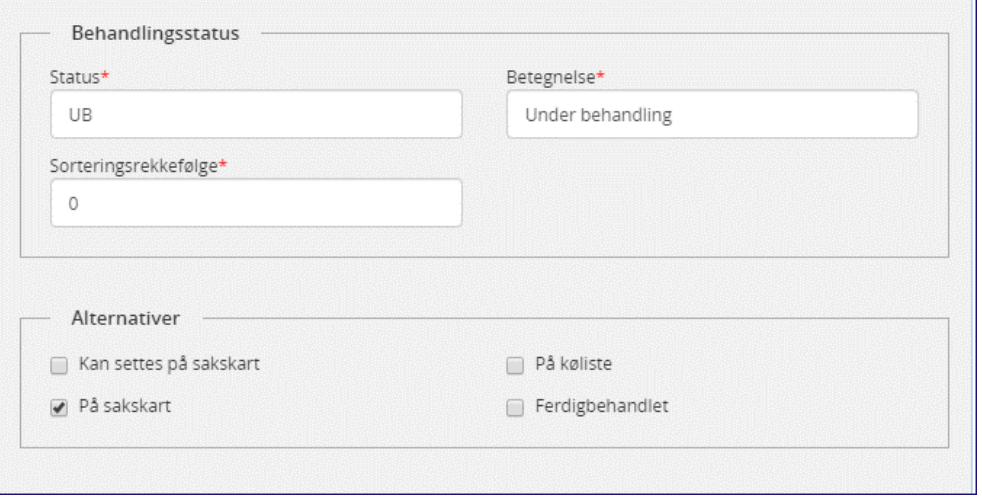

# <span id="page-14-2"></span>Tilbakesendt:

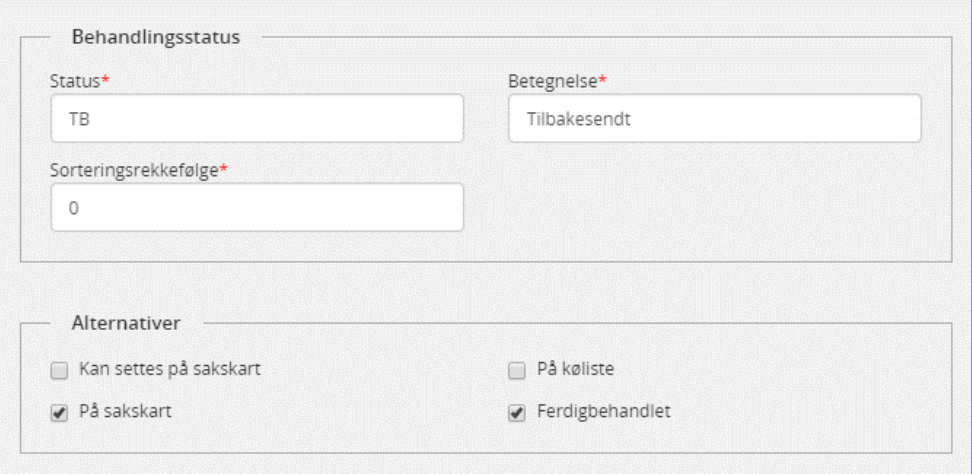

*Informasjon i dette dokumentet inkludert URLer og andre henvisninger til Internett web sider kan endres uten varsel. Informasjon i dette dokumentet kan ikke kopieres eller distribueres uten at det er inngått en eksplisitt avtale med Sikri om dette. © 2020 Sikri. Alle rettigheter reservert*

m.

# <span id="page-15-0"></span>Utsatt:

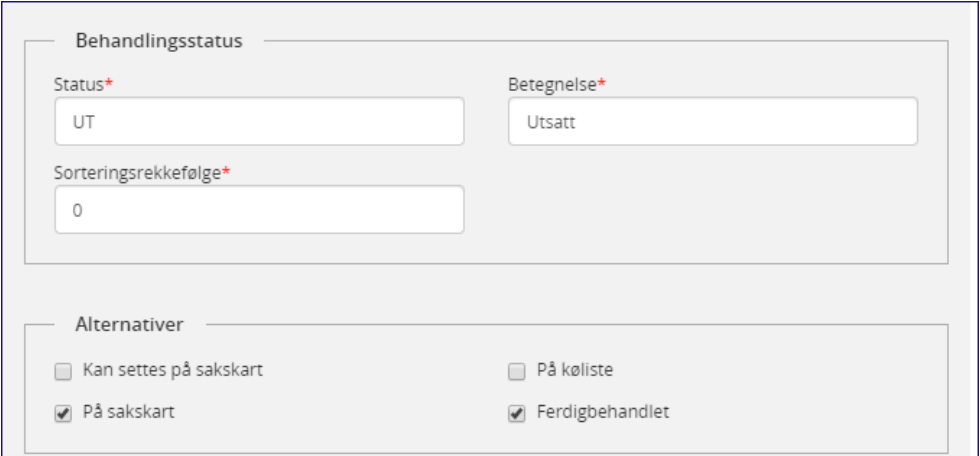

# <span id="page-15-1"></span>Behandlet:

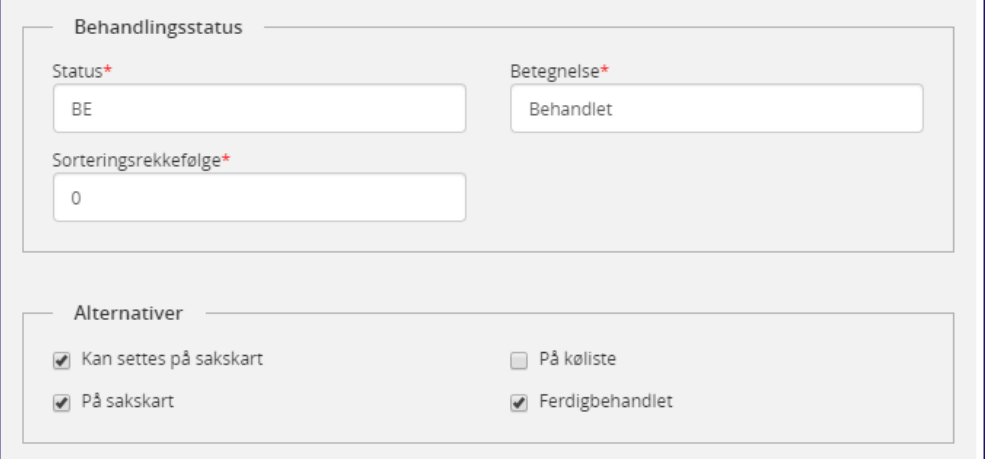

# <span id="page-15-2"></span>Ferdig behandlet:

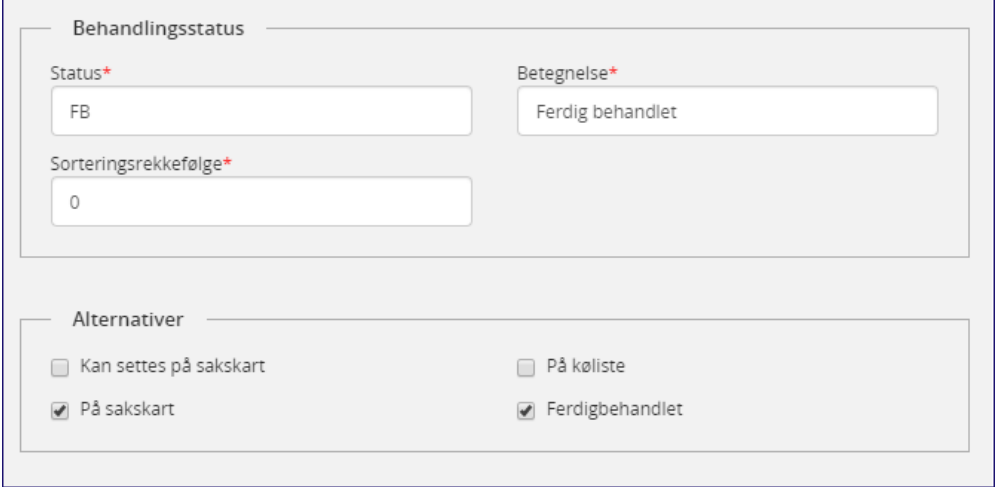

# <span id="page-16-0"></span>Iverksatt:

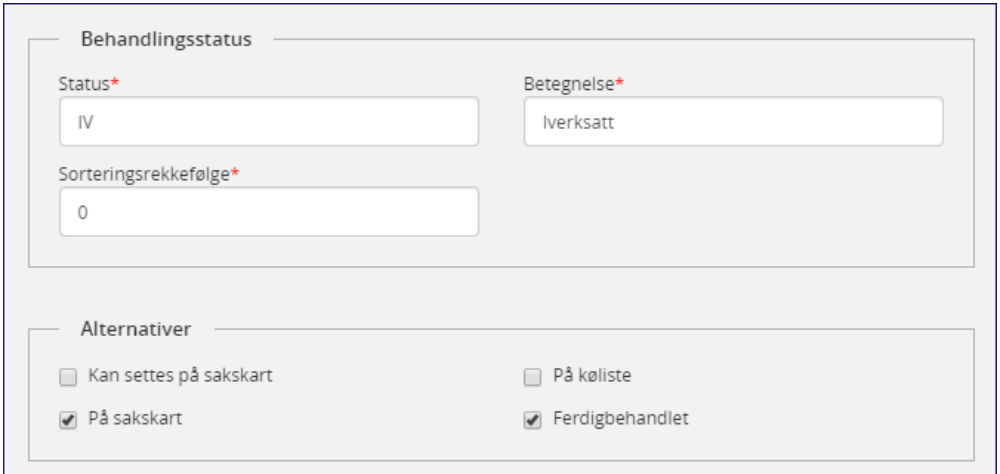

#### <span id="page-16-1"></span>3.2 Dokumenttyper

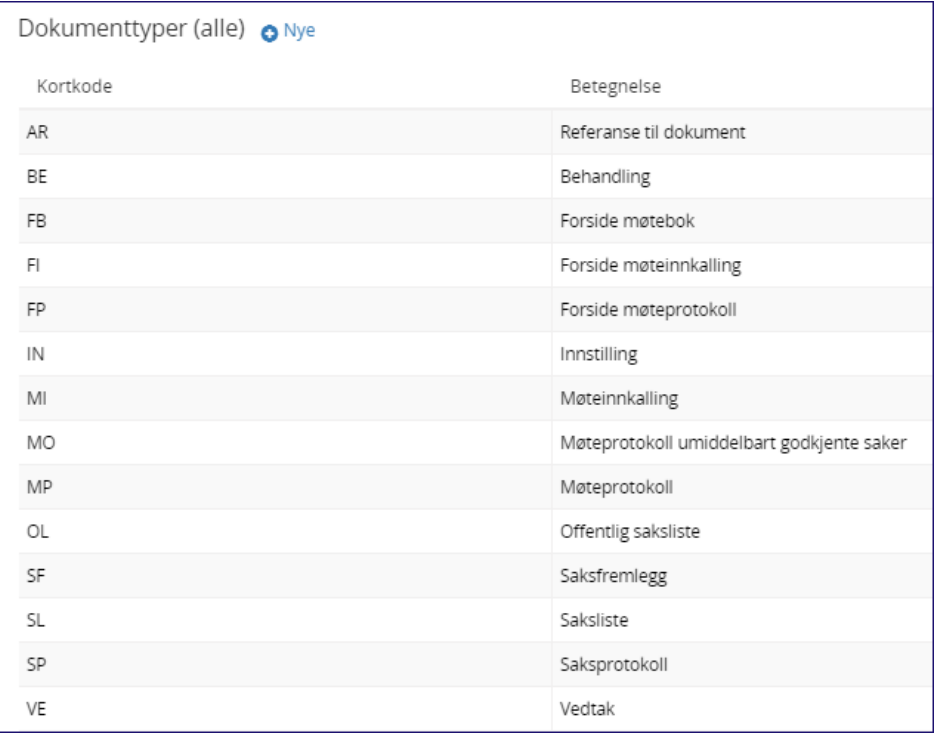

# <span id="page-16-2"></span>3.3 Utvalgssaktyper

Denne tabellen inneholder de sakstyper som brukes ved utvalgsbehandling av saker. Den enkelte sakstypen i utvalg vil tildeles egne nummerserier på sakskartet.

I virksomheter som ikke har politiske utvalg, men fremmer saker for et styre kan det defineres en sakstype ST – styresak.

Merk at sakstypene må være satt opp på sakskartet til utvalget før møtet opprettes. Dersom man legger til en sakstype i etterkant av at møtet er opprettet, blir ikke sakstypen med.

#### **Følgende faste verdier inngår:**

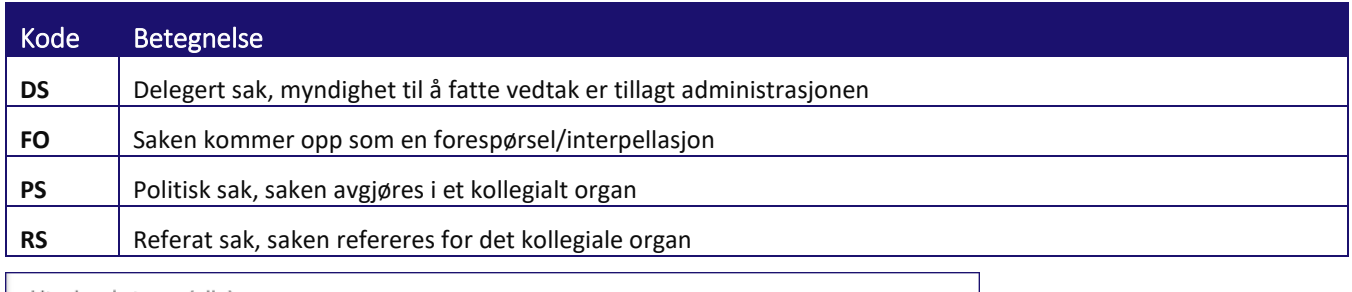

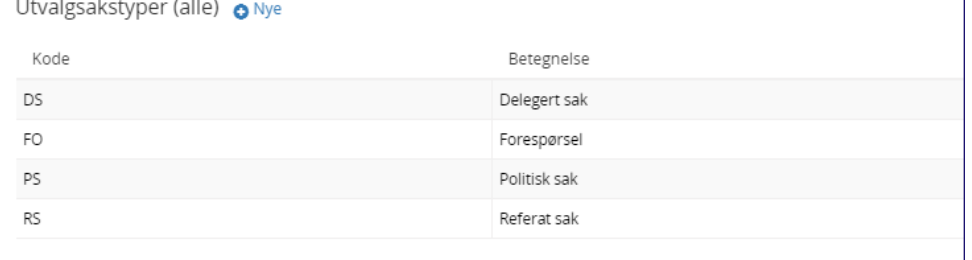

# <span id="page-17-0"></span>3.4 Utvalgstyper

Denne tabellen inneholder koder for inndeling av utvalg i forhold til oppnevning og funksjon. Det har ingen betydning for møteproduksjonen hva man definerer det enkelte utvalg til.

- Politiske utvalg registreres med kode **FO**
- Delegerte utvalg registreres med kode **AU**

Øvrige koder har kun betydning for å klassifisere utvalgene og ingen praktisk betydning for bruk av systemet. Man kan velge å ikke bruke koder.

#### **Følgende faste verdier inngår:**

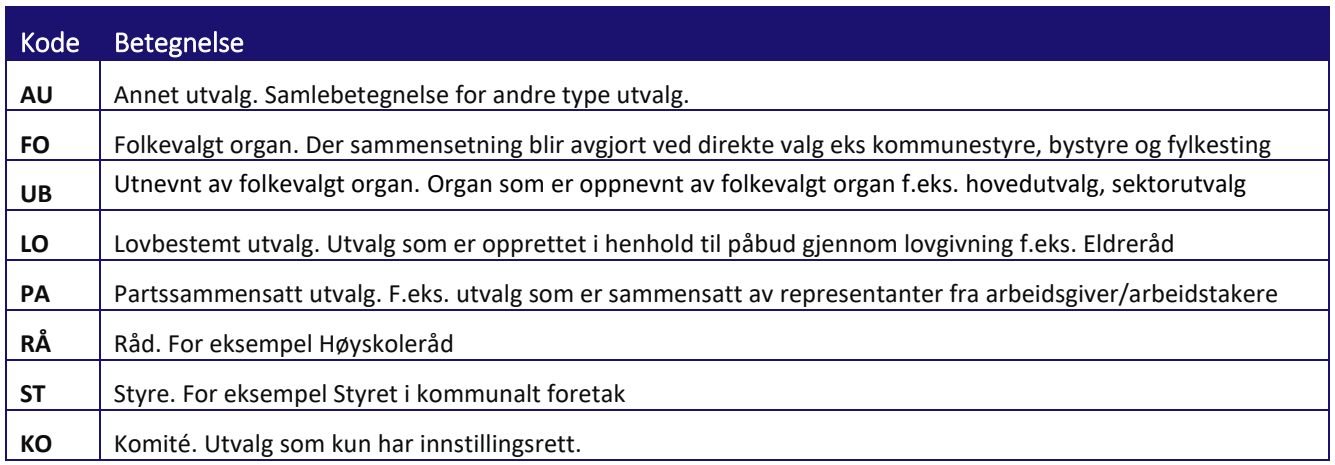

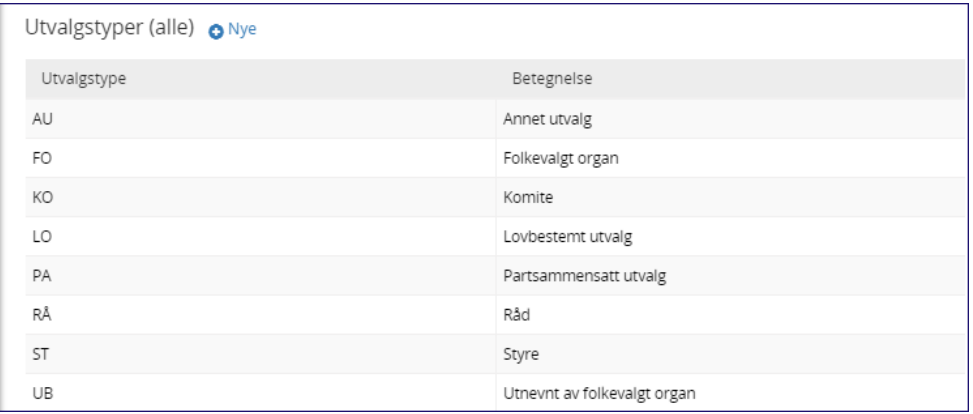

### <span id="page-18-0"></span>3.5 Funksjon i utvalg

Denne tabellen brukes til å definere funksjoner som personer kan ha i forhold til et utvalg og koder for registrering av fremmøte i utvalg. Merk at også deltakere fra administrasjonen må legges inn under fanen medlem i utvalget dersom de skal flettes inn automatisk under fremmøtte, og da med funksjonen «Annen deltaker». De skal ikke hukes av for medlem, da de ikke er ordinære medlemmer av utvalget. Du kan også skrive inn hvem som deltok i merknad til forside for møteprotokoll.

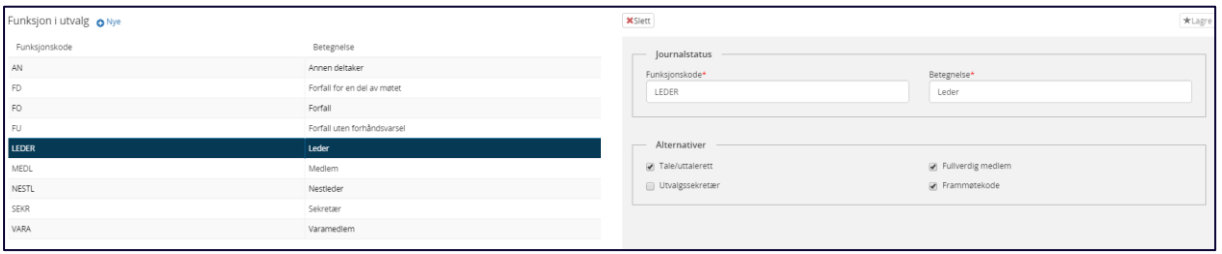

Detaljopplysninger for hver enkelt får du frem ved å klikke på den enkelte.

#### <span id="page-18-1"></span>3.6 Status for møtedokumenter

Denne statusverdien brukes for å beskrive hvor langt et møtedokument (møteinnkalling og – protokoll) er kommet i forhold til behandling i et utvalg.

Følgende verdier inngår som standard:

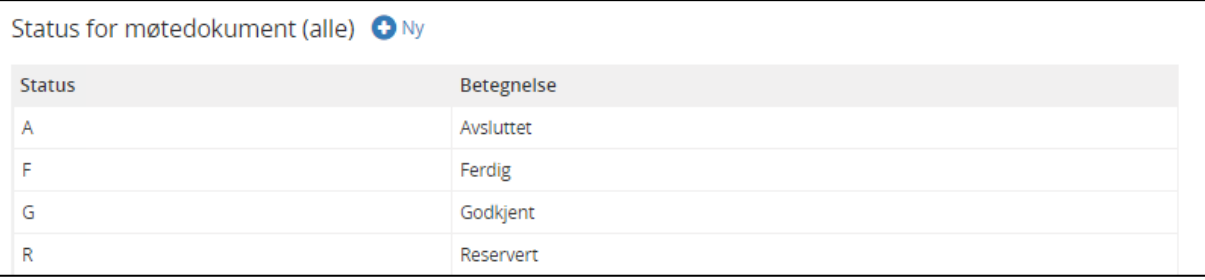

Møteinnkalling og møteprotokoll må ha status Godkjent eller Avsluttet for å bli vist på eInnsyn i tillegg til at de blir satt til publisert.

### <span id="page-19-0"></span>3.7 Nummerseriene

Nummerseriene er satt opp slik at de automatisk legger inn nytt årstall når årsskiftet faktisk skjer. Det betyr at man ikke bør opprette møteserier for første halvår før etter 01.01 i det nye året. Den enkleste rutinen er å vente til januar.

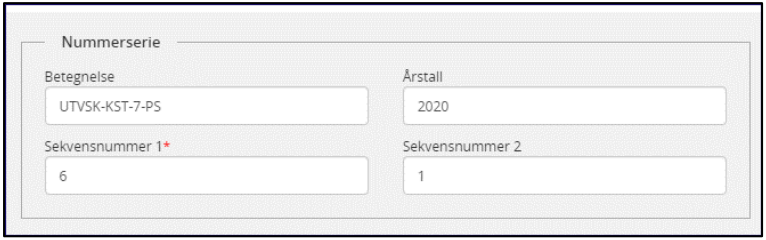

*Nummerserie for politiske vedtak for utvalg KST*

**NB!** Skal man opprette møteserien før årsskiftet må man redigere årstallet i nummerseriene til utvalget fra Elements Administrator – Arkivstruktur – Nummerserie. Man må endre årstallet på nummerserien til selve utvalget. Deretter opprette møtene for så å sette årstallet i nummerserien tilbake til det året man er i.

Du må ha rollen systemadministrator for å endre på nummerseriene.

# <span id="page-19-1"></span>3.7.1 Formatering av nummerserier

Flere steder under utvalgsbehandlingen vil det være behov for å benytte forskjellige nummerserier. Disse vil bli tildelt automatisk etter behov, men formateringen kan bestemmes av brukeren selv. Nedenfor vises en tabell med alternative måter å formatere nummerserier på. Når du endrer formatering av møtenummer, vil systemet vise eksempel på hvordan et ferdig formatert møtenummerert vil se ut.

#### **Eksempel på lovlige kombinasjoner:**

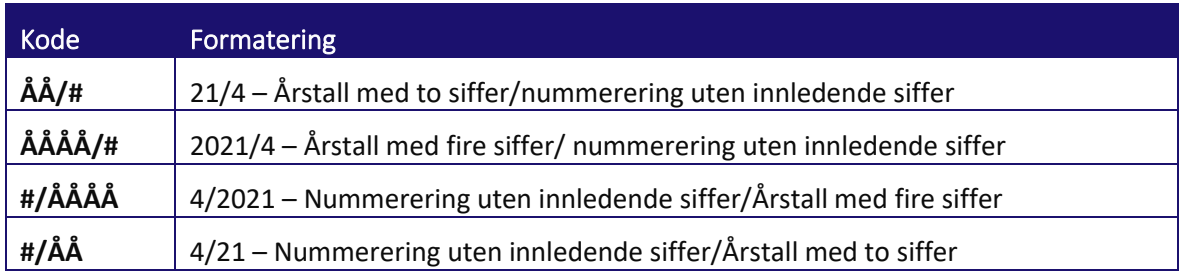

# <span id="page-20-0"></span><sup>4</sup> Styrer, råd og utvalg

Alle utvalg opprettes under menypunktet **Styrer råd og utvalg**:

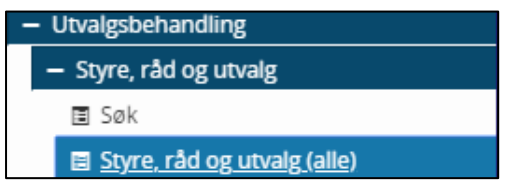

Dette registeret inneholder beskrivelse og oppsett for styrer, råd og utvalg som skal benyttes av virksomheten i utvalgsbehandlingen. Registeret vedlikeholdes i Elements Administrator med rollen utvalgssekretær.

#### <span id="page-20-1"></span>4.1 Opprette utvalg

**Gå frem på følgende måte for å opprette og definere oppsett for et politisk utvalg:**

- $\Rightarrow$  Velg Styre, råd og utvalg. Du vil da få frem en liste med de utvalg som er opprettet.
- $\Rightarrow$  Klikk på Nye for å legge til et utvalg.

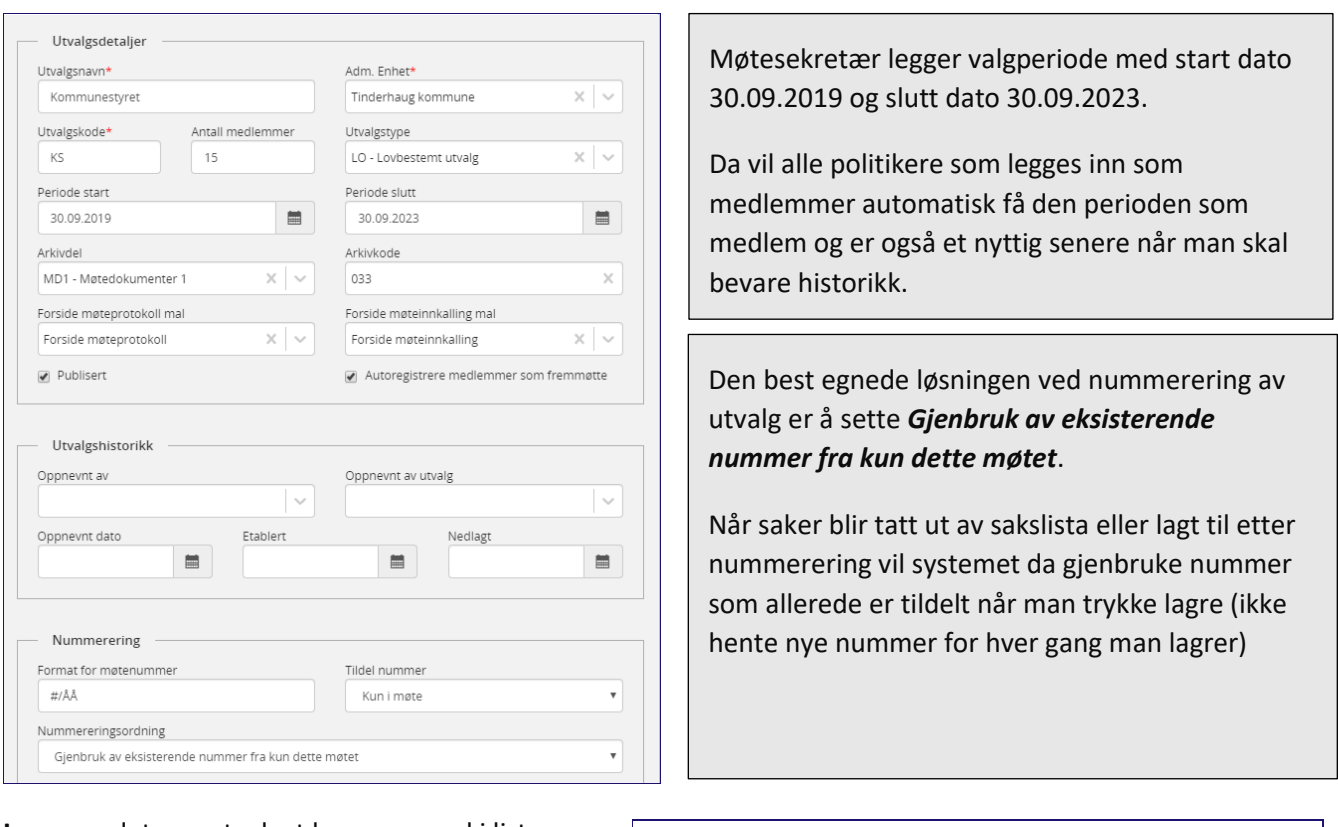

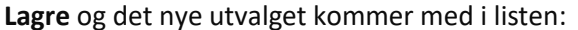

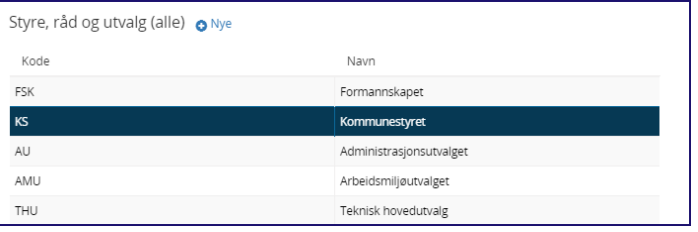

# <span id="page-21-0"></span>4.1.1 Forklaring av feltene i skjermbilde for utvalg

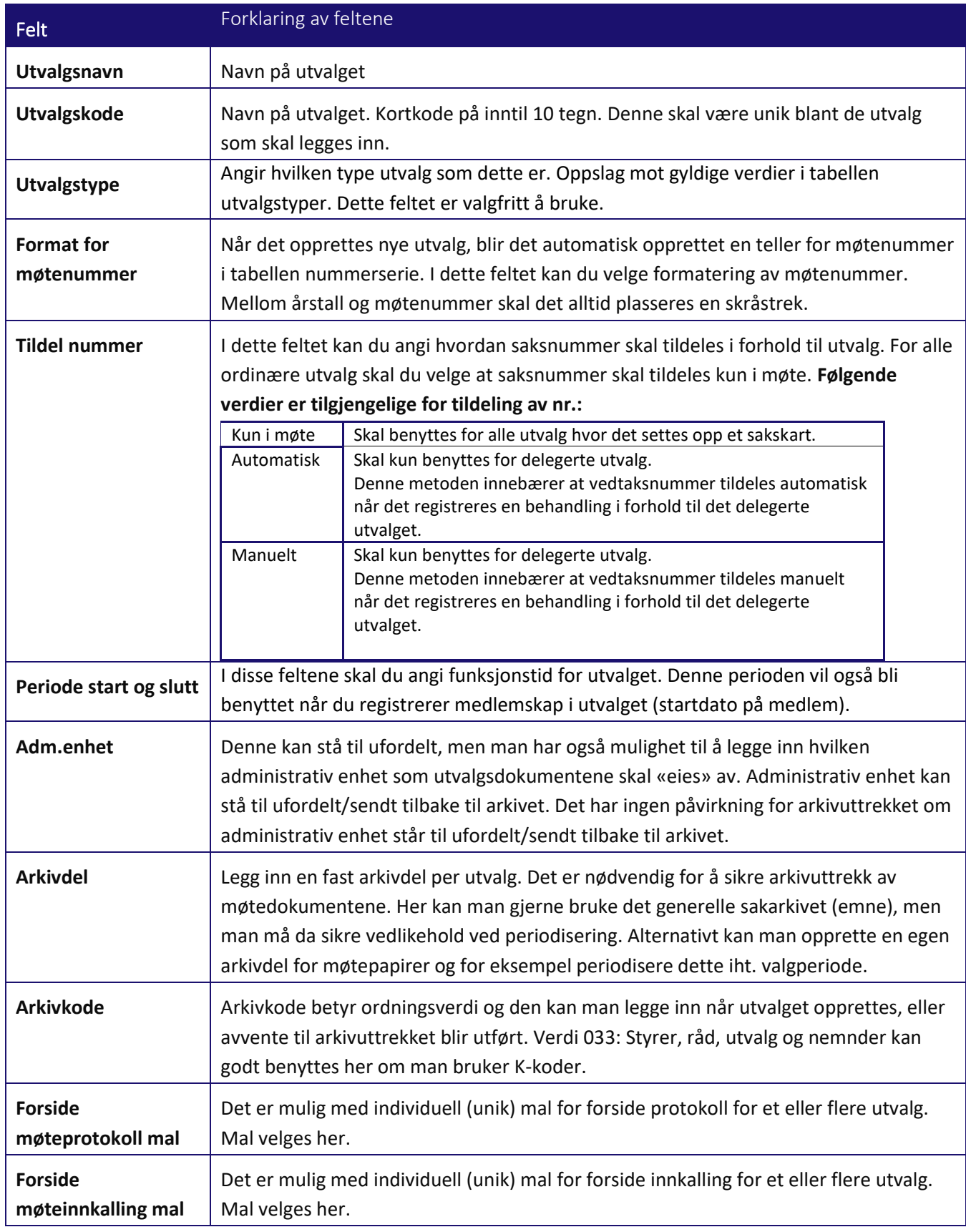

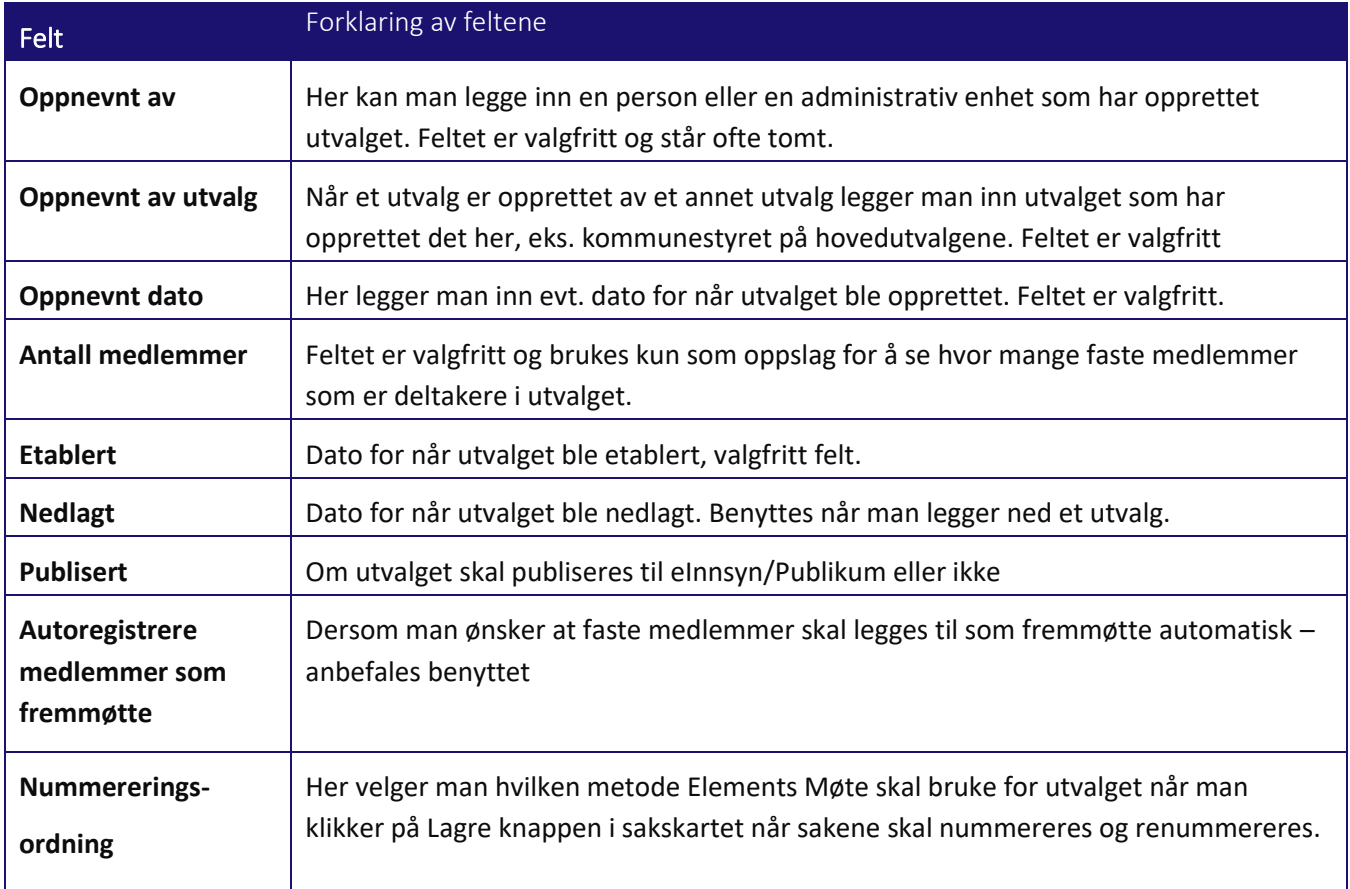

# <span id="page-22-0"></span>4.2 Vis detaljer for et utvalg

Klikk inn på **Vis detaljer** til utvalget og du får se hvilke detaljer utvalget har:

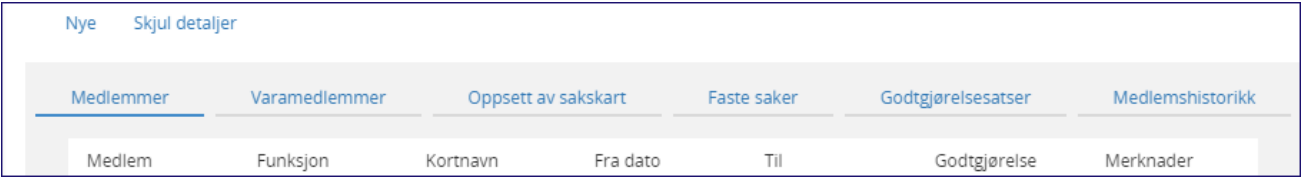

#### **Du har følgende faner under detaljer:**

- Medlemmer Inneholder oversikt over alle medlemmer og deres funksjon i utvalget.
- Varamedlemmer Oversikt over varemedlemmene til utvalget
- Oppsett av sakskart Inneholder definisjon av sakstyper som benyttes i utvalget
- Faste saker Definerer faste saker som alltid skal være med på sakslisten
- Godtgjørelse satser Satser for godtgjørelse til medlemmene
- Medlemshistorikk Alle dagens medlemmer og medlemmer fra tidligere periode

# <span id="page-23-0"></span>4.3 Medlemmer og varamedlemmer i utvalg

Før medlemmene kan legges inn som medlem i selve utvalget må de være lagt inn som person i **Brukeradministrasjon** og med **adressetype P** (privat adresse). Det kan også være lurt å bruke **P-** på brukeridentiteten for å skille politikere fra administrasjons brukerne.

# <span id="page-23-1"></span>4.3.1 Registrere medlemmer, varamedlemmer og sekretær for utvalget

Klikk på **+Nye** når du står på fanen **Medlemmer** og legg inn informasjon som i bildet nedenfor.

Når man klikker på utvalget så må man videre inn på **Vis detaljer.** Der ligger fanen Medlemmer og Varamedlemmer. Klikk på Nye for å registrer nytt medlem:

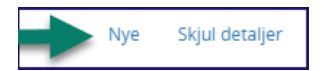

#### **\*Alle felt med røde stjerner må være fylt ut.**

**Representerer:** Parti legges inn under Representerer i fra listen som er tilgjengelig. De partiene som skal være tilgjengelig må legges inn i Elements administrator under Arkivstyring – adresse. Det er adressetypen politiske partier (PO) som benyttes. Ønsker man at en fagforening eller andre organisasjonen skal vises under representerer, registrerer man dem på samme måte som et politisk parti.

**Personlig varamedlem** legges inn dersom det benyttes i virksomheten. Feltet står ellers tomt. Ved fremmøtte vil da denne personen komme på toppen av listen når man skal hente inn vara for det faste medlemmet.

**Standard sortering** benyttes dersom du ønsker en spesiell sortering av medlemmene knyttet til fremmøtte og visning på eInnsyn. Det er ikke knyttet til sortering av vararepresentanter, men det kan lønne seg å legge det inn. Dersom man ønsker at listen over politikerne skal vises i en rekkefølge som synliggjør hvem som er vara 1, 2 osv., vil standard sortering kunne benyttes. Man sikrer da at de faste medlemmene blir lagt inn med lavere tall enn varamedlemmene, og at varamedlem 1 har et lavere tall enn vara 2 osv. Det anbefales å opprette et Excel dokument slik at man har til enhver tid kontroll på standard sortering.

**Møtegodtgjørelse** kan fylles ut dersom virksomheten benytter fast møtegodtgjørelse.

**Funksjon:** Forskjellen mellom Medlem og Varamedlem er funksjonen. Begge skal hukes av for medlem.

**Utvalgssekretær** skal hakes av for Utvalgssekretær og evt. Hovedutvalgssekretær dersom man er flere per utvalg. Det finnes 2 ulike flettefelt for utvalgssekretær, ett som fletter inn møtesekretæren som faktisk er valgt i det bestemte møtet og et for hovedutvalgssekretær. Tittel kan benyttes på alle utvalgssekretærene, men merk at det er 2 flettefelt som benyttes her, se punkt 2.4.1.

**Leder** av utvalget legges inn med **funksjonen Leder**, huk også av for at vedkommende er **Utvalgsleder og Medlem**. Det er også mulig å skrive inn en tittel på utvalgsleder, f.eks. Formann eller Ordfører. Det vil da bli brukt som tittel på vedkommende som kobles til tilsvarende bokmerke. På tilsvarende måte som for utvalgssekretær har vi 2 flettefelt for leder og tittel til leder.

# *Leder av utvalget*

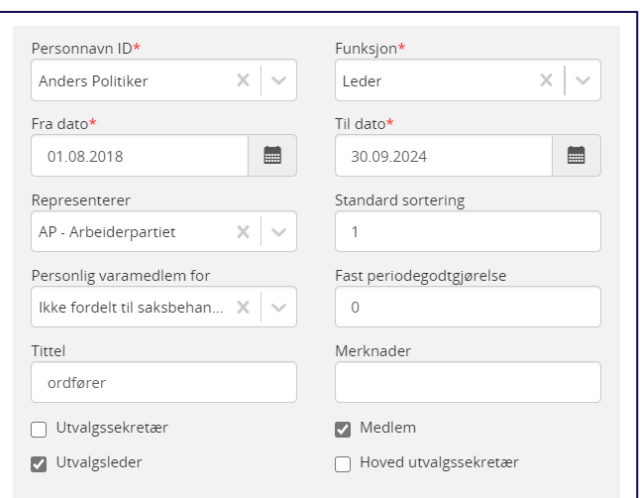

#### **Forklaring av feltene**:

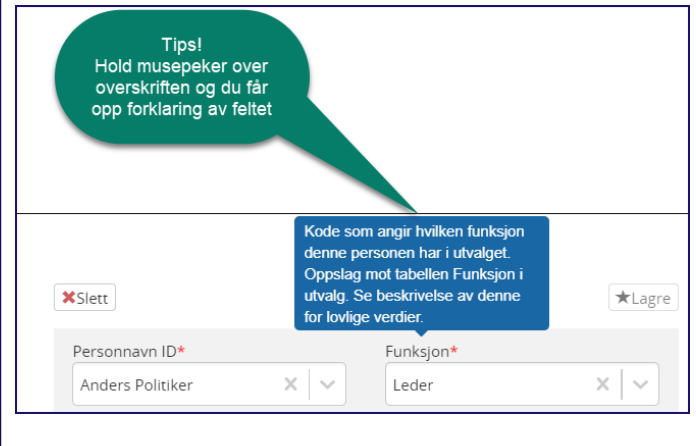

### *Øvrige medlemmer av utvalget*

Du kan nå starte med å registrere øvrige medlemmer og varamedlemmer av utvalget.

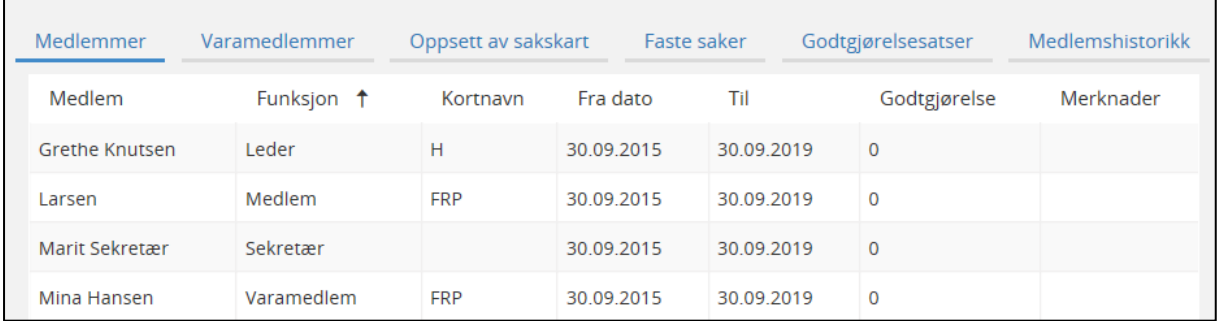

*Elements Systemadministrator - eksempel på medlemmer i utvalg*

#### *Sekretær for utvalget = Utvalgssekretær*

For å få lov til å lage møtedokumenter må utvalgssekretæren gis tilgang til dette som sekretær for utvalget. Dette gjøres i Elements Administrator. Personen må først være registrert som bruker av Elements og ha **rollen Utvalgssekretær** - se kursdokumentasjon for systemansvarlig

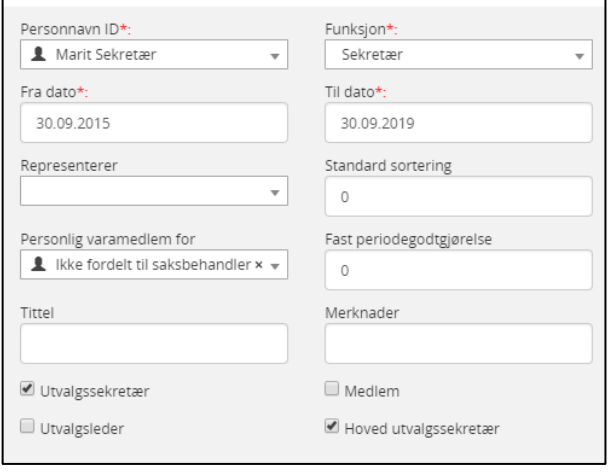

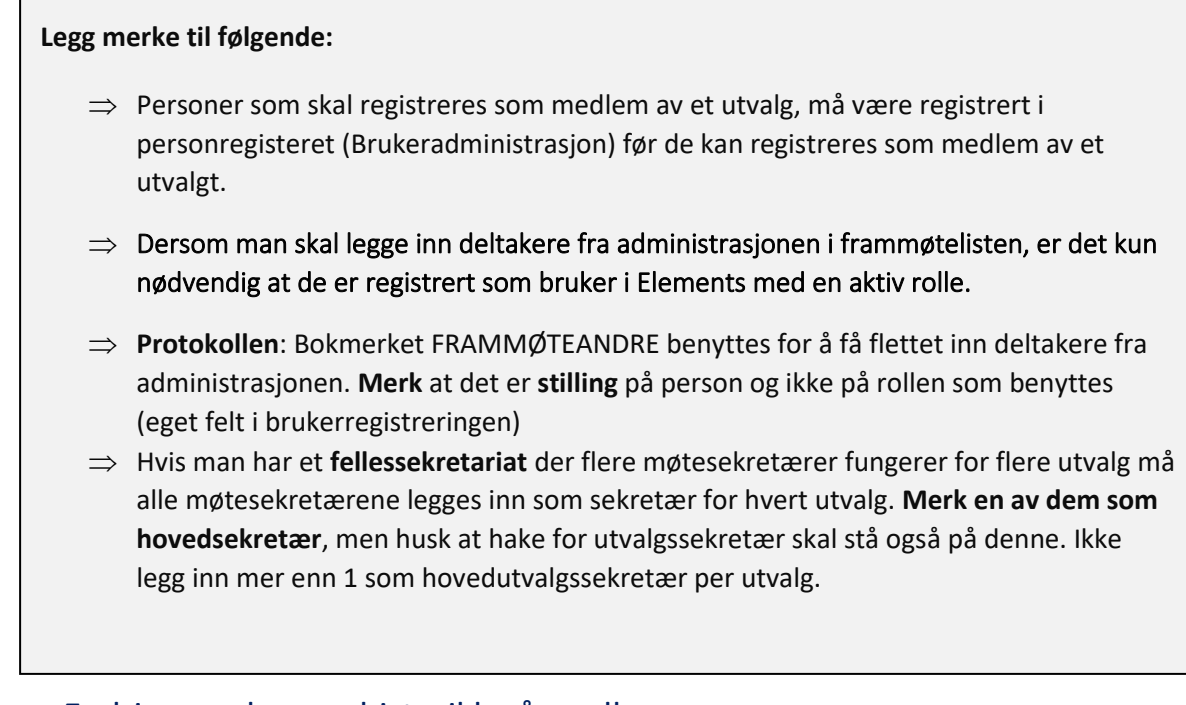

# <span id="page-25-0"></span>4.4 Endringer – bevare historikk på medlemmer

Hvis en person trer ut at utvalget, enten permanent eller ved permisjon - registreres sluttdato for medlemskap i feltet til dato. Benytt merknadsfeltet og beskriv hvorfor. Hvis vedkommende eventuelt på nytt blir medlem av utvalget, skal du opprette et nytt medlemskap fra den datoen personen trer inn i rollen som medlem igjen. Under fanen **Medlemshistorikk** kan du se alle medlemskap som er registrert i utvalget.

**NB!** Det er meget viktig at medlemmer som endrer funksjon fra den ene perioden til den andre, eks. fra medlem til varamedlem blir lagt inn med til dato på funksjon 1 på dagen før ny funksjon. Man kan ikke ha medlemskap i samme utvalg med ulike funksjoner der tidsintervallet er overlappende. Dette er spesielt viktig å være oppmerksom på ved ny kommunestyreperiode – her kan heller ikke datoer overlappe hverandre.

# **Eks.: Per Hansen er varamedlem og skal rykke opp som fast medlem:**

- 1. Faste medlemmet som slutter får sluttdato 01.09.2018
- 2. Per Hansen som registreringen som varamedlem får sluttdato 01.09.2018
- 3. Det opprettes et «nytt» medlemskap som medlem med start dato 02.09.2018.

#### **Likedan hvis et fast medlem skal ha permisjon i en del av innvalgt periode.**

- 1. Du skrives ut med sluttdato
- 2. Får du registrering med ny fra dato når du kummer tilbake fra permisjon
- 3. Midlertidig medlem (vara som rykket opp) får sluttdato
- 4. Varamedlem får ny startdato som varamedlem

### <span id="page-26-0"></span>4.5 Oppsett av sakskart

I kommuner benyttes betegnelsen «Politisk sak». I andre virksomheter benyttes for eksempel sakstype «Styresak». I eksemplene nedenfor er vist oppsett for politisk sak. Definisjonen for styresaker gjøres tilsvarende.

Under fanen "Oppsett av sakskart" skal du angi hvordan saksliste, møteinnkalling og - protokoll skal bygges opp for de enkelte **utvalgssakstypene**.

Her vises det med eksempel på hvordan kommunestyre kan settes opp. Nedenfor er det lagt inn ulike sakstyper i utvalget.

| Skjul detaljer<br>Nye |               |                     |                 |                    |        |                  |  |  |  |
|-----------------------|---------------|---------------------|-----------------|--------------------|--------|------------------|--|--|--|
| Medlemmer             | Varamedlemmer | Oppsett av sakskart | Faste saker     | Godtgjørelsesatser |        | Medlemshistorikk |  |  |  |
| Sort <sup>+</sup>     | Betegnelse    |                     | Overskrift      |                    | Format |                  |  |  |  |
|                       | Referat sak   |                     | Referatsaker    |                    | #/ÅÅ   |                  |  |  |  |
| $\overline{2}$        | Politisk sak  |                     | Politiske saker |                    | #/ÅÅ   |                  |  |  |  |
|                       |               |                     |                 |                    |        |                  |  |  |  |

*Sakstyper i kommunestyre – eksempel*

# <span id="page-26-1"></span>4.5.1 Politisk sak med saksprotokoll og referatsak uten saksprotokoll

#### Eksempler på oppsett:

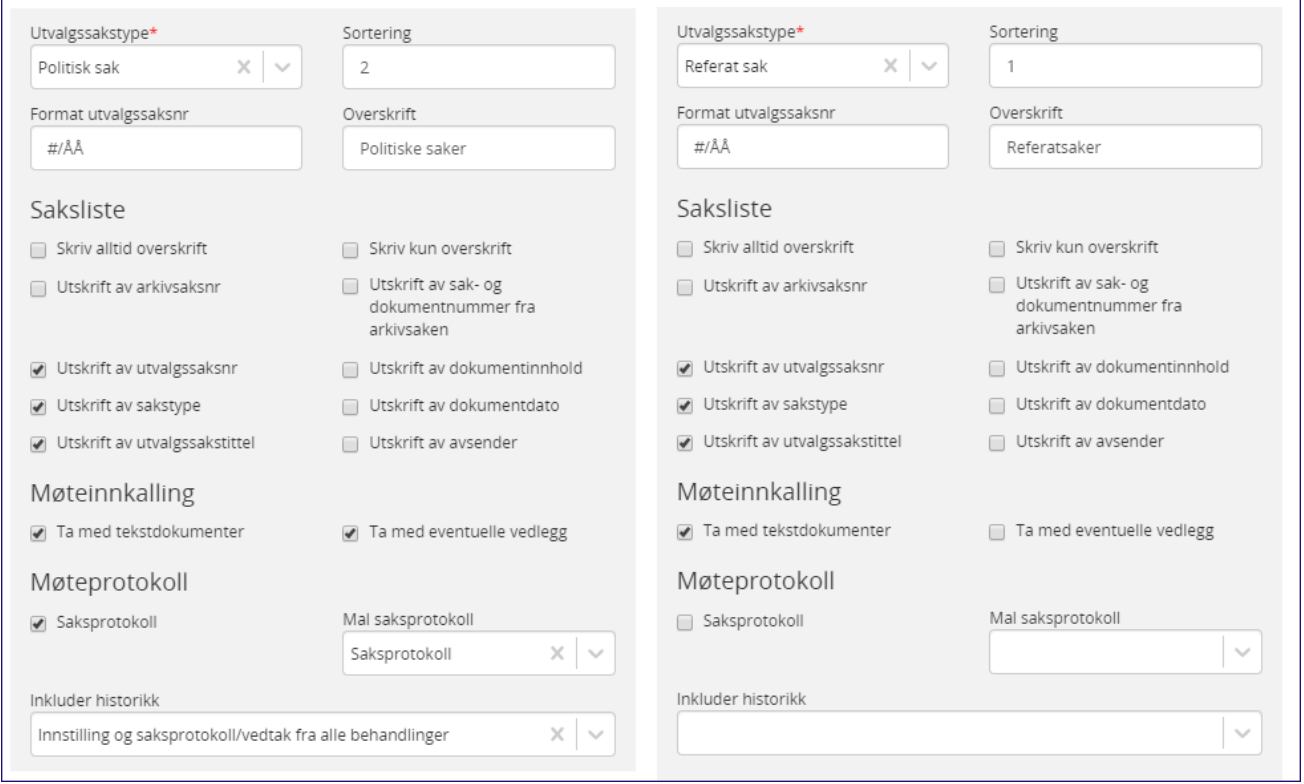

*Konfigurering av sakstyper - Eksempel*

# *Faste grunnlagsdata for sakstyper*

Forklaring av feltene

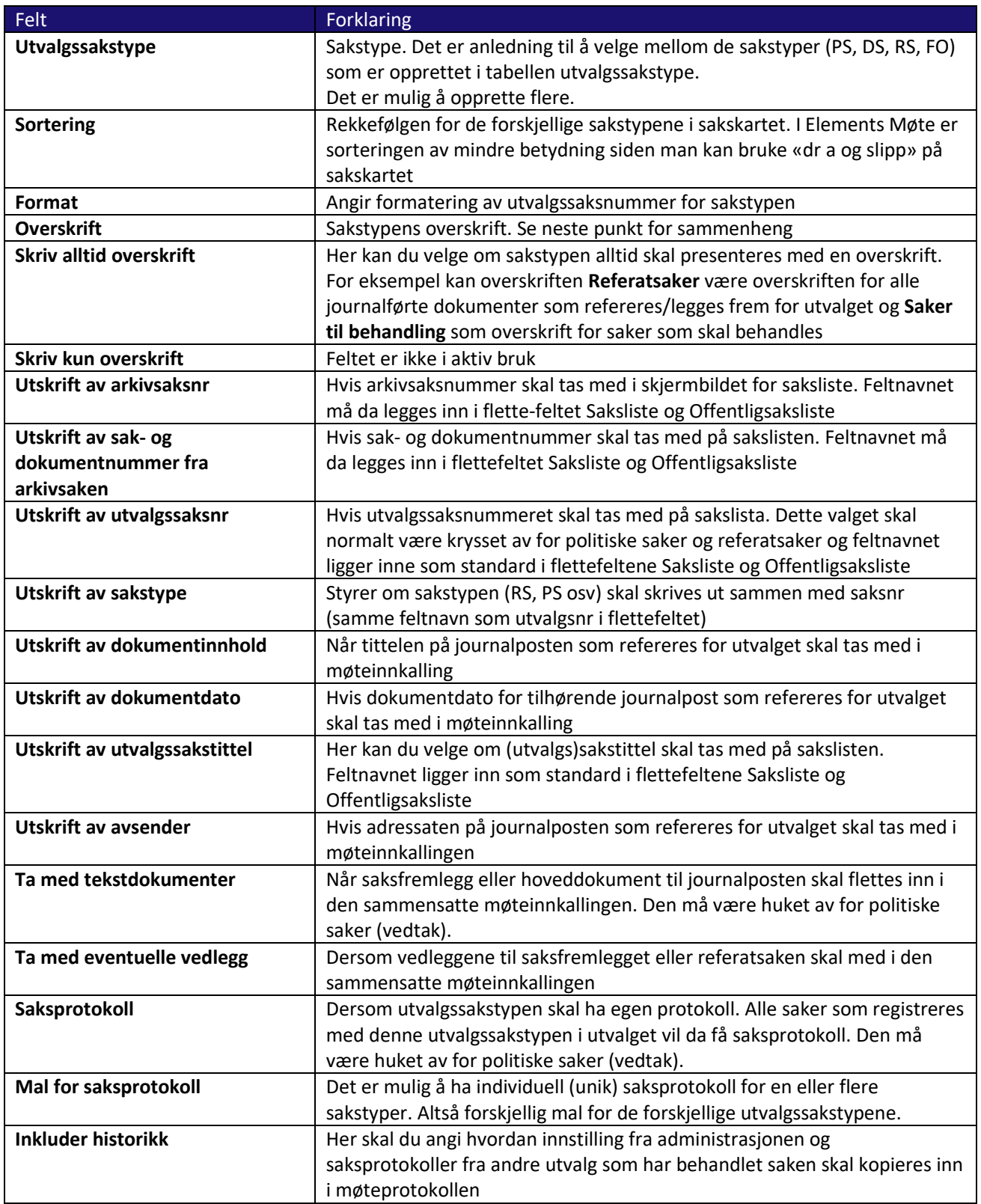

# <span id="page-28-0"></span>4.6 Kronologisk rekkefølge på behandlingen

Hvorvidt man ønsker en **kronologisk rekkefølge** på behandlingene styres av configsettingen *UtvalgSorterBehandlingerKronologisk*. Den står default til true som betyr at første behandling legges inn først. Det valget man tar her vil også gjelde for møteinnkallingen. Ved flere behandlinger vil saksprotokollen fra forrige behandling automatisk bli med i neste møteinnkalling.

Når configsetting UtvalgSorterBehandlingerKronologisk er satt til false vil nyeste protokoll flettes inn øverst i saksprotokollen når historikk tas med.

Om den da skal komme før eller etter administrasjonens innstilling, kommer an på hva man har valgt i configsettingen *UtvalgSorterBehandlingerKronologisk*. Man kan ikke ha ulik sortering i møteinnkallingen og møteprotokollen, men man kan velge å ikke ha med historikk i møteprotokollen.

**Du kan velge mellom følgende verdier på sakshistorikk** (Det vanligste er å velge alternativ 3 eller 4.):

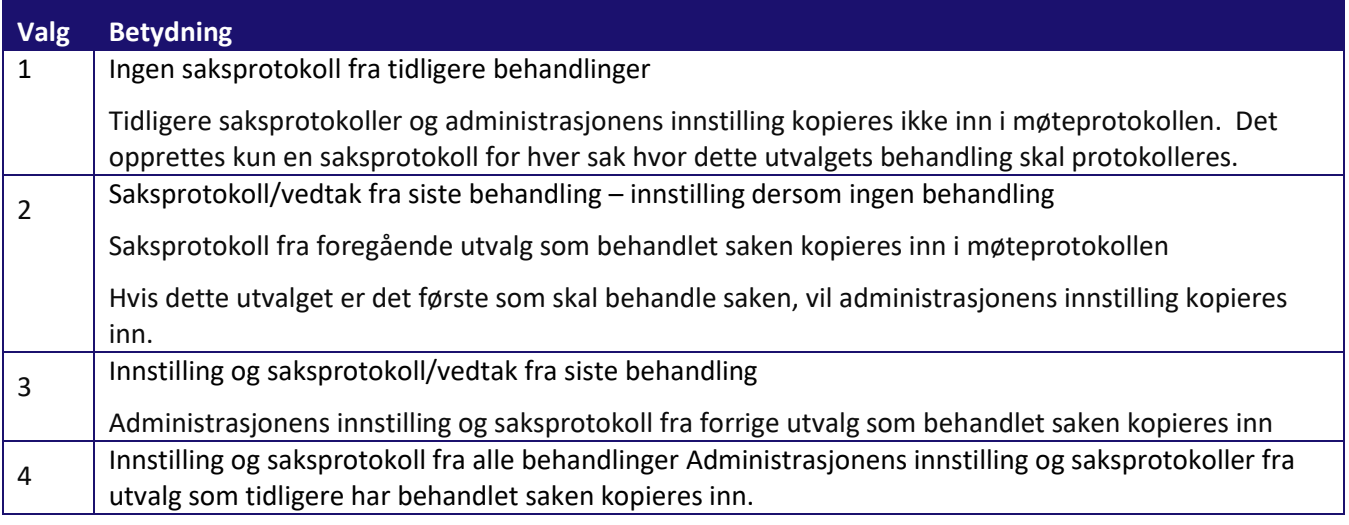

**NB på sakshistorikk:** Om kunden har/skal ta i bruk First Agenda så anbefales valg 1.

#### <span id="page-28-1"></span>4.7 Innstilling i protokollen

Beste praksis er å ikke bruke bokmerket for innstilling i saksprotokollen og bruker historikken fra definering av utvalgssakstype.

Hvis bokmerke Innstilling settes i saksprotokollen så må innstilling i feltet inkluder historikk stå til «Ingen saksprotokoller for tidligere møter» for sakstype PS.

#### **Forklaring:**

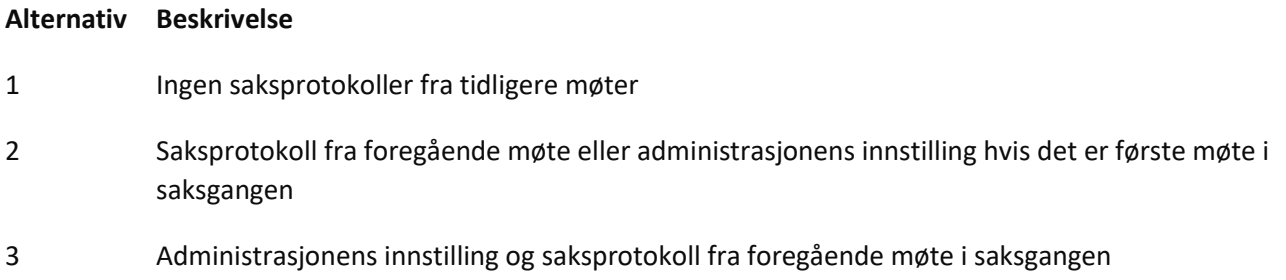

4 Administrasjonens innstilling og saksprotokoll fra alle foregående møter i saksgangen

Hvis en setter inn bokmerket «INNSTILLING» i saksprotokollen, risikerer en at administrasjonens innstilling kommer med to ganger i møteprotokollen. Dette vil gjelde for alternativ 2,3, og 4.

Det vil fungerer med bokmerket «INNSTILLING» i saksprotokollen for alternativ 1 og for virksomheter som har kun en møtebehandling per saksframlegg.

# <span id="page-29-0"></span>4.8 Faste saker på sakskartet

Under denne fanen kan du angi hvilke faste saker som skal inngå i sakskartet. Dvs. saker som er et fast "innslag" på dagsorden og som skal tildeles et utvalgssaksnummer.

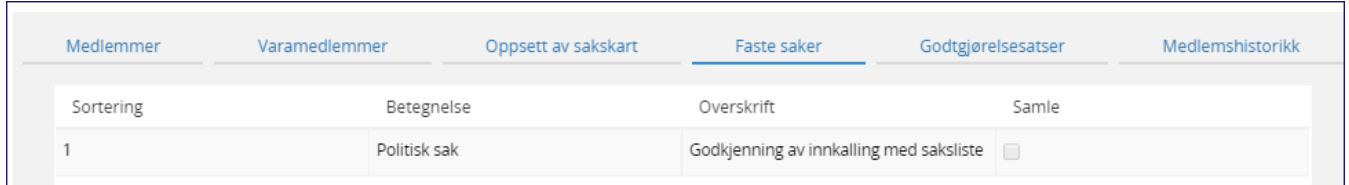

Følgende opplysninger kan registreres for de *sakstyper* som skal inngå i sakskartet for utvalget.

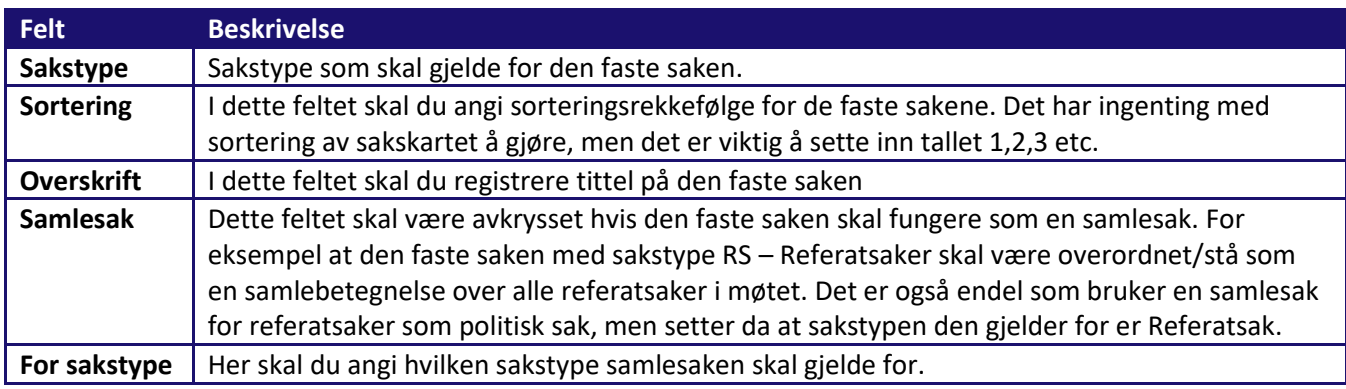

#### <span id="page-29-1"></span>4.9 Satser for møtegodtgjørelse

For hvert utvalg kan det registreres hvilke satser som skal benyttes for beregning av møtegodtgjørelse.

Det legges **kun** inn satser som gjelder for fremmøte i hvert enkelt møte.

#### **Legg merke til følgende når du fyller ut satser for fremmøte:**

- **Fremmøtekode:** Legg inn en sats for hver kode som benyttes ved registrering av fremmøte. Det kan for eksempel være egne satser for leder, nestleder, medlem og varamedlem.
- **Registrer fra og til dato** som satsen skal gjelde for.
- **Møtegodtgjørelse** skrives inn som et tall f. eks 590**.**

Andre godtgjørelser som gjelder på årsbasis utbetales via lønnssystemet og legges ikke inn her.

**Sjekk til dato** på den gjeldende satsen og sett den til dagen før den nye satsen skal være gjeldende.

Trykk +Nye og legg inn den nye satsen med fra – til- dato.

Vær klar over at registrert godtgjørelse **ikke har tilbakevirkende kraft**. Det er derfor viktig at frammøtekode registreres ved periodens begynnelse – når man vil benytte rapporter for å få oversikt over godtgjørelse.

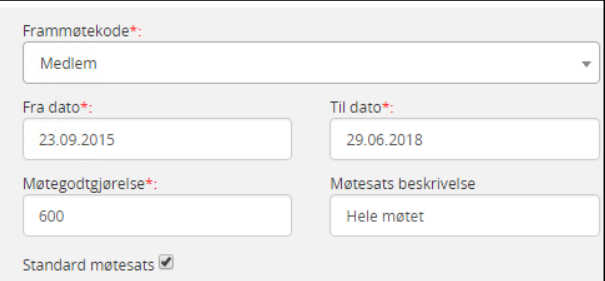

# <span id="page-30-0"></span>4.10 Delegerte utvalg – administrative vedtak

Delegerte eller administrative utvalg er ikke utvalg i ordets rette forstand, men opprettes for å kunne tildele vedtaksnummer for vedtak for spesielle sakstyper hvor vedtaksmyndighet er delegert fra et utvalg til administrasjonen. Det kan med fordel opprettet delegerte utvalg for flere enheter. Tenk rapportering.

# <span id="page-30-1"></span>Gå frem på følgende måte for å opprette et delegert utvalg:

Styre, råd og utvalg (alle) @ Nye

- $\Rightarrow$  Opprett nytt utvalg på tilsvarende måte som faste utvalg. Bruk enn selvforklarende tekst.
- $\Rightarrow$  Registrerer utvalgsnavn, utvalgskode, type utvalg og format møtenummer
- $\Rightarrow$  Knytt utvalget til en administrativ enhet
- $\Rightarrow$  Velg vedtaksnummeret skal tildeles automatisk

Det vil si at nummeret tildeles straks behandlingen er registrert og lagret på dokumentet.

Lagre og gå på detaljer til fanen **Oppsett av sakskart** og legg inn sakstype DS

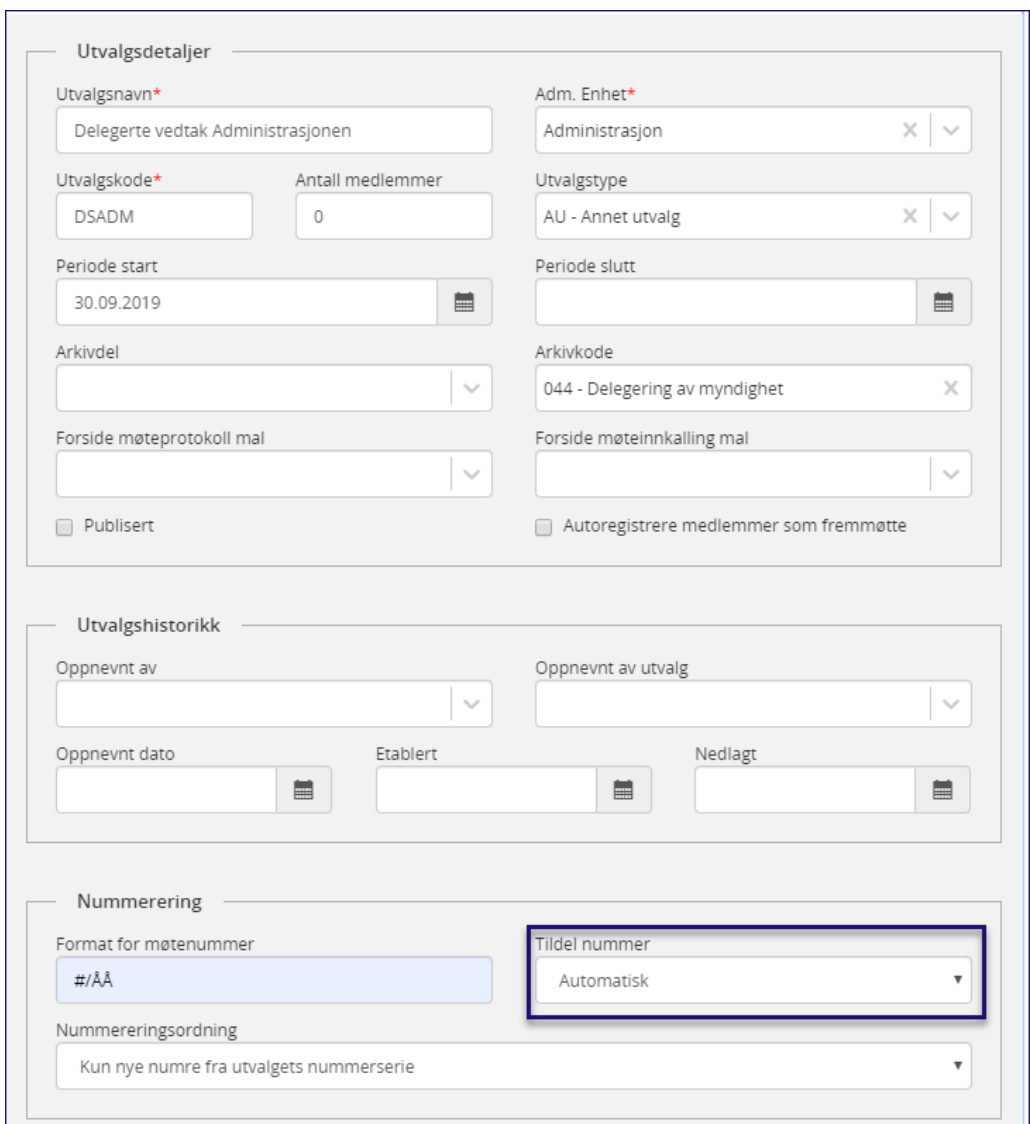

# <span id="page-31-0"></span>4.10.1 Oppsett av sakskart – delegert behandling

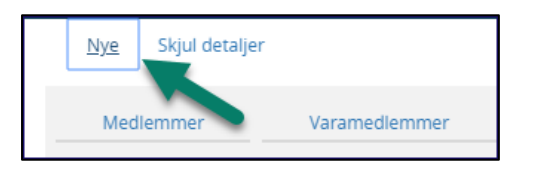

- ⇒ Klikk **+Nye** og registreringsbilde kommer opp
- $\Rightarrow$  Velg utvalgstype DS-Delegert sak
- $\Rightarrow$  Velg sortering 1 (sortering har ikke noen funksjon her)
- $\Rightarrow$  Velg formatering av vedtaksnummeret, eks. #/ÅÅ (bruk stor Å)
- $\Rightarrow$  Overskrift, her kan du gjerne benytte samme tekst som i feltet Utvalgsnavn. Valgfritt felt.
- $\Rightarrow$  Du har nå gjort alle nødvendige registreringer.
- $\Rightarrow$  De øvrige feltene skal ikke fylles ut da de kun er beregnet for politiske utvalg.

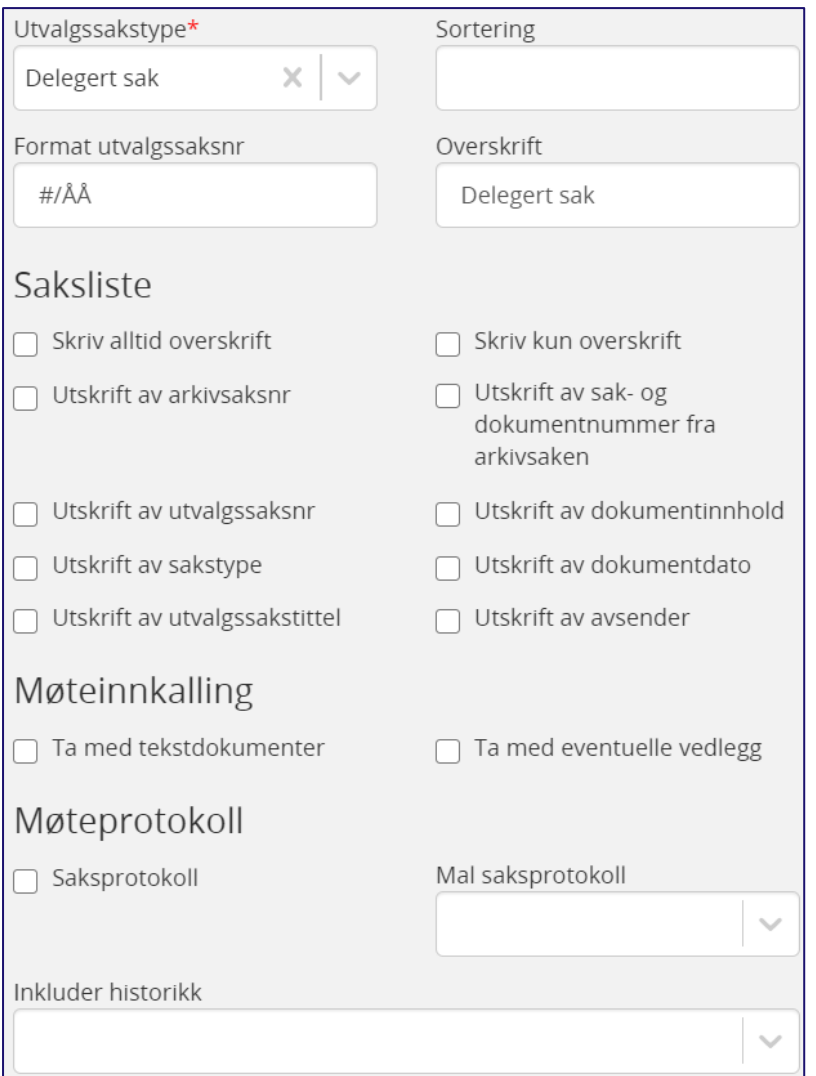

Velg Lagre og du vil se at sakstypen har lagt seg til under Oppsett av sakskart:

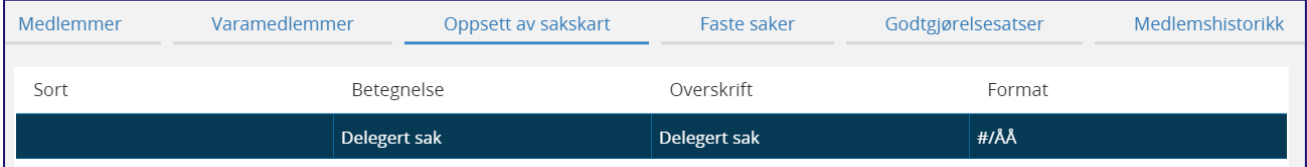

# <span id="page-33-0"></span><sup>5</sup> Dokumentmaler

**NB!** Malen **møteinnkalling.dotx/møteinnkalling.pdf og møteprotokoll.dotx/møteprotokoll.pdf** benyttes både ved generering av møteinnkalling og møteprotokoll.

Malen er uten bokmerker, men må inneholde samme formatering av stiler og skrifttyper som de øvrige malene.

Dette er viktig for å få et pent resultat når dokumentene blir slått sammen til fellesdokumenter som innkalling og protokoll.

I tillegg kreves det at det finnes to PDF-maler for møteinnkalling og møteprotokoll. Utvalgsbehandlingen baserer seg på et sett med Word-maler som må defineres. Det er den som har rollen Systemansvarlig som får tilgang til å endre og legge til dokumentmaler.

# <span id="page-33-1"></span>5.1 Oversikt over maler for møte- og utvalgsbehandling

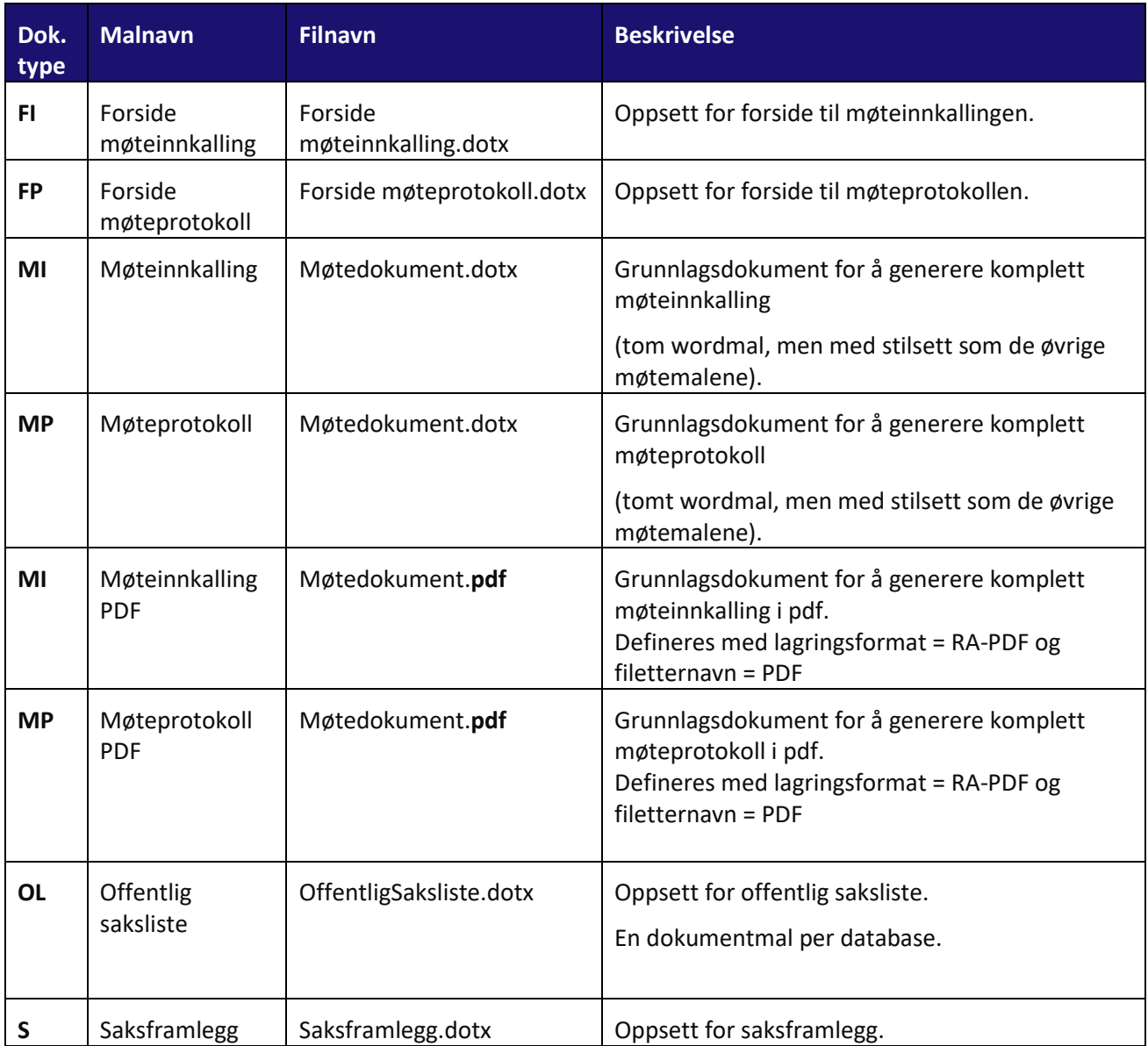

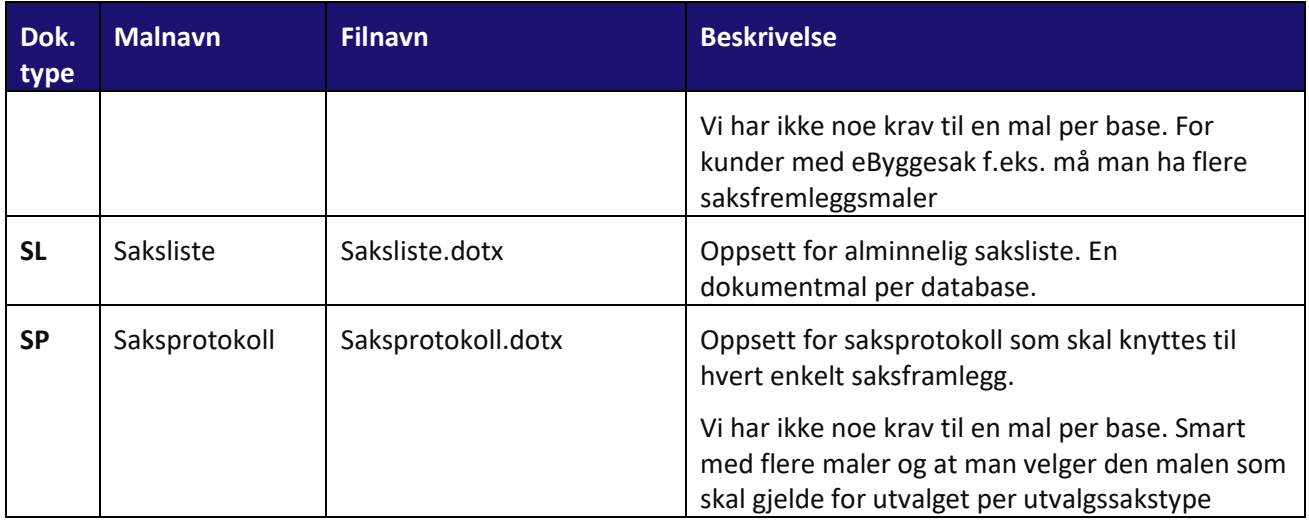

# <span id="page-34-0"></span>5.2 Stilsett i malene – viktig at alle har samme stil

Alle disse er vanlige Word-maler og kan tilpasses etter kundens eget ønske, men alle dokumentmalene må ha likt stilsett og **Sakstittel1** og **Sakstittel2** må være inkludert i stilsettet. Det er spesielt viktig at stilsett i forside møteinnkalling og forside møteprotokoll er korrekt, da dette er styrende for stilsett på det sammenstilte møtedokumentet for innkalling og protokoll.

I Elements Møte blir all informasjon flettet inn i møtedokumentene uten at utvalgssekretær redigerer i Word. Det er derfor veldig viktig at man sikrer at både dokumentmaler, sakskart og øvrig innhold er korrekt før man legger inn møteserien.

Test oppsettet grundig før møter opprettes. I stilsettet må man også legge inn avsnitt som man ønsker skal framkomme over og under hver stil.

# <span id="page-35-0"></span>5.3 Flettefelt (bokmerker) i malene det er viktig å merke seg

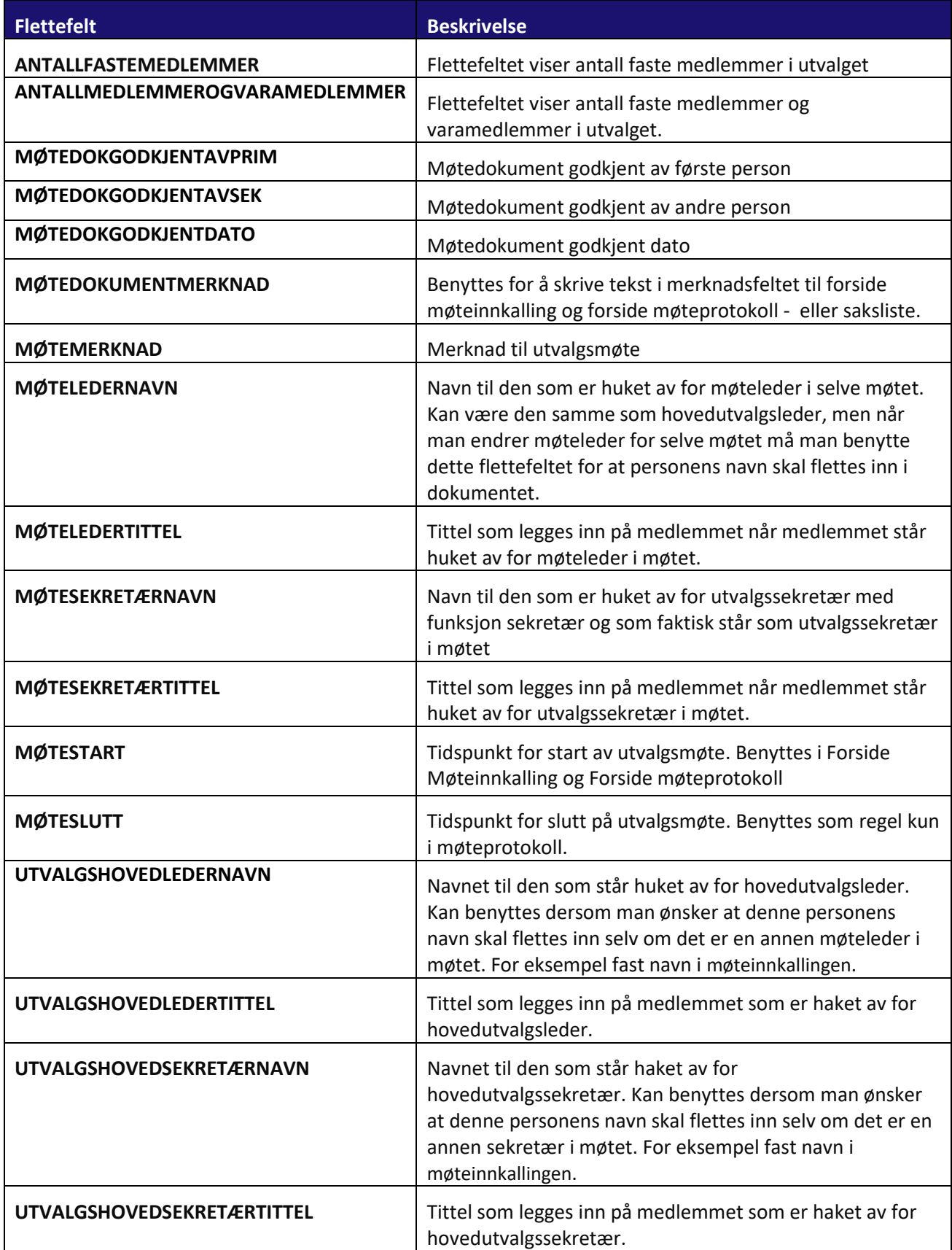
# 5.4 Feltvalg og ledetekst for flettefelt

Flettefelt som er avmerket med **Tabell** vil resultere i en tabell. Det opprettes en kolonne for hvert feltnavn som er angitt for flettefeltet i feltet «Feltvalg».

Innlogget som systemansvarlig får du tilgang til Dokumentmaler og oversikt over alle flettefelt som kan benyttes. For endring av maler viser vi til vår kurs for dokumentmaler. I denne dokumentasjonen vil vi kun ta for oss feltvalg, ledetekst og flettefelt som er viktig for møte- og utvalgsbehandlingen

Oversikten under viser de mest brukte feltvalg og flettefelt. For alle viser vi til kursdokumentasjon for maler.

# 5.4.1 Gyldige feltvalg for flettefeltet (bokmerket) SAKSGANG

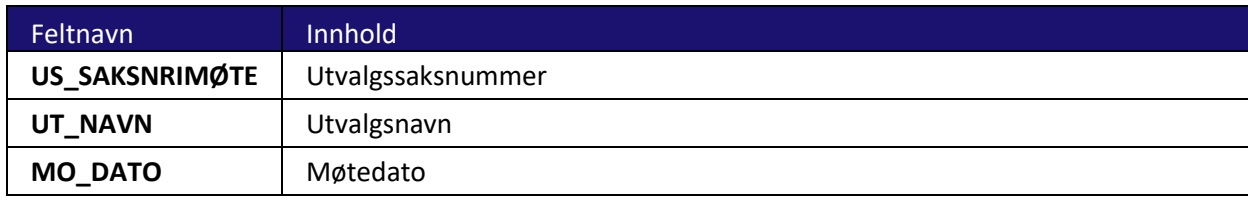

Dette er felt som styrer hva som blir flettet inn i saksframlegget.

Benyttes i malen for Saksframlegg. **Husk!** Tabellen i malen må tilpasses feltene i flettevalg i forhold til hvilken informasjon man ønsker flettet inn.

**Beskrivelse:** Kronologisk oversikt over hvilke utvalg en sak skal behandles i

#### **Navn på flettefeltet:** SAKSGANG

#### **Anbefalt flettevalg:** US\_SAKSNRIMØTE, UT\_NAVN, MO\_DATO

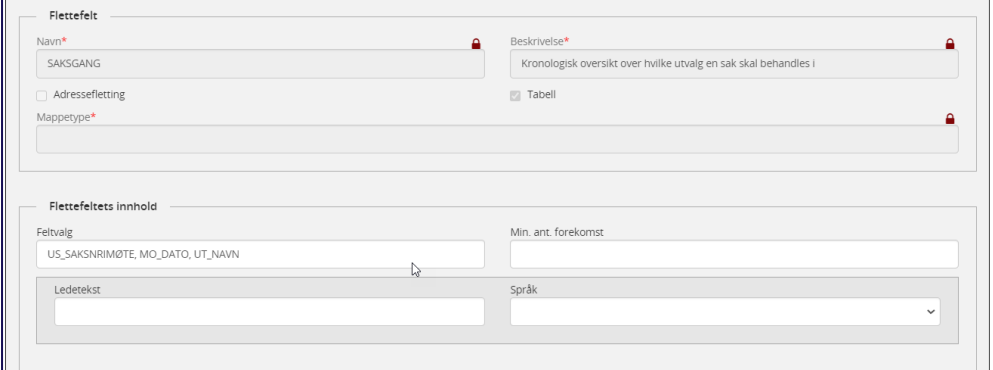

Som eksempelvis kan gi slik visning i saksframlegget:

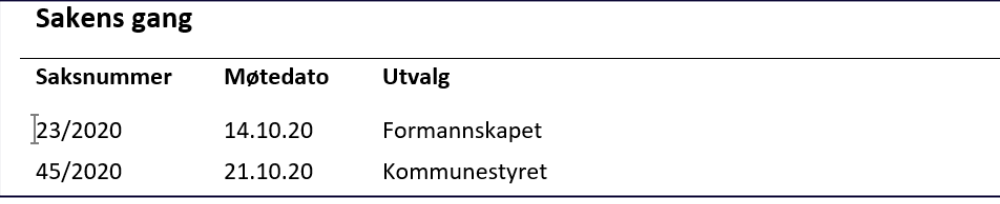

# 5.4.2 Gyldige feltvalg for SAKSLISTE og OFFENTLIGSAKSLISTE

Dette er feltvalg for flettefelt (Bokmerker) som settes inn i malene for saksliste og offentlig saksliste.

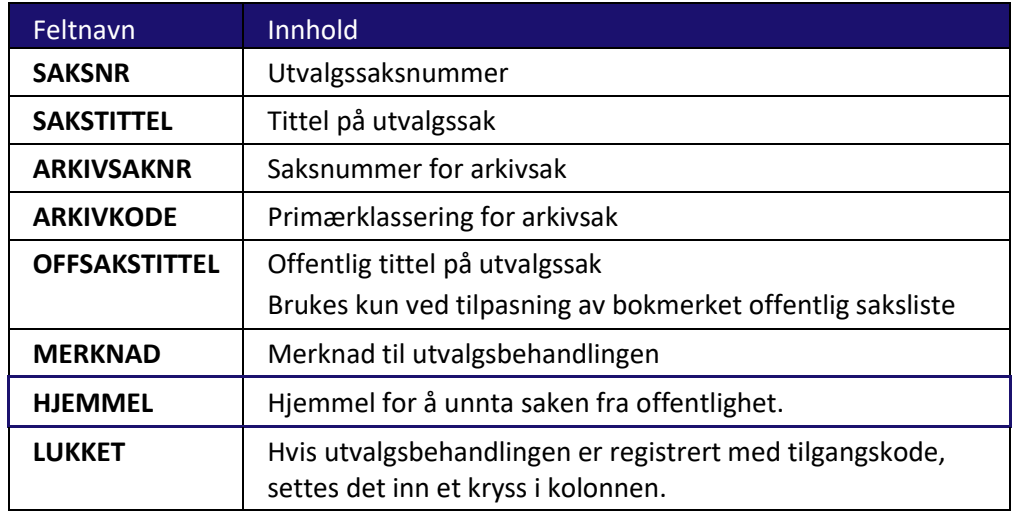

#### *Eksempel for Saksliste*

**Beskrivelse:** Tabell med saksliste til utvalgsmøte

#### **Navn på flettefeltet:** SAKSLISTE

#### **Anbefalt flettevalg:** Saksnr, Sakstittel, Lukket

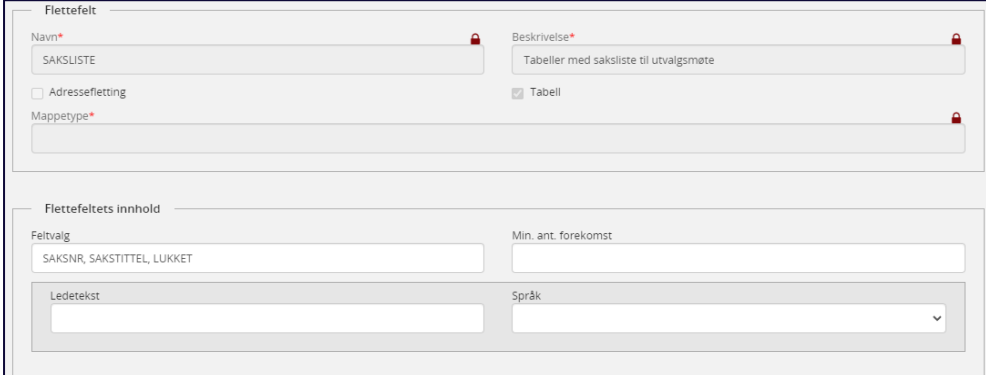

Som eksempelvis vil se slik ut på sakslisten:

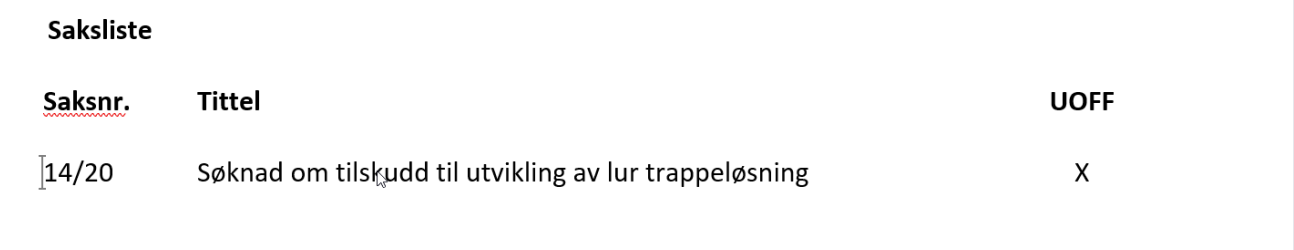

# *Eksempel for Offentlig saksliste*

**Beskrivelse:** Tabell med offentlig saksliste til utvalgsmøte

**Navn på flettefeltet:** OFFENTLIGSAKSLISTE

#### **Anbefalt flettevalg:** Saksnr, OffSakstittel, Hjemmel

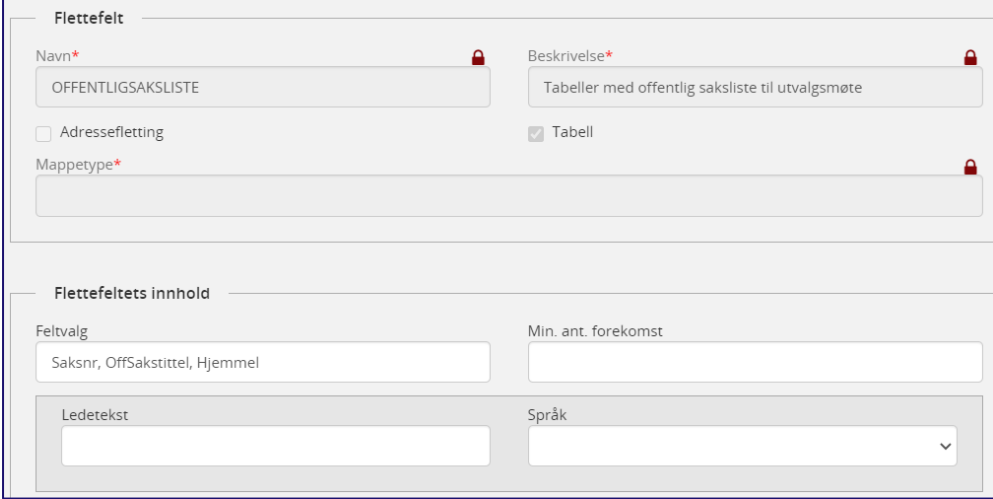

# 5.4.3 Gyldige flettefelt for FRAMMØTEALLE

Tabell med alle utvalgets medlemmer som møtte til utvalgsmøte (faste og vara)

**Beskrivelse:** Tabell med alle utvalgets medlemmer som møtte til utvalgsmøte

**Navn på flettefeltet:** FRAMMØTEALLE

**Anbefalt flettevalg:** FU\_NAVN, MK\_BETEGN, AK\_KORTNAVN, FU\_VARANAVN

Det finnes også et flettefelt for merknad på frammøtte - FU\_MERKNAD

Hvis du ønsker å flette inn mange felt kan det bli litt trangt. Du kan da med fordel bytte ut MK\_BETEGN med FU\_FUNK\_MK (som fletter inn forkortelsene MEDL, VARA osv. i stedet for full beskrivelse.

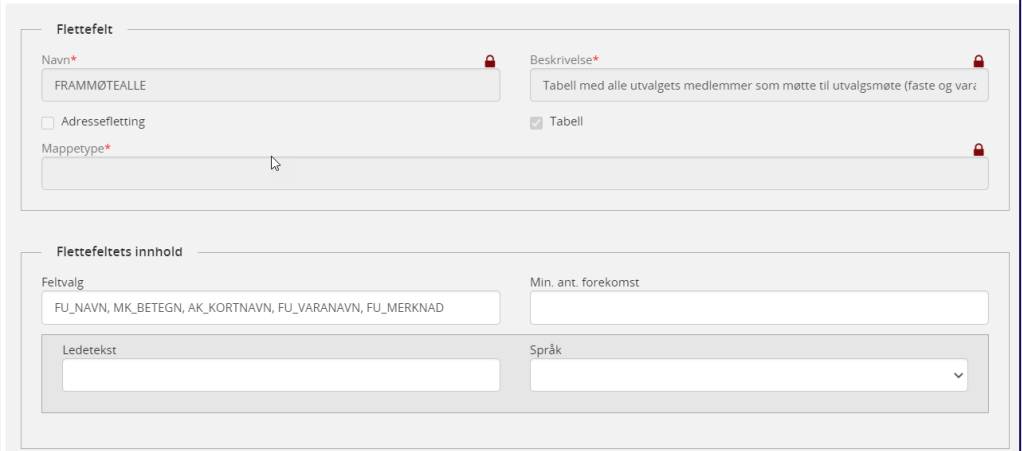

#### **Som eksempelvis vil se slik ut:**

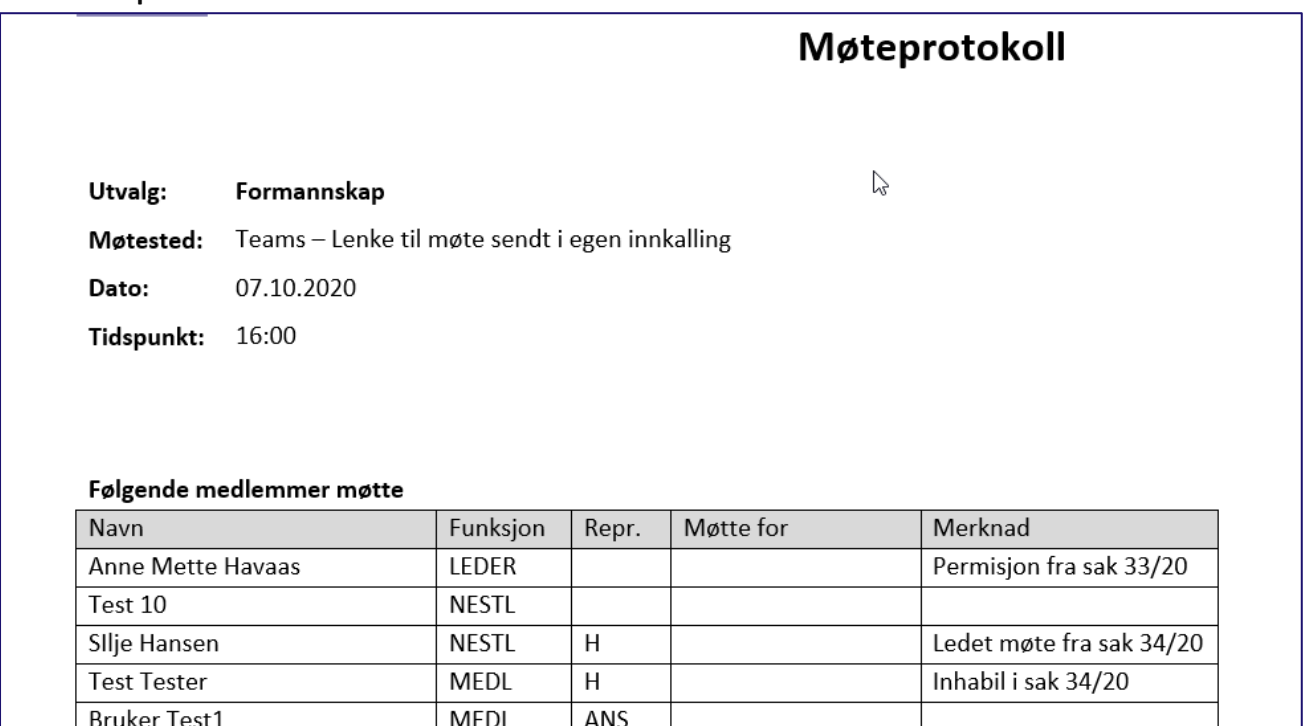

# 5.4.4 Gyldige feltvalg for FRAMMØTEANDRE

Tabell med alle andre personer enn medlemmer som møtte til utvalgsmøte

**Beskrivelse:** Tabell over alle andre personer enn medlemmer som møtte til utvalgsmøte

#### **Navn på flettefeltet:** FRAMMØTEANDRE

#### **Anbefalt flettevalg:** FU\_NAVN, PN\_STILLING\_G

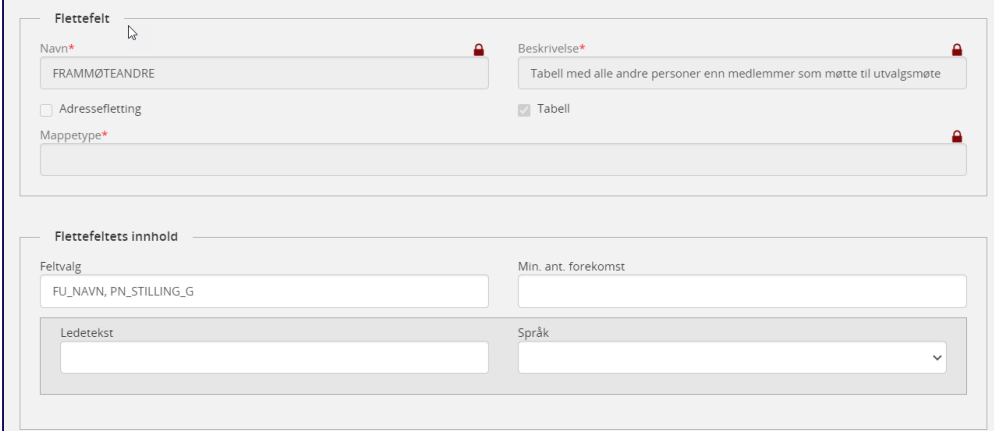

Som eksempelvis vil se slik ut:

#### Følgende fra administrasjonen møtte

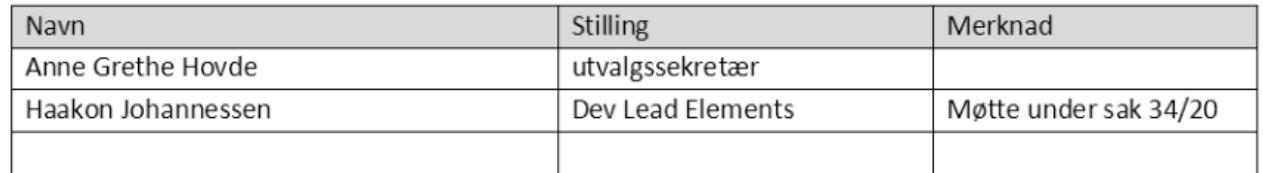

## 5.4.5 Bindestrek mellom møtestart og møteslutt i førsteside møteprotokoll

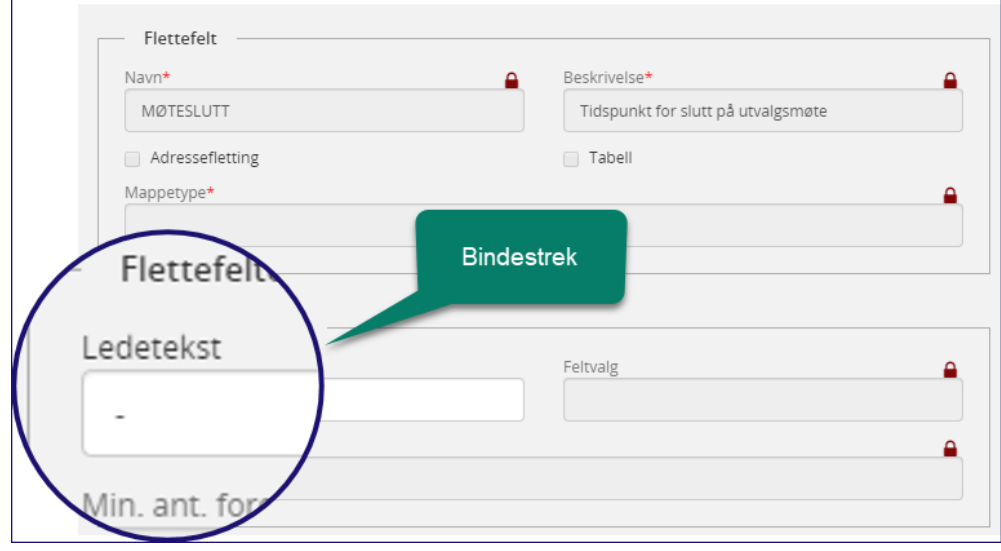

## 5.4.6 Flettefelt for FORSLAG

Flettefelt for saksprotokoll.

**Tilhører mal:** Saksprotokoll

**Beskrivelse:** Forslagene til en behandling

**Navn på flettefeltet:** FORSLAG

#### **Anbefalt flettevalg:** PRO\_PROPOSERNAVN\_XX, FRU\_KORTNAVN, PRO\_DESCRIPTION

**Anbefalt ledetekst:** Det ble fremmet følgende forslag:

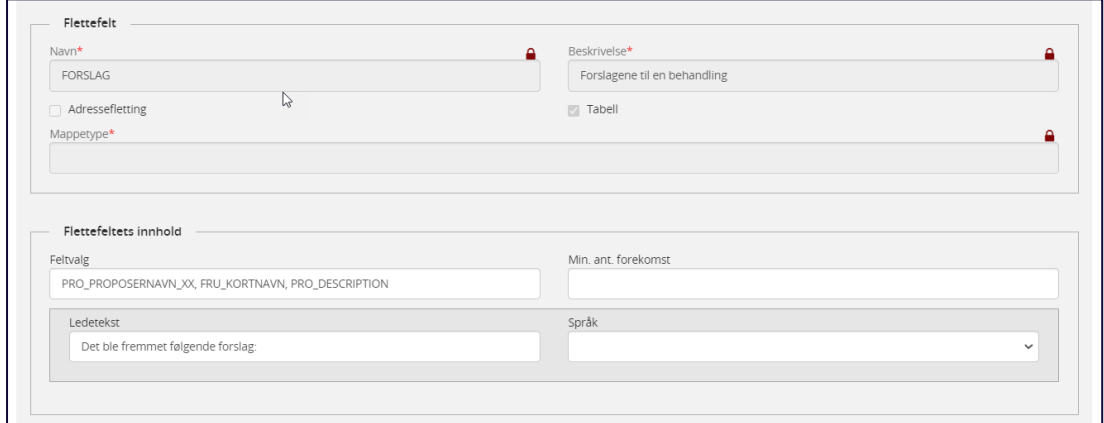

Som eksempelvis vil se ut slik:

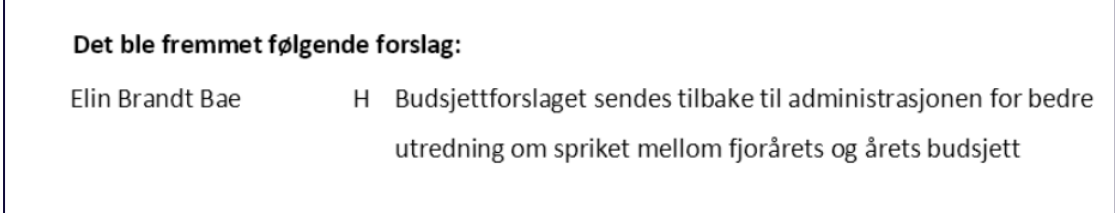

# <sup>6</sup> Configsettinger i **Elements ConfigEditor**

I **Elements ConfigEditor** kan virksomheten tilpasse en del settinger. ConfigEditor er ikke tilgjengelig for andre enn de som leverandør/virksomhet bestemmer at skal ha tilgang. Settingene som nevnes her for at du skal være klar over hvilke tilpasninger hver enkelt virksomhet kan gjøre. Merk at for Cloud kunder så må endringer meldes inn via Zendesk.

Vi vil her gå igjennom de viktigste settingene for møte- og utvalgsbehandling

## 6.1 Rekkefølge på behandlingene

#### 6.1.1 Rekkefølgen ved flere behandlinger

I Elements ConfigEditor kan man styre hvilken rekkefølge utvalgsbehandlingen skal vises i:

#### *UtvSorterBehandlingerKronologisk*

Markering som angir hvilken rekkefølge saksprotokollene skal vises i møteinnkallingen og møteprotokollen ved flere behandlinger.

#### *True* som verdi betyr følgende rekkefølge:

Innstilling Behandling i 1. Utvalg Behandling i 2. utvalg

*False* som verdi betyr følgende rekkefølge:

Behandling i 2. utvalg Behandling i 1. Utvalg Innstilling

## 6.1.2 Kronologisk rekkefølge på behandlingene

Kronologisk rekkefølge **på behandlingene.** Den står default til true som betyr at første behandling legges inn først.

Det valget man tar her vil også gjelde for møteinnkallingen. Ved flere behandlinger vil saksprotokollen fra forrige behandling automatisk bli med i neste møteinnkallingen. Om den da skal komme før eller etter administrasjonens innstilling, kommer an på hva man har valgt i configsettingen *UtvalgSorterBehandlingerKronologisk*. Man kan ikke ha ulik sortering i møteinnkallingen og møteprotokollen,

men man kan velge å ikke ha med historikk i møteprotokollen.

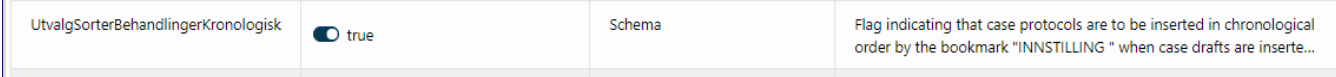

*Utsnitt fra setting i ConfigEditor*

# 6.2 Flette saksprotokollen inn i møteinnkallingen som en del av saksframlegget

*CopyCaseProtocolToCaseDraft:* Satt til **True** betyr at protokollen fra tidligere behandling flettes inn i møteinnkallingen som endel av saksfremlegget og ikke som et eget dokument.

Satt til **False** kommer protokollen fra tidligere behandling som et eget dokument.

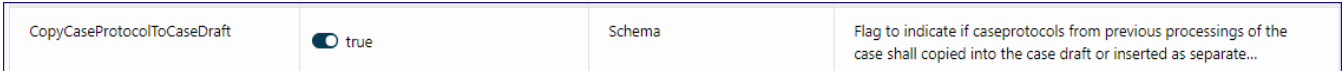

## 6.3 Flette utvalgsnummer og saksoverskrift inn i møteprotokollen

*InsertHeadingsInMp*: Satt til **True** blir utvalgsnummer og saksoverskrift flettet inn i møteprotokollen fra config. Settes denne til **False** må man benytte flettefelt i saksprotokollmalen i stedet.

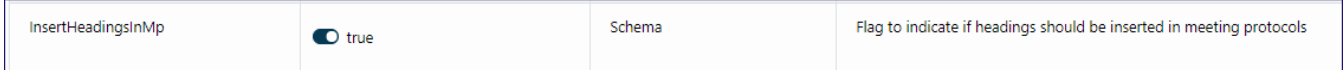

#### 6.3.1 Beskytte dokument i status R

Dersom settingen *ProtectReservedDocument* i ConfigEditor er satt til true, vil ikke andre enn saksbehandler kunne endre innholdet i saksfremlegget når status er satt til R med mindre man benytter (ad-hoc) tilgangsgrupper.

## 6.3.2 Gi tilgang til saksframlegg i status R til den som skal godkjenne

Har virksomheten rutiner som tilsier at saksframlegg skal til godkjenning før de kan settes på sakskartet må også settingen *ProtectApprovedDocument* settes til True.

#### Oppgave 1:

Hver kursdeltaker får tildelt et utvalg hver. Legg deg selv inn som hovedsekretær i utvalget og deretter et medlem og et varamedlem (hent eksisterende personer fra personregisteret).

Kontroller at varamedlem også vises i fanen Varamedlem. Det skal være lagt inn rekkefølge på varamedlem. Fast medlem skal ha verdien 0 i rekkefølge.

# <sup>7</sup> Saksbehandling og saksforberedelse

Saksbehandler oppretter saksfremlegg i **Elements Saksbehandling**. Saksfremlegget knyttes til en eller flere behandlinger alt etter hvilke utvalg saken skal behandles i.

Etter at utvalget har fattet vedtak kan det opprettes et partsbrev for å informere de berørte parter om vedtak i saken.

Her vil vi gå igjennom de forskjellige trinnene.

# 7.1 Søke på utvalgsnummer for å finne behandlede saksframlegg

Avansert søk – Utvalgsdokumenter:

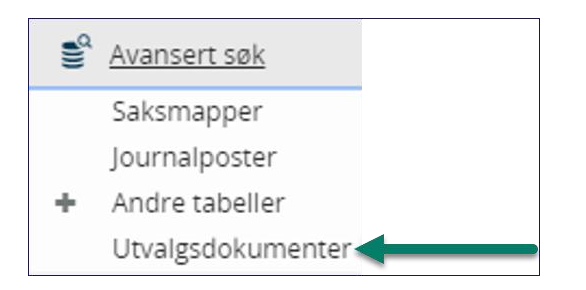

Man kan nå søke etter journalposter koblet til utvalgsdokumenter. Søket kan for eksempel bygges opp slik:

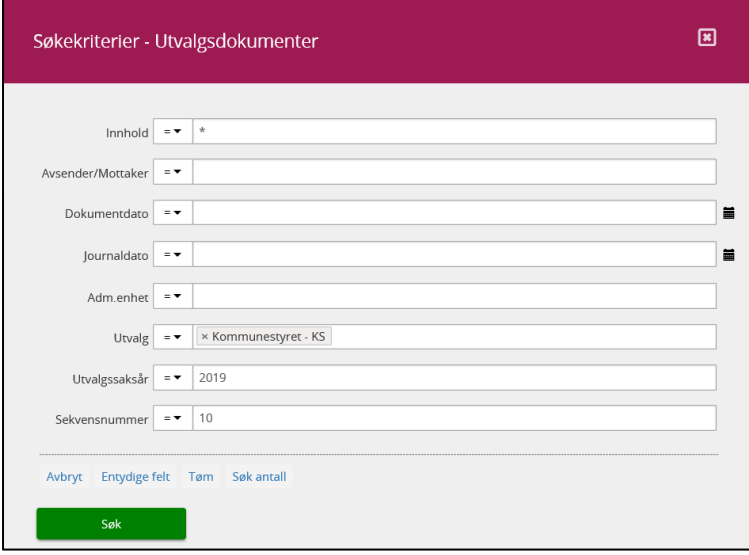

#### 7.2 Saksmappen – Parter i saken

De som er part i en sak og skal ha melding om vedtak i en sak som skal behandles i utvalg bør registreres som **part i saken**.

Dersom virksomheten benytter digital forsendelse, bør partene legges inn med fødselsnummer eller organisasjonsnummer slik at man kan ekspedere informasjonen til part elektronisk.

Ved registrering av journalpost kan man lagre avsender som sakspart fra adressekortet. Det anbefales da at man gjør oppslag i Folkeregister/Enhetsregister. Se mer om dette i kursdokumentasjon for Saksbehandler/Leder.

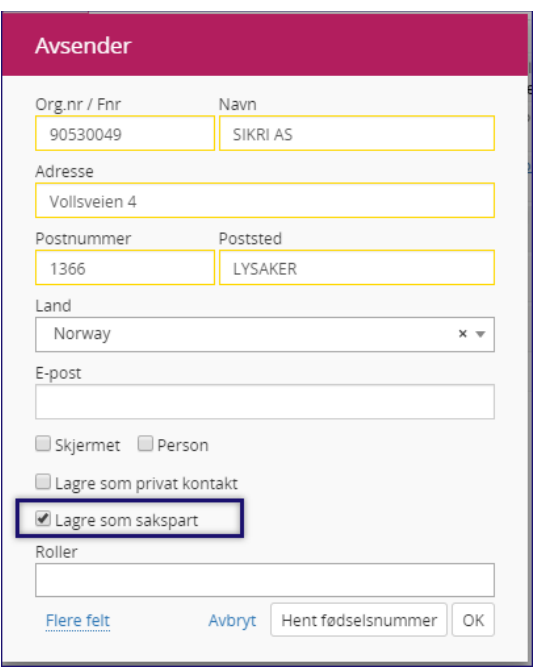

#### *Opprette saksparter fra adressekortet*

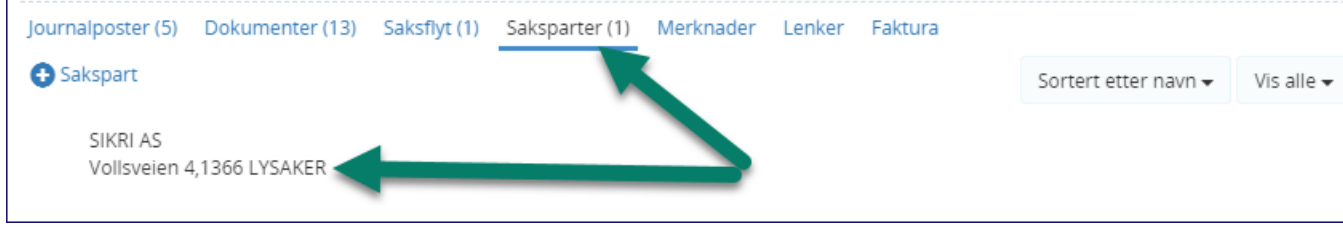

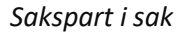

## 7.3 Opprette saksframlegg

Saksframlegg inneholder utredning og innstilling i en sak som skal behandles i et utvalg. Saksframlegg meldes opp i ett eller flere utvalg som skal behandle saken. Det er viktig at utvalgene blir lagt inn i den rekkefølgen de skal behandles i. Dersom rekkefølgen ble feil, kan man med «Dra og slipp» dra de i riktig rekkefølge. Hvis et utvalg beslutter at saken skal sendes videre til et annet utvalg blir den behandlingen lagt inn av utvalgssekretær som en del av etterbehandlingen.

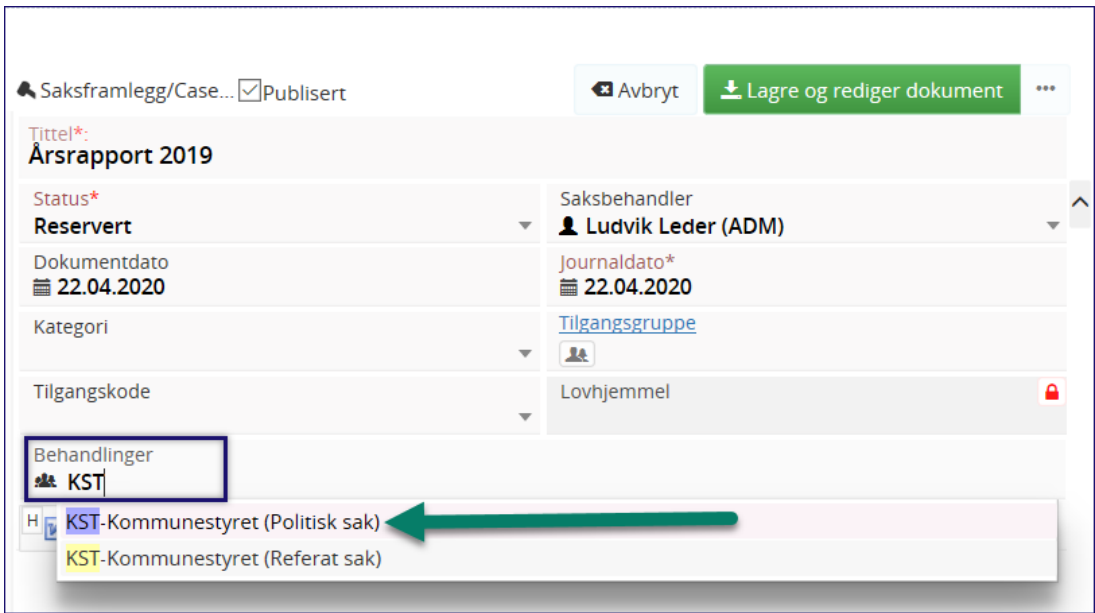

*Lag nytt saksfremlegg og melde opp til behandling*

## **Gå frem på følgende måte for å opprette et saksfremlegg i Elements Saksbehandler:**

 $\Rightarrow$  Åpne / Lag ny saksmappe

 $\Rightarrow$  Trykk på **O** Journalpost  $\rightarrow$  og velg Saksfremlegg

- $\Rightarrow$  Skriv saksframleggets tittel i feltet Tittel
- $\Rightarrow$  Hvis saksframlegget er unntatt offentlighet, skal du registrere tilgangskode, hjemmel og eventuelt merke de deler av tittelen som er unntatt offentlighet som skjermet.
- $\Rightarrow$  Hvis du har avklart hvilke utvalg som skal behandle saken, kan du registrere sakstype og utvalg som skal behandle framlegget ved å skrive inn utvalgsnavnet i feltet Behandlinger. Velg om det er politisk sak (vedtakssak), Referat sak, eller en annen type sak som virksomheten bruker.
- $\Rightarrow$  Hvis saken skal behandles i flere utvalg i en rekkefølge skriver du de inn etter hverandre merk at rekkefølgen er viktig!

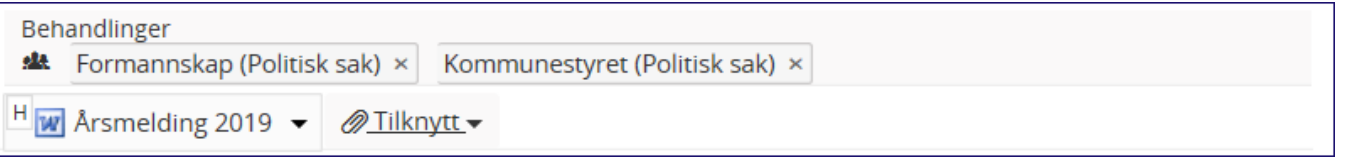

- $\Rightarrow$  Trykk på Legg til dokument og velg mal for saksfremlegg.
- ⇒ Trykk Lagre og rediger dokument. <sup>★Lagre</sup> og rediger dokument
- $\Rightarrow$  Saksframlegget sendes til evt. godkjenning av leder eller godkjenningsrunde til flere ledere ut fra rutinen til virksomheten.
- $\Rightarrow$  Når saksframlegget er godkjent settes Journalstatus til Ferdig (skjer automatisk ved bruk enkel godkjenning når leder godkjenner). Arkivaren eller utvalgssekretær endrer status til Journalført og da skal IKKE journalposten endres igjen.

## 7.3.1 Endre rekkefølgen på behandlingene med drag and drop

Hvis saksbehandler har lagt inn behandlingene til et utvalg og oppdager at de er feil rekkefølge kan det endres ved å:

 $\Rightarrow$  Klikk rediger på journalposten – hold venstremusetast på behandlingen som skal flyttes og dra den til riktig sted.

 $\Rightarrow$  Lagre

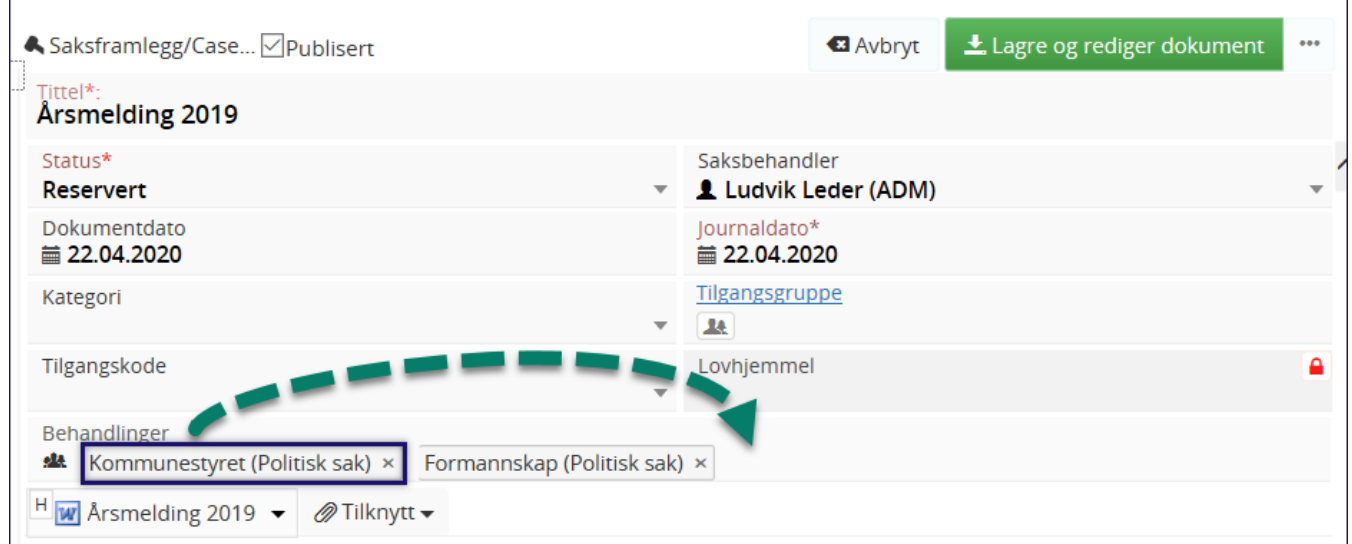

*Endre rekkefølgen på behandlingene ved Drag & Drop*

## 7.3.2 Tilknytte vedlegg til saksframlegget

Skal saksframlegget ha vedlegg anbefales det at vedlegg knyttes til før man velger Lagre og rediger dokument. På den måten slipper du tilbakeløp for å flette metadata på nytt.

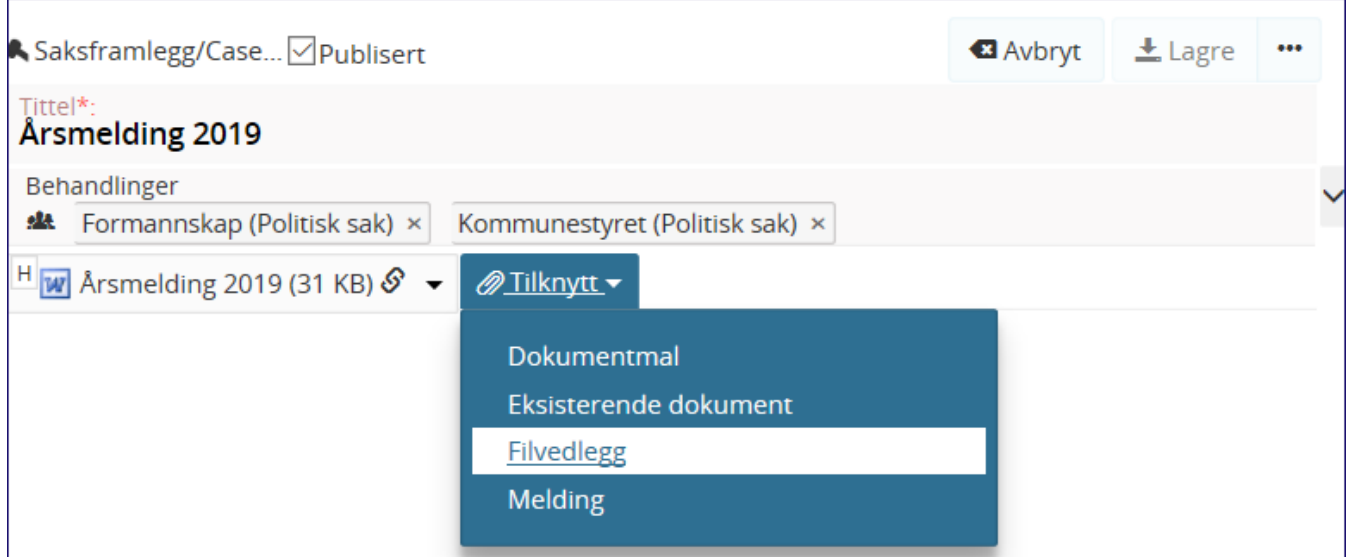

## 7.3.3 Ferdigstille saksframlegget

Når saksframlegget er ferdig utarbeidet settes journalpoststatus for saksframlegget til F (Ferdig). Saksframlegget vil da ikke kunne endres( med unntak av arkivar og utvalgssekretær). Dersom saksfremlegget skal komme ut på eInnsyn/Elements Publikum under Sakskart, må det være journalført.

Forsinkelse på postlisten er ikke knyttet til publisering av møteinnkallingen og møteprotokoll.

#### Oppgave 2:

Gå inn med rollen saksbehandler eller leder/saksfordeler og opprett et saksfremlegg og meld det opp i et eller flere utvalg. Saksfremlegget skal ha status F når oppgaven er gjennomført.

## 7.4 Referere dokumenter i et utvalg - Referatsak

Journalførte dokumenter eller administrative vedtak kan refereres for utvalg.

Gå frem på følgende måte for å referere et dokument for et utvalg:

#### $\Rightarrow$  Søk fram journalposten som skal refereres for utvalget

#### $\Rightarrow$ Trykk rediger og legg inn behandlingen. Velg Referat sak.

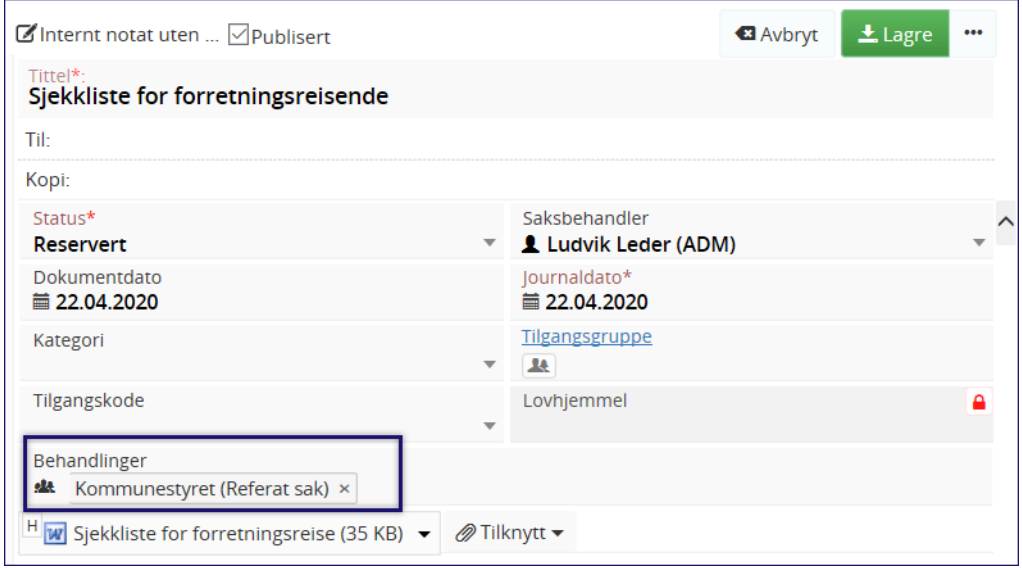

*Referere journalposter til møte*

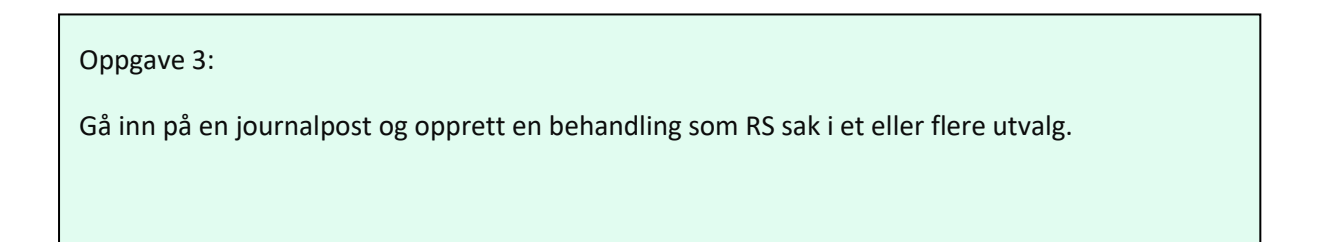

# <sup>8</sup> Møtebehandling i møtemodulen

I dette kapittelet skal vi ta deg igjennom alle oppgavene som tradisjonelt er tildelt utvalgssekretær. Se kapittel 2 for konfigurasjon og vedlikehold av utvalgene.

Logg inn i møtemodulen

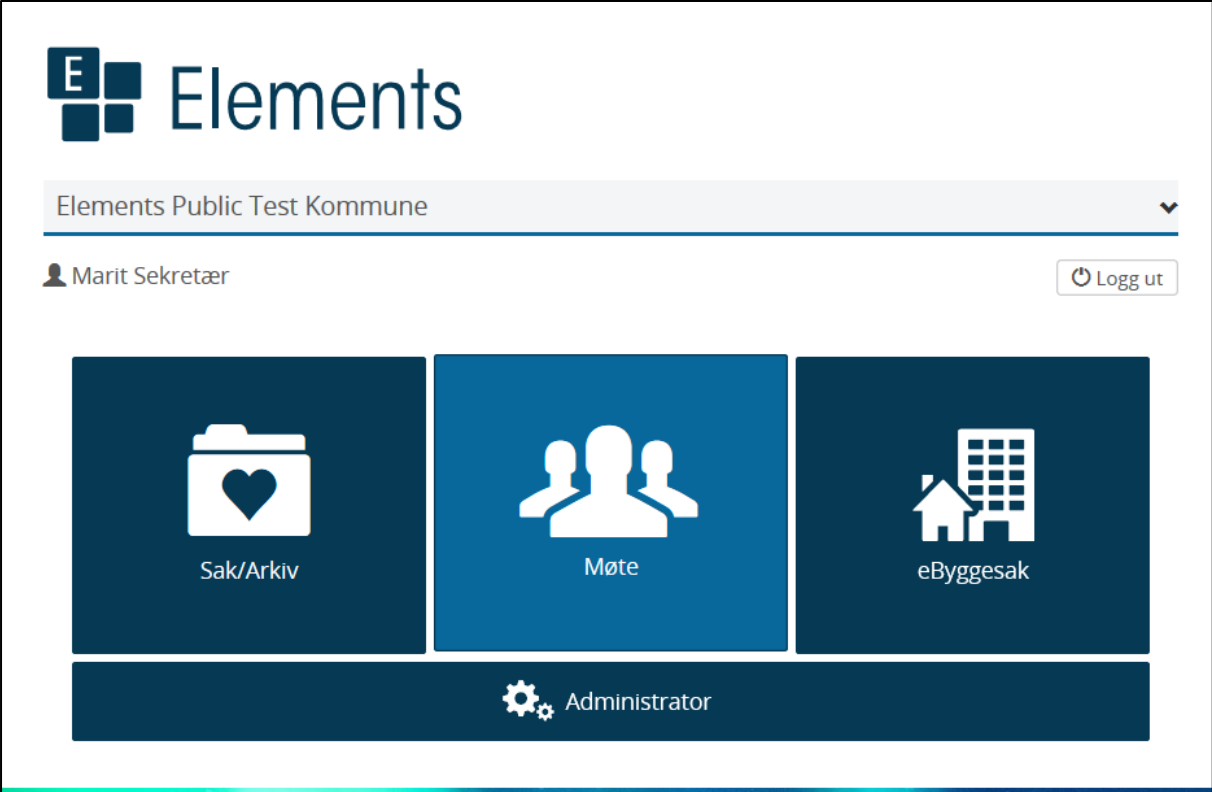

#### **Du blir logget inn med rollen utvalgssekretær**.

NB! Har du vært innlogget i saksbehandlermodulen med en annen rolle og har flere vindu oppe i samme nettleser, bør du sikre at rollen velges på nytt før du går i gang med møtebehandlingen:

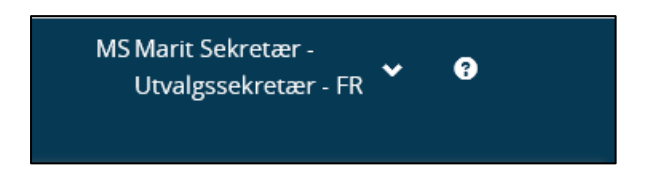

# 8.1 Grensesnittet ved innlogging

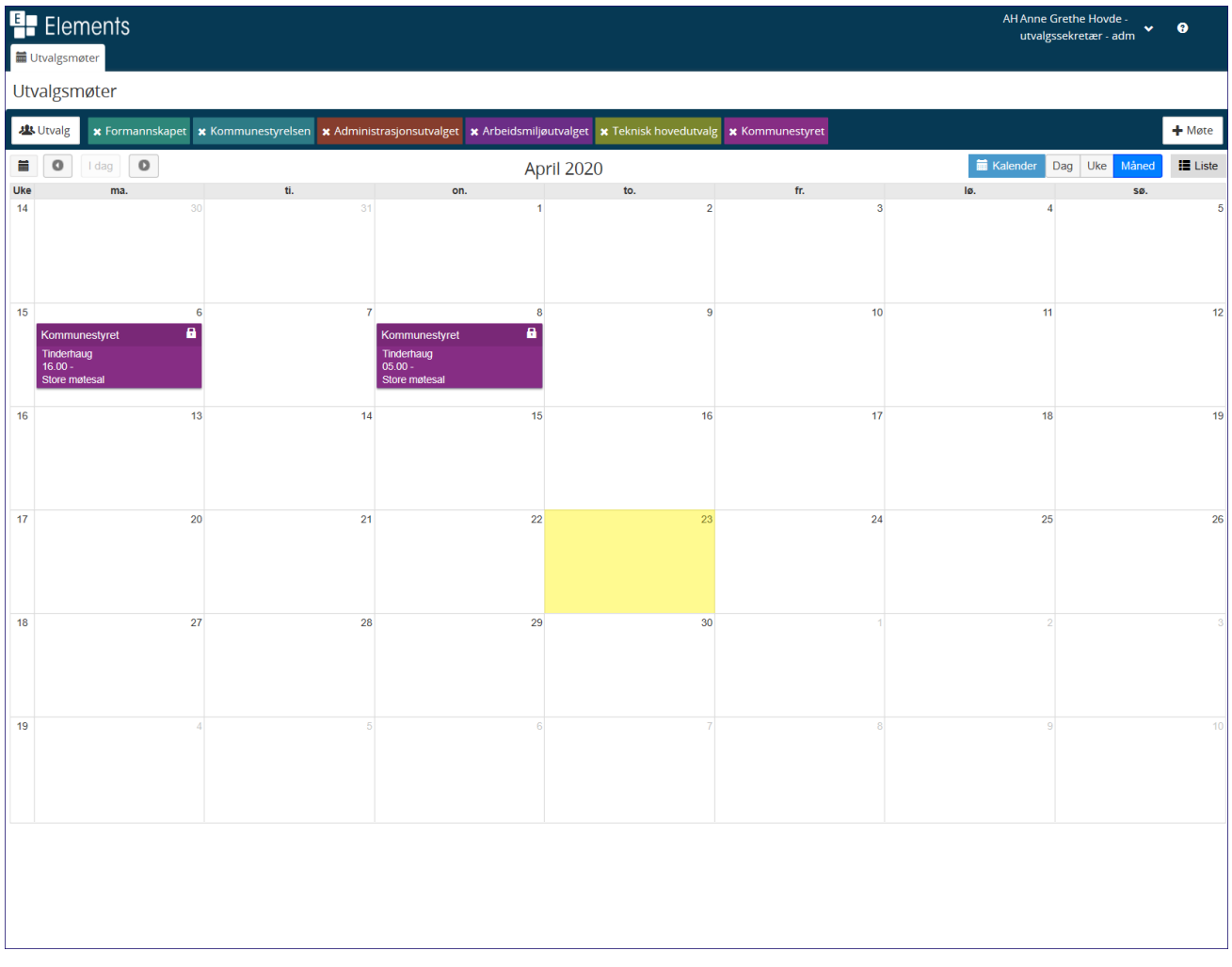

I kalenderen vises gjennomførte og planlagte møter. Alle utvalg har forskjellige farger slik at de er enkle å skille fra hverandre. Utvalg du har jobbet med ligger som faner øverst i kalenderen.

Saksbehandlermodulen har også tilgang til møteoversikten, men da kun for offentlig versjon av møter, innkallinger, sakslister, saksprotokoller og protokoll.

## 8.1.1 Visningsalternativer

Den enkelte utvalgssekretær kan velge hvordan kalenderen skal vises og hvilke utvalg som skal vises i deres

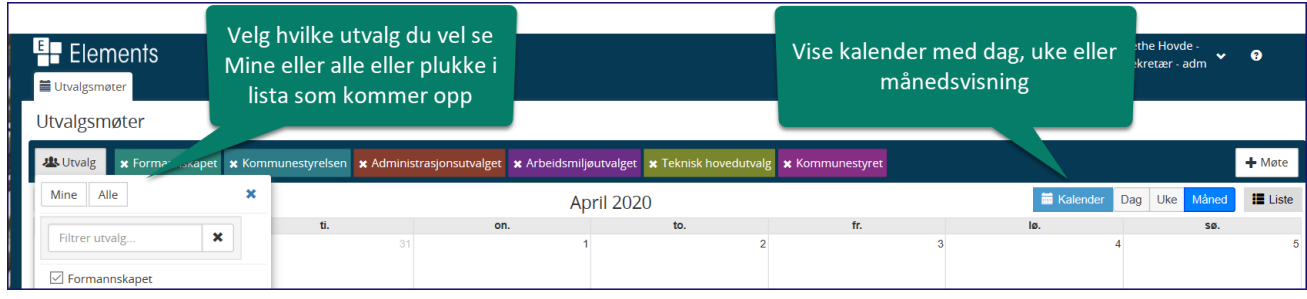

## 8.1.2 Listevisning

Trykker man på listevisningen så endres bildet seg slik at møtene vises i en liste.

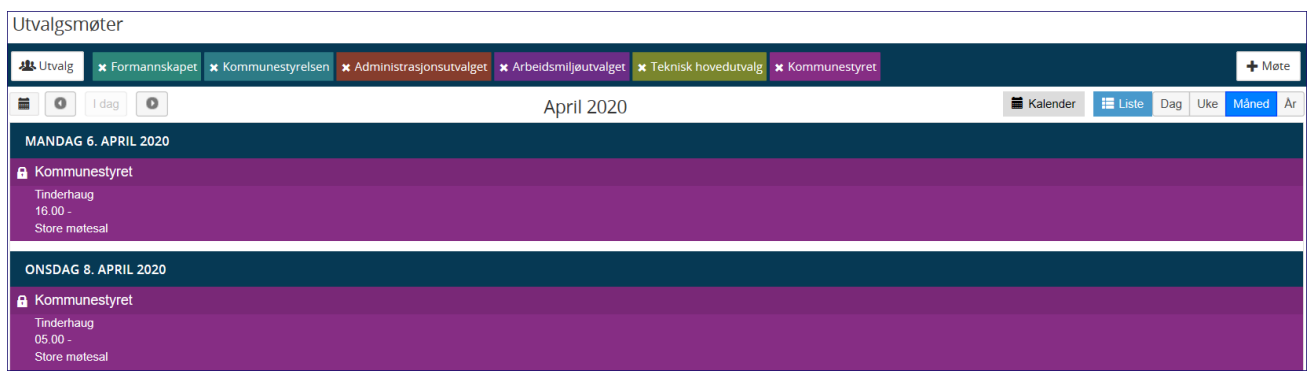

#### 8.2 Opprette møte

Elements Møte er bygget opp med utgangspunkt i 3 faser: Før – Under – Etter. Dette er hovedprosessene i møtebehandlingen, men man må bevege seg mellom fasene underveis i prosessen da det er mange oppgaver som ikke følger hovedprosessene.

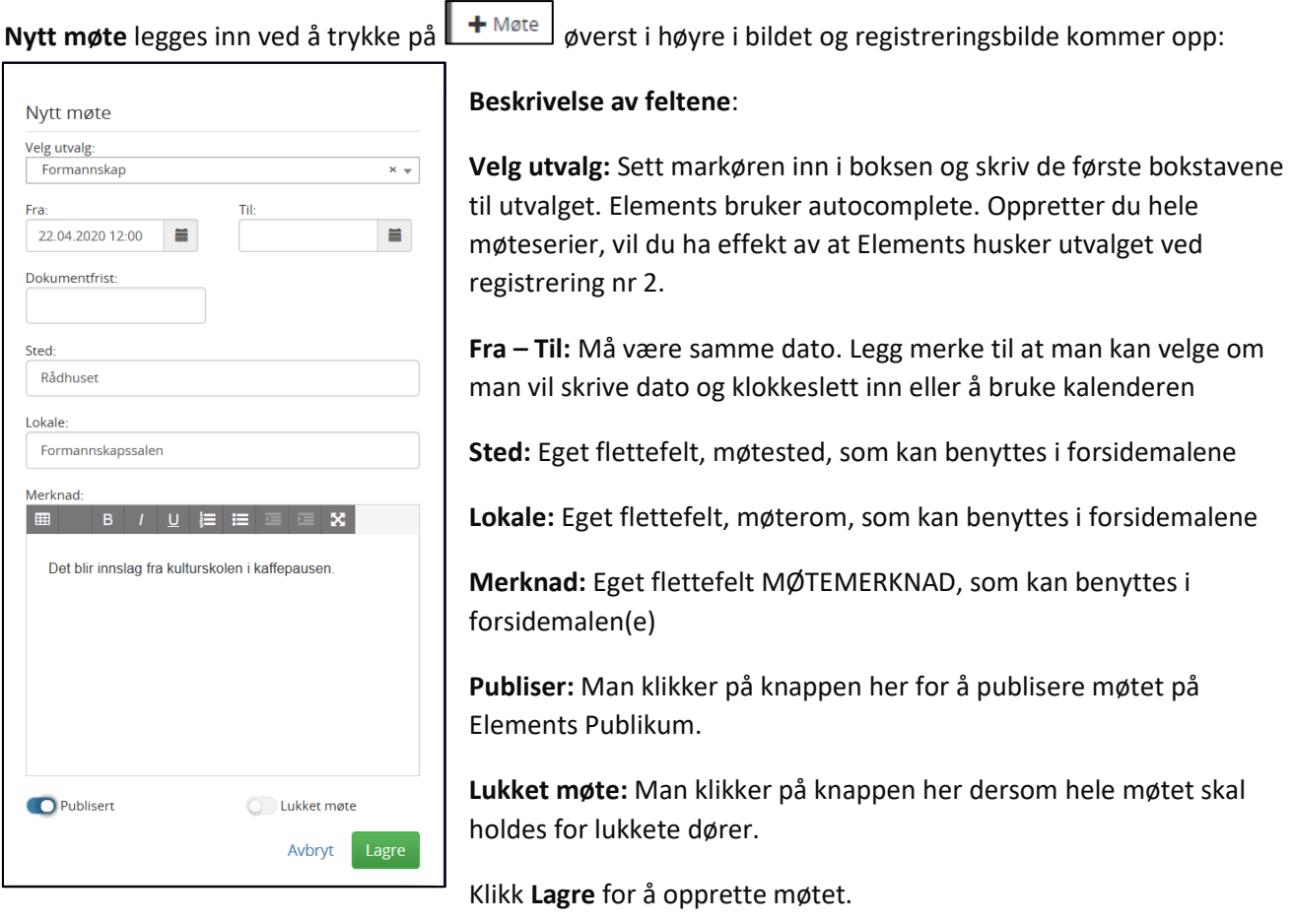

Møte vil da bli tilgjengelig fra utvalgskalenderen på den aktuelle dato.

## 8.3 Forberedelser før møte

For å begynne forberedelsene til møte klikker du på møte i kalenderen: Merk at Gult datofelt = dagens dato

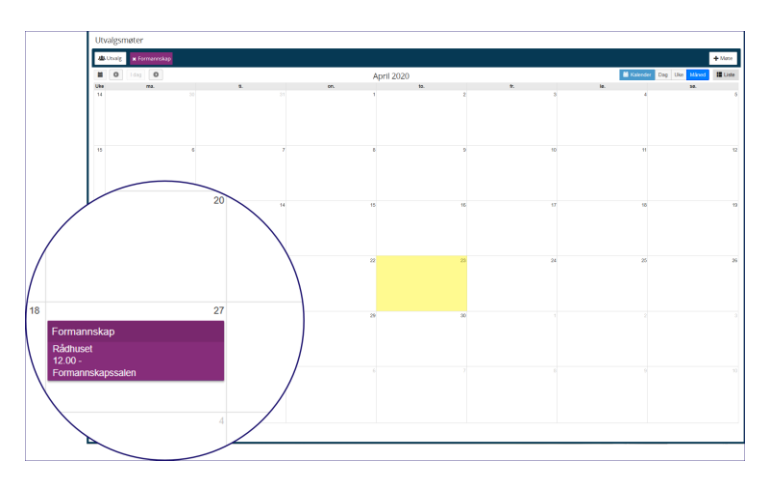

Du vil da få opp visningen for møte slik – og du ser at det er :

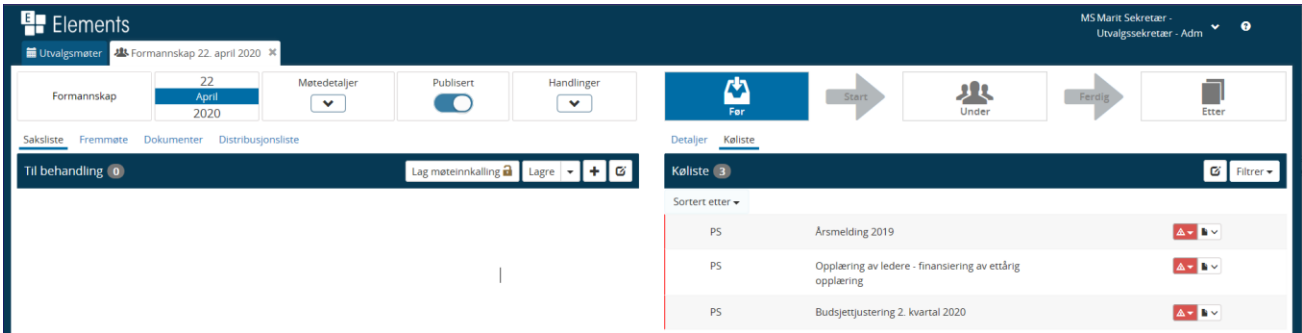

**Detaljer knyttet til møtet kan man redigere** ved å trykke på møtedetaljer. Klikk på den lille **pennen** og du kan redigere møtedetaljene:

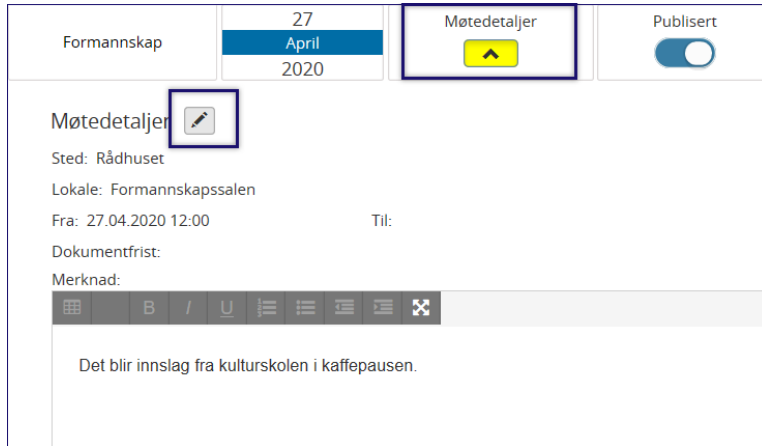

NB! **Møtesøket fra Saksbehandlermodulen** har ikke mulighet til å legge til nytt møte eller publisere møte. Det er kun møtedokumenter med offentlig variant saksbehandler og leder får innsyn i fra saksbehandlermodulen

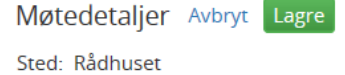

Gjør endringene og klikk på grønn Lagreknapp for å lagre endringene.

Det gule feltet på Møtedetaljer forteller oss at det er «åpnet» for å lukke Møtedetaljer må du klikke på det

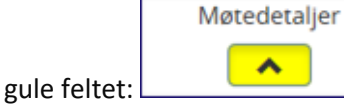

Alt som skal gjøres i forkant av møte skal gjøres i fasen Før – vi ser at den er markert:

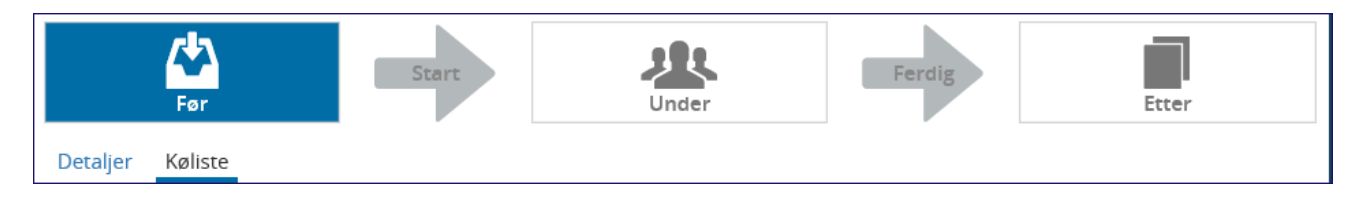

#### 8.3.1 Fremmøte

Når man går inn på møtet første gang så henter systemet automatisk inn alle faste medlemmer under fremmøte – hvis automatisk registrering av medlemmer er valgt i oppsettet av utvalget i Systemadministrator.

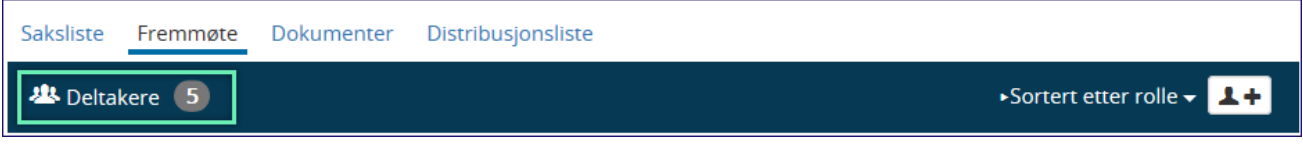

#### 8.3.2 Sekretær i møte

Dersom utvalget er satt opp med en hovedutvalgssekretær, er det den personen som blir hentet inn som sekretær og får en hake som møtesekretær. Uten en hovedsekretær må man selv legge inn sekretær og sette hake på møtesekretær for denne personen

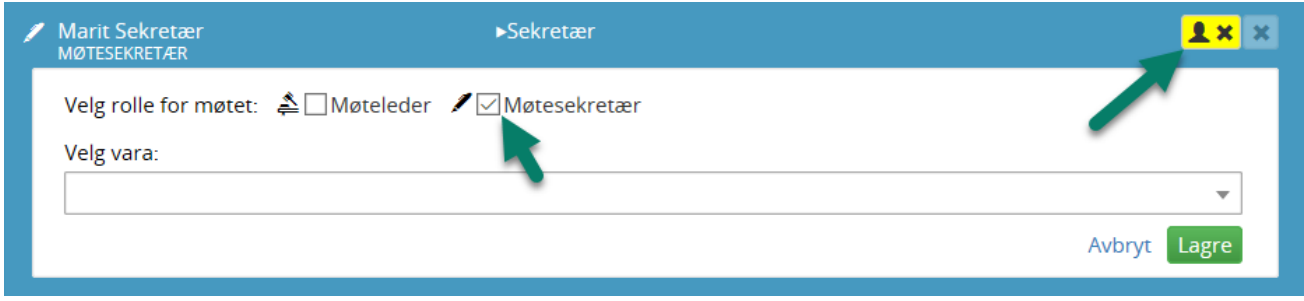

## 8.3.3 Utvalgets leder

**Utvalgets leder** vil være automatisk huket av for Møteleder dersom personen er huket av for utvalgsleder under medlemsoversikten. Det er ikke tilstrekkelig at personen har funksjonen Leder.

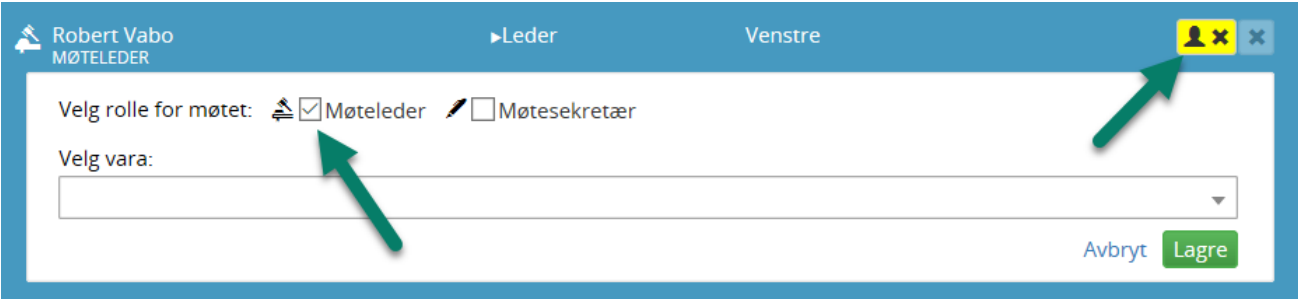

## 8.3.4 Forfall til møte – Endre møtedeltakernes data

Når et medlem melder forfall skal det som regel kalles inn vara for medlemmet. For at protokolleringen for møte skal bli riktig er det viktig at dette gjøres riktig under fanen Fremmøte. Dette arbeidet gjøres i fase «Før»:

Du skal ikke slette et medlem som har meldt forfall, men endre møtedeltakers møtedata og velge varamedlem som er kalt inn.

Velg nedtrekkslisten på medlem som har meldt forfall og velg vara fra nedtrekksmenyen som kommer under feltet velg vara:

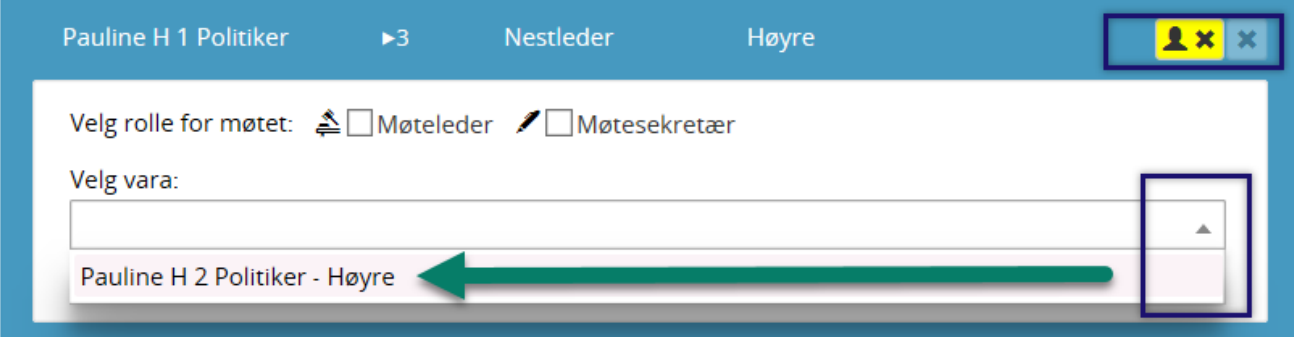

Medlem som har meldt forfall vil få et strek over sitt navn og vil i møteprotokollen bli protokollert som «Meldt forfall» og den som er lagt inn som vara blir protokollert med hvilken politiker han møtte for.

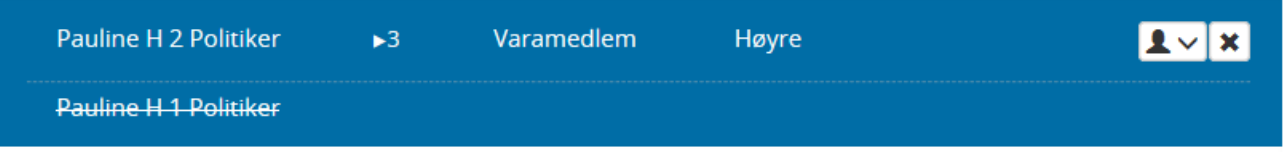

## 8.3.5 Detalj om medlem

Når man klikker på et medlem vises detaljene på den enkelte. Man kan dermed fort se om personen er lagt inn med tilstrekkelig informasjon i Elements Systemadministrator – Brukeradministrator – Privatadresse:

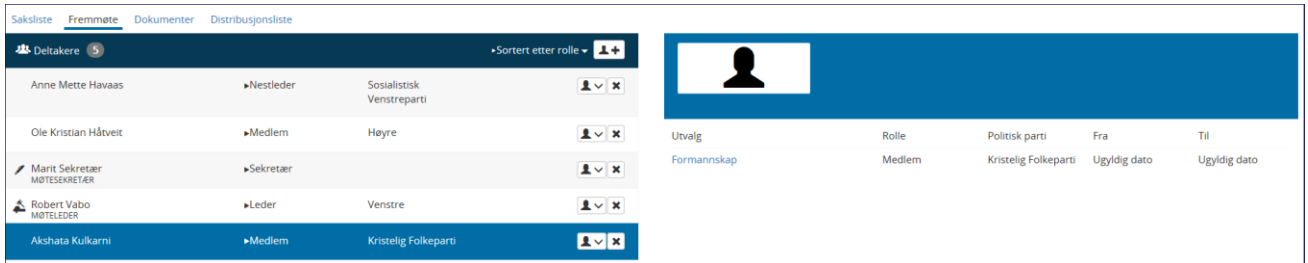

# 8.3.6 Sortere medlemsoversikt

Man kan sortere medlemmene ved å trykke på hurtigmeny for sortering. Sorteringen vil benyttes i møteprotokollen under fremmøte. Man kan også benytte «Dra og slipp» under fremmøte for å endre rekkefølge på medlemmer.

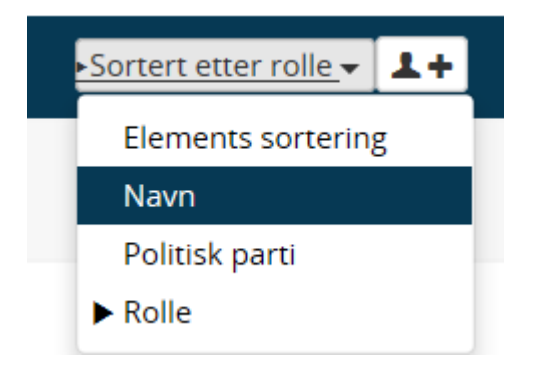

#### Oppgave 4:

Opprett et nytt møte i et av utvalgene du er møtesekretær i. Dette møtet kan du jobbe videre med gjennom resten av kurset. Gå tilbake til oppgave 2 og 3 og sørg for at saksfremlegget du laget og referatsaken du meldte opp blir lagt inn til behandling i dette møtet.

## 8.3.7 Flytte møte

Når møtet blir flyttet enten med klokkeslett eller dato, redigeres detaljene til møtet.

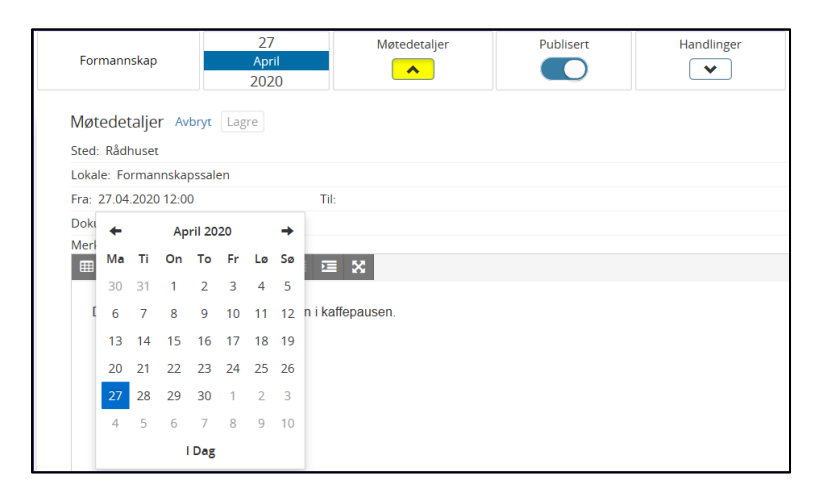

Man klikker på datoen og endrer dato eller klokkeslett. Man kan også endre de øvrige metadataene til møtet. Systemet lagrer ny informasjon automatisk. Klikk på gul pil under møtedetaljer når endringene er lagt inn.

## 8.3.8 Kansellerer (avbryte) eller slette møte

Kansellere/Avbryte eller slette møtet har nesten samme funksjon, men det er nyanseforskjell på å avlyse og slette et møte.

Det er to ulike valg da det skal lagres forskjellig i databasen.

**NB!** Det er viktig at publiseringen er tatt av før møte slettes eller avbrytes. Gjør dere ikke det vil møtet vises på Elements Publikum. I de tilfellene du glemmer å ta av publisering før sletting, må du ha hjelp fra Sikris tekniker/brukerstøtte for å slette disse møtene (spøkelsesmøter).

Informasjonen til møtet blir helt borte for utvalgssekretær og på eInnsyn både når man avlyser og når man sletter møtet, men i databasen registreres det på ulik måte.

Dersom møtet utsettes og det skal dokumenteres at møtet faktisk skulle vært avholdt en bestemt dato, skal møtet stå og man kan legge inn merknad om at det ble utsatt. Skal aktuelle møtedato slettes må møte avpubliseres. Men hvis man vil at publikum skal se at møte er avlyst lar man publisering være på.

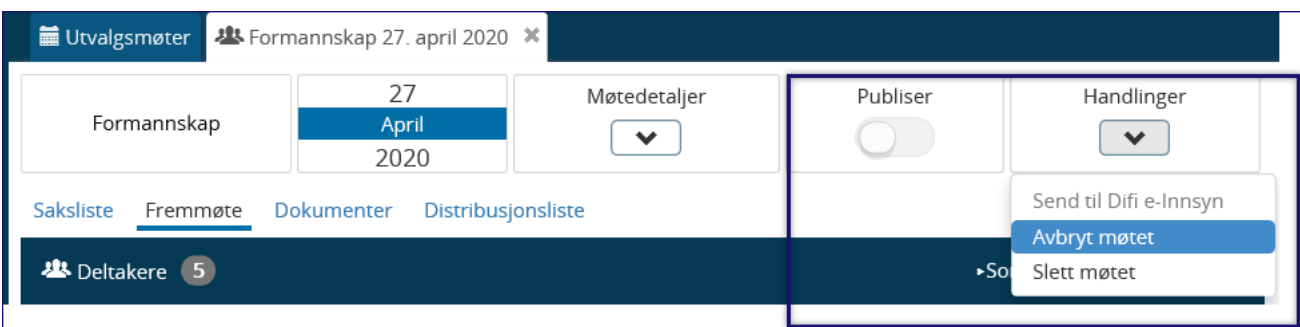

Slett møtet vil ofte være inaktivt dersom man bruker faste saker. Dermed er møtet allerede registrert med informasjon og man kan ikke bruke knappen Slett møtet. Man kan da benytte Avbryt møtet. Møtet vil forsvinne fra kalenderen og man vil ikke se spor av det på eInnsyn/Publikum heller.

## 8.3.9 Dokumentfrist

Dokumentfrist kan legges inn dersom man har en rutine som tilsier at saksbehandlere og ledere ikke skal melde opp saker til et bestemt møte etter den dato som er satt som dokumentfrist.

Dokumentfrist legges inn under møtedetaljer:

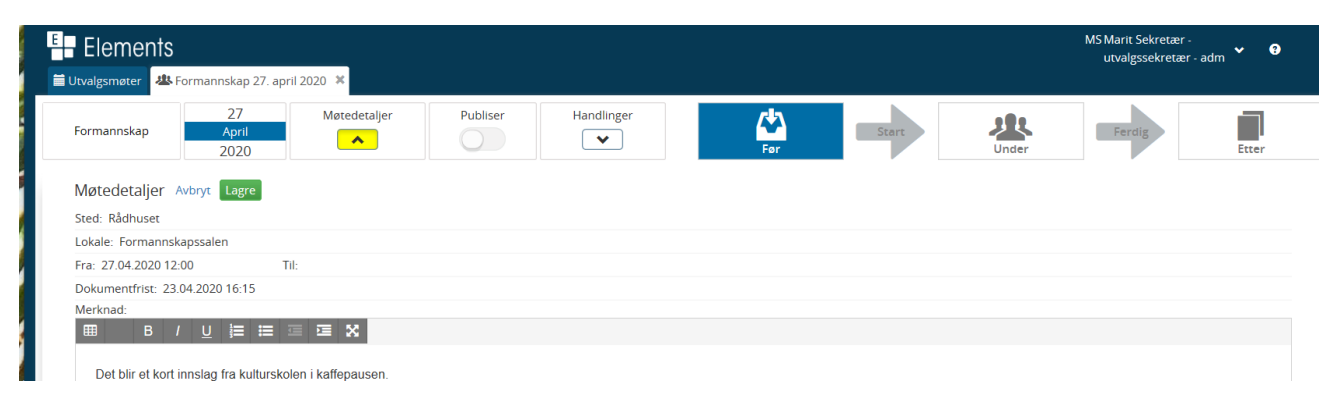

NB! Vær klar over at Dokumentfrist ikke kan slettes. Når dokumentfristen er forbigått (nådd) vil heller ikke utvalgssekretær få opprettet dokumenter i møtemodulen. For at utvalgssekretær skal få opprettet Innkalling med saksliste osv må dokumentfristen endres til en dato fram over i tid.

**Det anbefales derfor ikke å benytte dokumentfrist**. Den mest effektive metoden er at saksbehandler kun legger inn utvalget under behandling, ikke møtedato. Da trenger man ikke bruke dokumentfrist.

# <sup>9</sup> Før møte

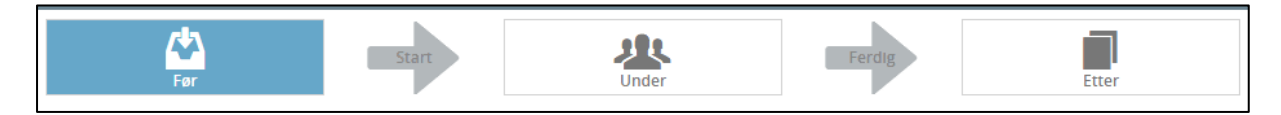

Saksbehandler gjør saksutredning og skriver et saksframlegg med forslag til vedtak. Saksframlegget meldes opp til ett eller flere utvalg for behandling.

Alle saksframlegg som er registrert for behandling i utvalget vil komme frem på kølisten og møtesekretæren tar tak i disse, setter dem opp på sakskartet og lager møteinnkalling.

#### **Tips:**

Hold «Shift»-tasten nede og marker første og siste saksframlegg i kølisten og dra over alle på en gang. Endre rekkefølge som ønsket i sakslisten med «Dra og slipp».

Hold «Ctrl»-tasten nede og marker flere saksframlegg i kølisten og dra de markerte saksframleggene over til sakslisten.

## 9.1 Rekkefølge saksframlegget skal behandles i

Det er viktig å merke seg at saksbehandler må legge inn utvalgene i den rekkefølgen de skal behandles i under feltet for Behandling på journalposten (Saksbehandlermodulen).

Har man registrert dem inn i feil rekkefølge, **må rekkefølgen endres før første utvalgsbehandling** starter dersom man ønsker å flette inn riktig rekkefølge i saksfremlegget. Et saksfremlegg skal **ikke** settes tilbake til reservert for redigering etter at møtebehandlingen er startet. Unntakssituasjoner som kan oppstå forklares i **kapitelet for Avvikende behandling.**

## 9.2 Forberedelse til møte

Det første du gjør er å bestemme hvilke saker som skal behandles i møtet. Dette gjør du ved å gjennomgå kølista og overføre sakene til sakskartet. Deretter nummerer du sakene og lager møteinnkallingen (sakspapirene som skal sendes til medlemmene av utvalget). Sjekk at møtet er satt til publisert.

#### 9.3 Publisere møte

Alle utvalg som skal vises på eInnsyn/Publikum må også være haket av for publisert. Se haken nederst i bildet nedenfor, redigeres i Elements Systemadministrator.

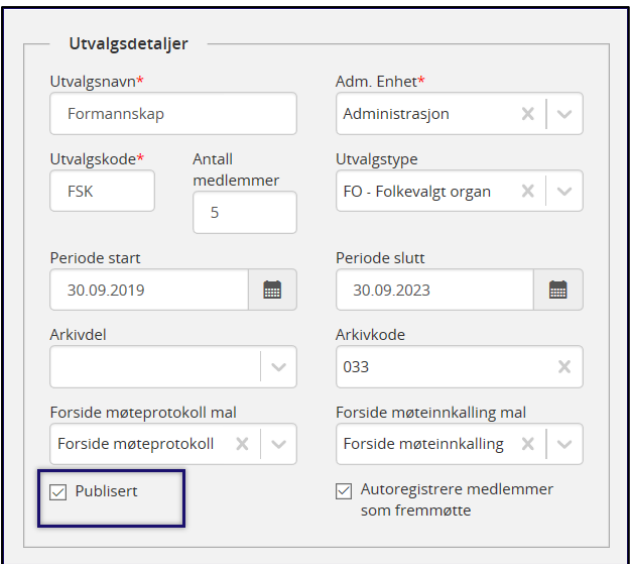

Hvert møte som blir opprettet publiseres fra møtemodulen. Dette kan enten gjøres i det man registrerer møter iht. møtekalender i virksomheten, eller når man klikker seg inn på et møte og benytter «Publisert» knappen der:

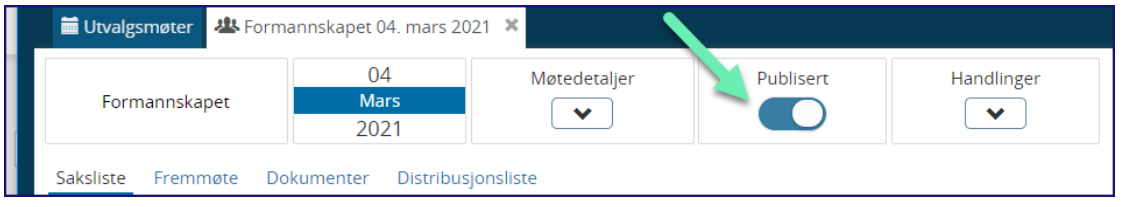

## 9.4 Merknader – info i saksliste og forsider

Ønsker du å legge inn ekstra informasjon om møte benyttes flettefeltene *MøteMerknad* og *MøteDokumentMerknad* i dokumentmalene.

## 9.4.1 Flettefeltet: MØTEMERKNAD

Sakslisten må være åpen når man legger inn merknaden. Man klikke på Møtedetaljer velger Redigerknappen og skriver inn den teksten man vil skal bli flettet inn på førstesiden av innkallelsen.

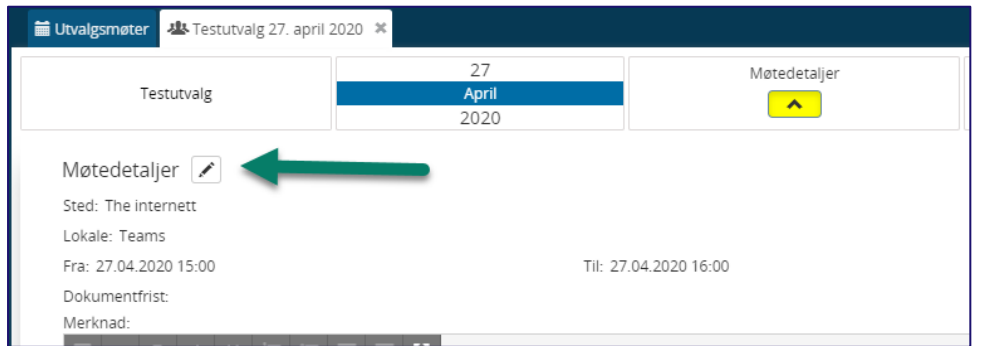

#### Skriv inn merknaden:

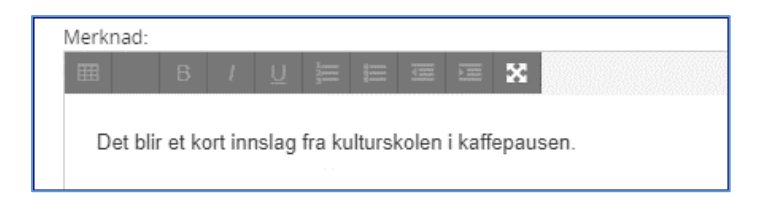

Klikk Lagre og Klikk på Møtedetaljer – slik at du får skjult de:

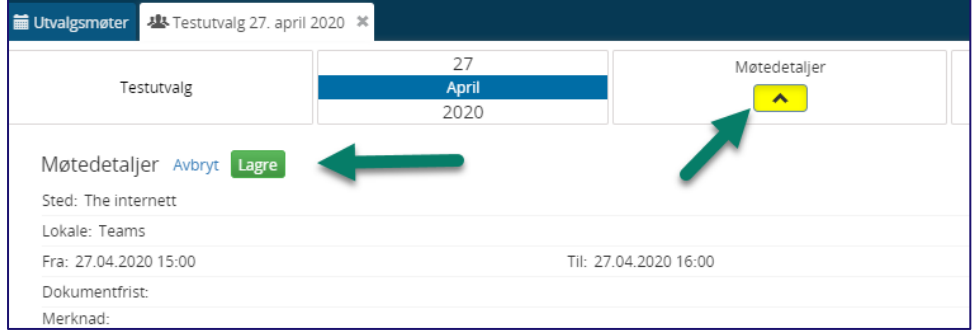

## 9.4.2 Flettefeltet: MØTEDOKUMENTMERKNAD

Skal det være tilleggstekst på forsiden skrives dette inn Forside møteinnkalling. Gå til 1) Dokumenter – merk Forside møteinnkalling – gå til høyre bilde og velg 2) menypil. Teksten vil flettes inn i Forside møteinnkalling der hvor bokmerket MØTEDOKUMENTMERKNAD er satt inn.

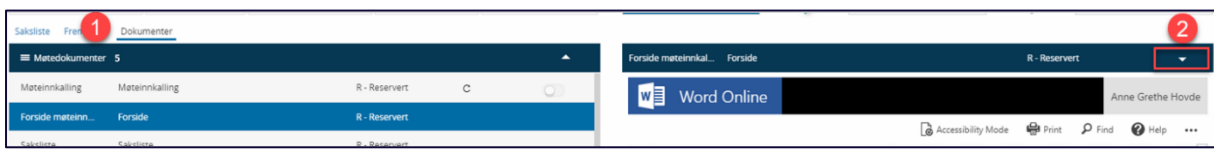

Du får da frem en teksteditor. Der skriver du inn teksten du vil skal flettes inn på forsiden møteinnkalling:

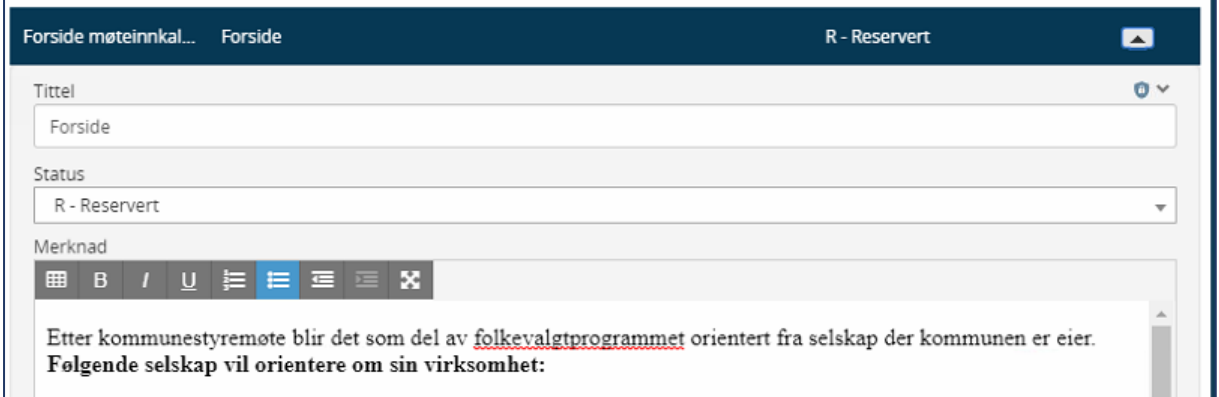

#### Skriv inn ønsket tekst – avslutt med å klikk **Lagre.**

Klikk deretter «regenerer» på Møteinnkalling for å få flettet teksten inn til Forside og Møteinnkallingen:

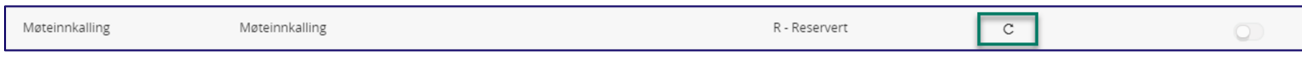

## 9.5 Saksliste og køliste

Det finnes en del funksjonalitet for å tilpasse visningen for saksliste og køliste.

## 9.5.1 Tilpasning av kolonnevisningen på saksliste og køliste

Møtesekretæren kan endre søkevisningen på saksliste, køliste, utvalgsmøter og listen over saksprotokoller.

Man legger til eller fjerner punkter i listen ved hjelp av dette ikonet:

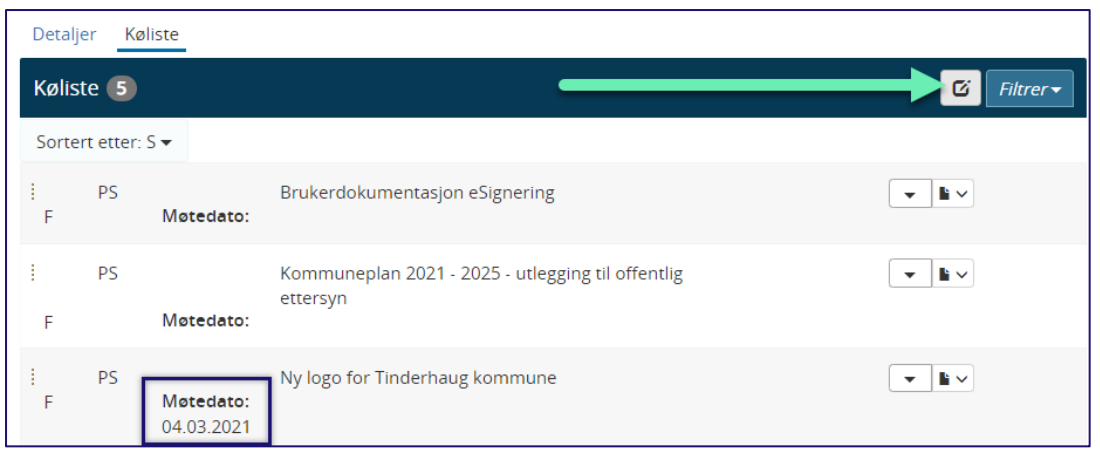

Her vist med møtedato på kølisten. Der saksbehandler har lagt inn møtedato vises innhold.

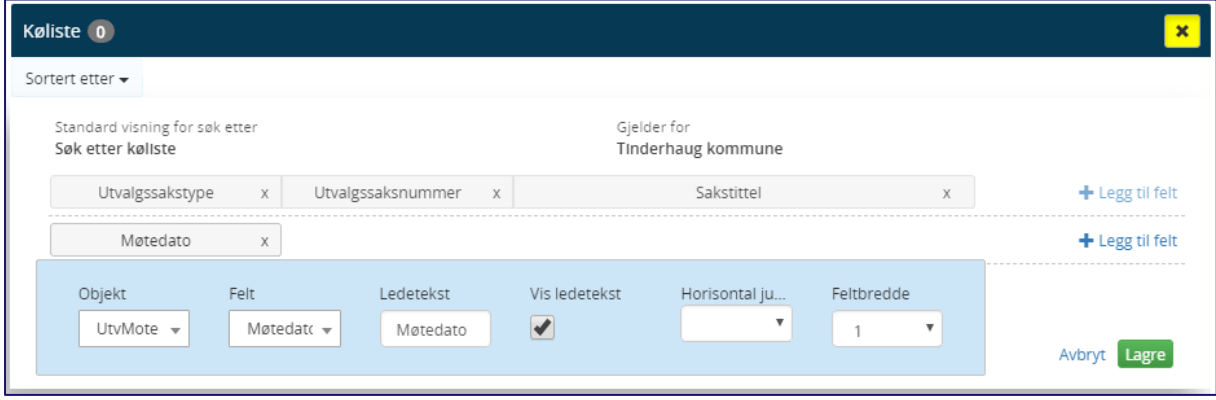

## 9.5.2 Køliste

Kølisten vises til høyre i bildet når du står på fasen **Før**.

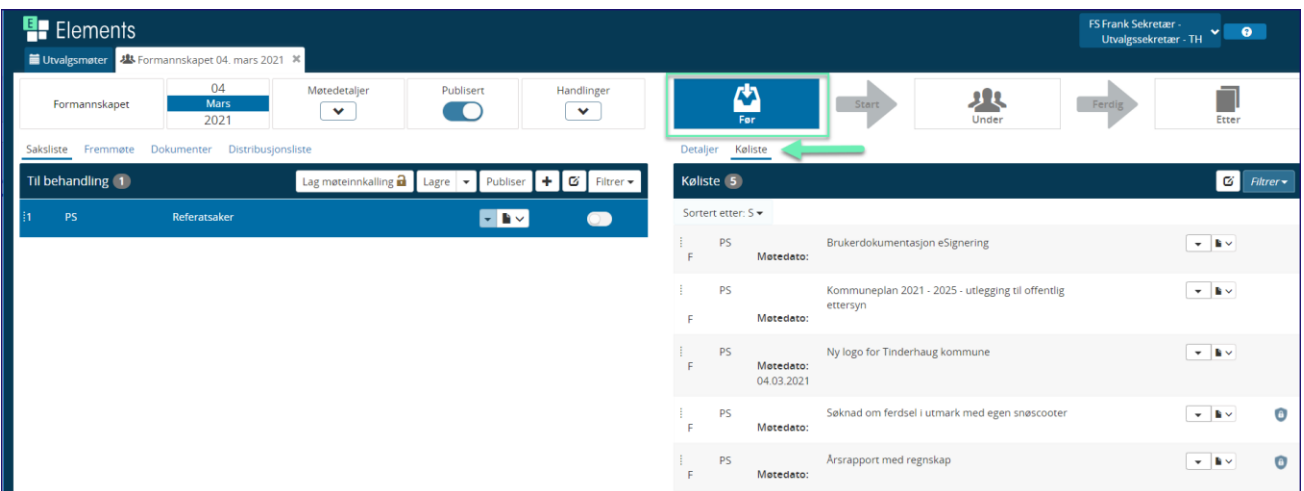

#### *Filtrering av kølisten*

Kølisten har nå en knapp for filtrering. Knappen finner du helt til høyre i kølisten.

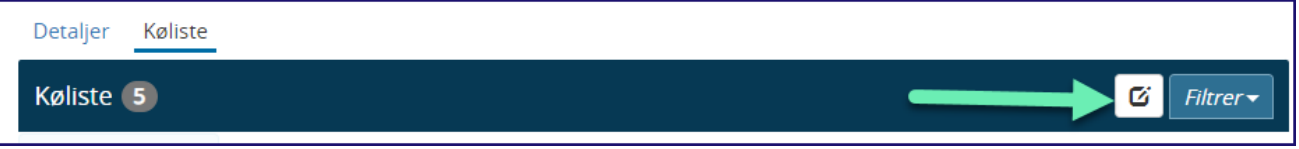

Filtrering kan være nyttig når kølisten inneholder mange saker av forskjellig sakstyper. Når man ønsker å kun se for eksempel PS saker kan man velge det i filteret. Det er også mulig å filtrere på møtedato og sakstittel.

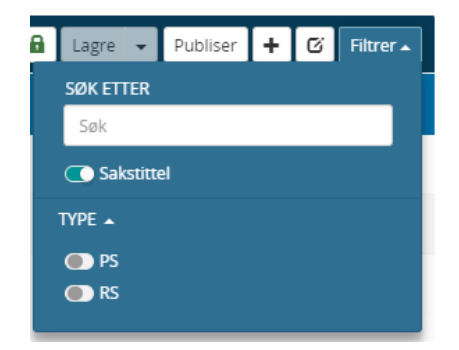

## *Informasjon i kølista*

Saksframlegg/dokument som ikke er ferdigstilt vil også vises på kølista så lenge at saksframlegget/dokumentet er meldt opp til utvalget. Det er da viktig at utvalgssekretær får informasjon om status, møtedato hvis det er valgt og om det er unntatt fra offentlighet.

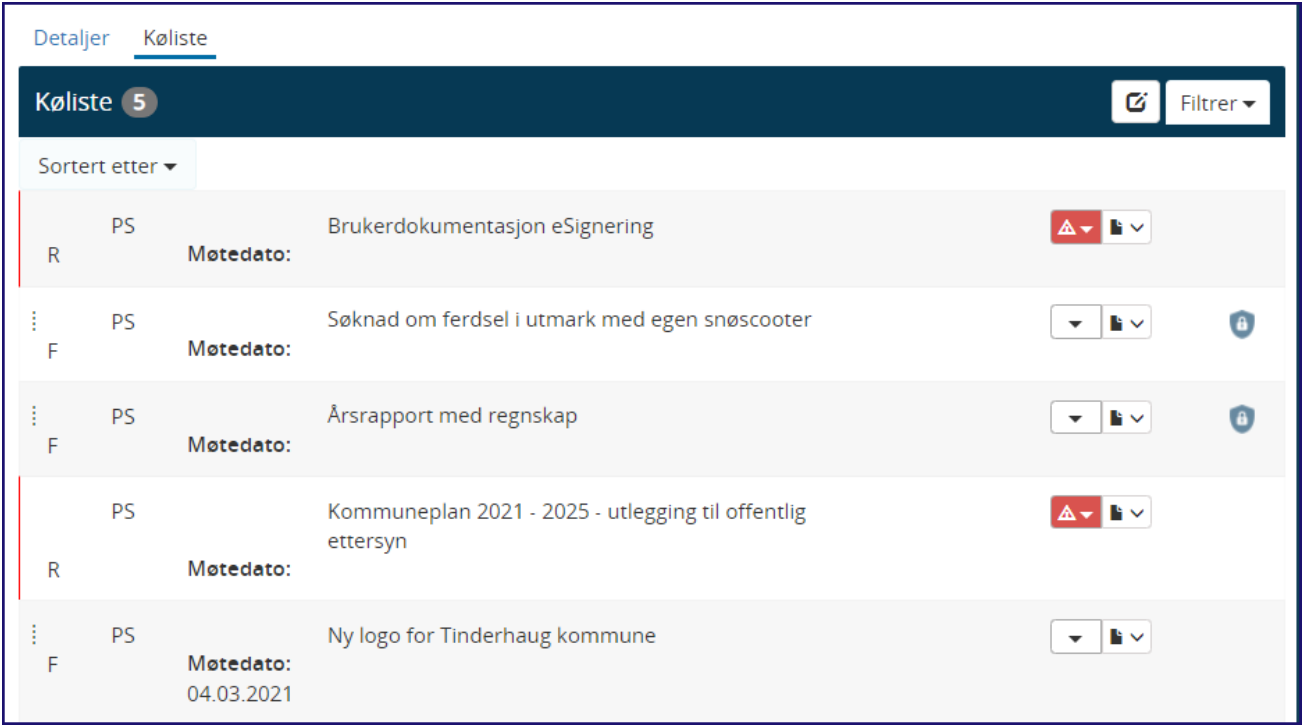

## *Saksfremlegg som er unntatt fra offentlighet*

Ikonet med hengelås viser at saken er gradert og skal unntas for offentlighet. Dersom man holder musepeker over hengelåsen så får man opp en tekst som viser hvilken hjemmel som er benyttet:

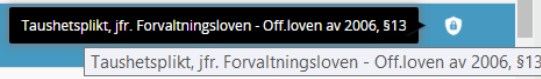

## *Mangler ved saksframlegget*

Alle saker som har en **rød trekant har mangler** som gjør at de ikke kan settes over på sakskartet. De andre sakene kan man trekke over på sakslisten.

Trykker man på **hurtigmenyen** på den røde trekanten så kommer det opp informasjon om hva som mangler på saken:

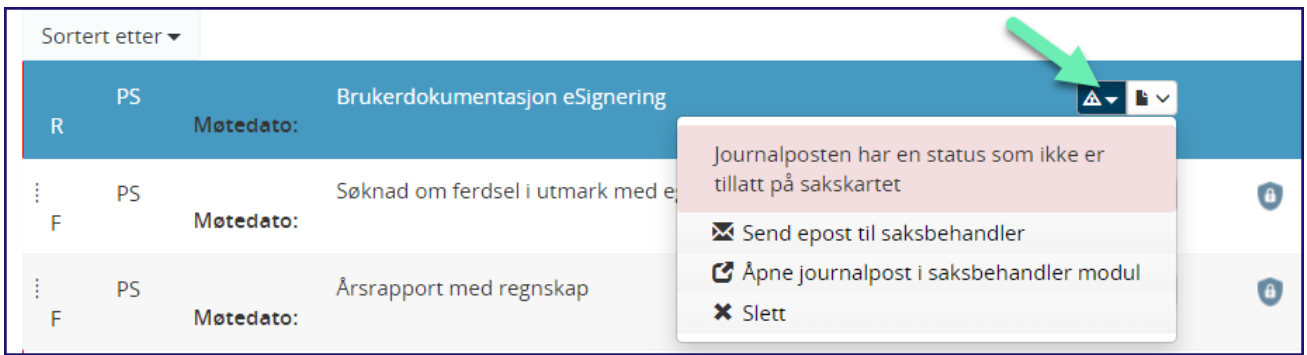

Dersom journalposten har **status** *Reservert* eller *Til godkjenning* vil den vises på denne måten. Det er kun journalposter med **status** *Ferdig* eller *Journalført* som kan overføres til sakskartet.

Her har journalposten **status** *Reservert* og da kan ikke møtesekretær sette saken på sakskartet. Dersom dette er en sak som skal med til møtet, så kan møtesekretær hurtig sende en epost til saksbehandler og be han/henne om å gjøre saken klar. Da trykker man på «*Send epost til saksbehandler*».

Alternativ kan man **åpne journalpost i saksbehandler modul** og gjøre endringene selv. Det krever da at man har rettigheter til å endre på saksfremlegget. Det anbefales at saksbehandler og leder sikrer justering av journalposten.

## *Gjøre endringer i saksframlegget etter at første møteinnkalling er laget*

Det hender at dere gjør endringer i saksfremlegget etter at første møteinnkalling er laget (generert).

Ved «refletting» vil nå innholdet oppdateres som forventet, også i saksprotokollen når man har valgt å ta med innstillingen inn som en del av innholdet i den.

## *Lese saksframlegget*

Man kan også raskt lese saksfremlegget ved å trykke på hurtigmenyen  $\begin{array}{|c|c|}\n\hline\n\bullet\star\end{array}$ til dokumentet:

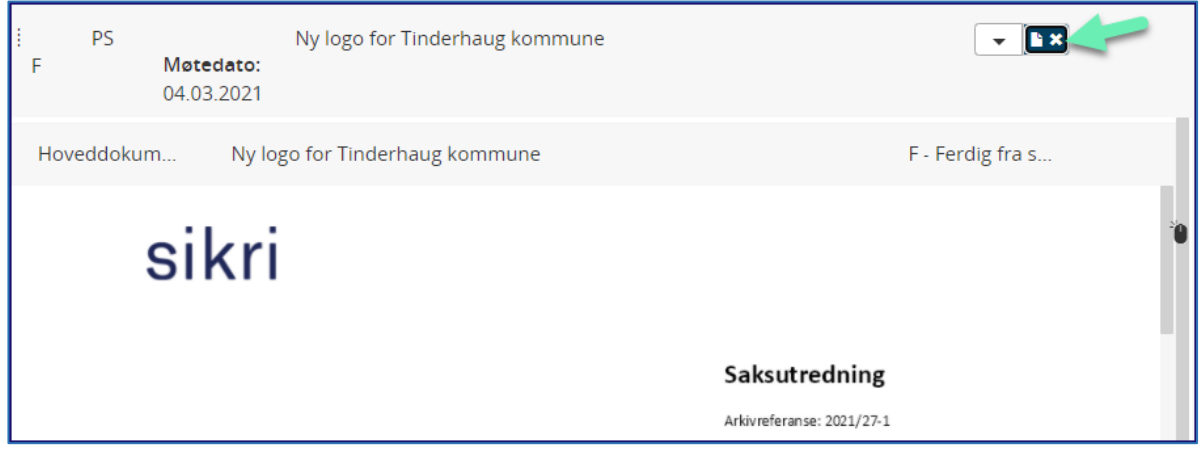

# 9.6 Overføre saker fra køliste til saksliste

Saken trekkes over fra kølisten til saksliste/til behandling ved å holde musepeker på saken og dra den med over fra høyre til venstreside – til sakslisten.

Du kan slippe sakene i sakskartet slik at den blir tilfeldig bli plassert i sakskartet, men du kan også holde musepekeren nede og navigere deg til riktig plassering før du slipper saken. Du kan justere rekkefølgen med å bruke «dra og slipp» med venstremusetast i etterkant

#### **Du kan også flytte over flere saker samtidig fra køliste til Sakslisten.**

**Hold Skift-tasten eller Ctrl-tasten nede** og **klikk på saksframleggene** som skal med over fra kølisten til sakslisten. Shift-tasten gjør at man kan klikke på første og siste saksframlegg i kølisten – alle saksframlegg i køslisten markeres. Ctrl-tasten gjør at man kan klikke på flere enkeltsaksframlegg i listen og utelate andre.

Da får man frem et sort ikon som viser hvilke saksfremlegg som blir med når man drar dem over til sakslisten. Tilsvarende funksjon gjelder om man skal flytte flere saksfremlegg ut av sakslisten.

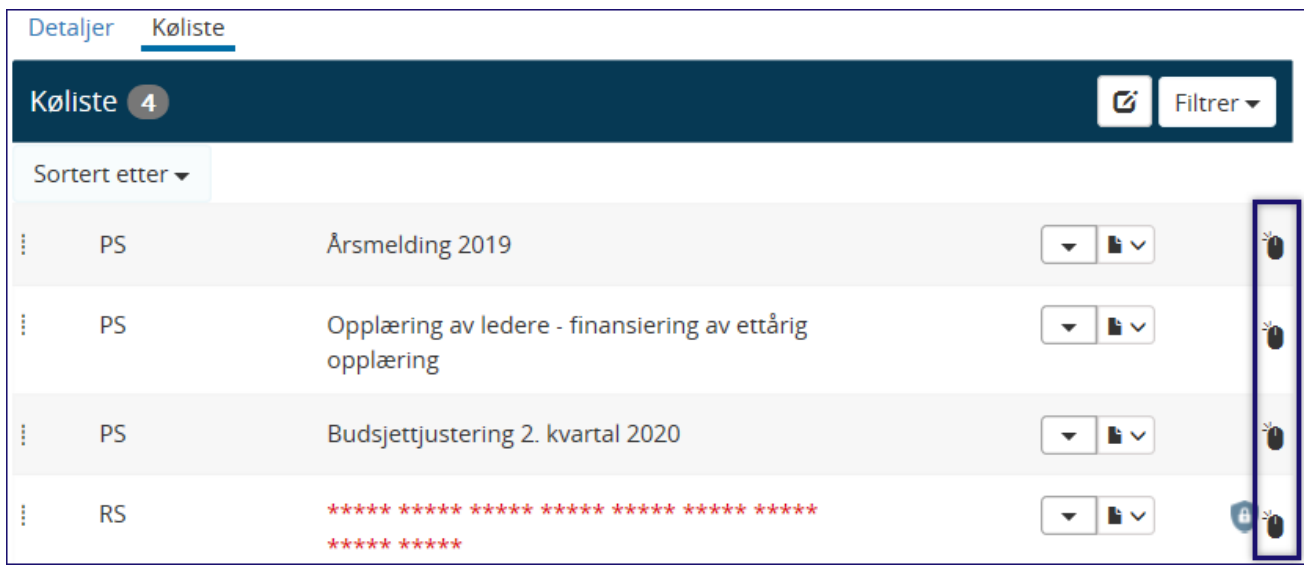

#### *Merk følgende om autorisasjon for møtesekretær: Når tekst er kun røde \*\*\*\*\*\*\* \*\*\*\*\*\*\*\**

Hvis møtesekretær ser kun **røde stjerner** på en sakstittel vil det være for at møtesekret **ikke er autorisert** for den tilgangskoden som saksframlegget har.

I eksemplet over har ikke møtesekretær autorisasjon til å se eller behandle referatsaken da den har en tilgangskode som møtesekretær ikke er autorisert for. Les da av hvilken tilgangskode det gjelder og meld fra til ansvarlig leder for saken og be om å bli autorisert for tilgangskoden.

Etter autorisasjon vil du se saken med rød skrift som indikerer at tittelen er unntatt fra offentlighet.

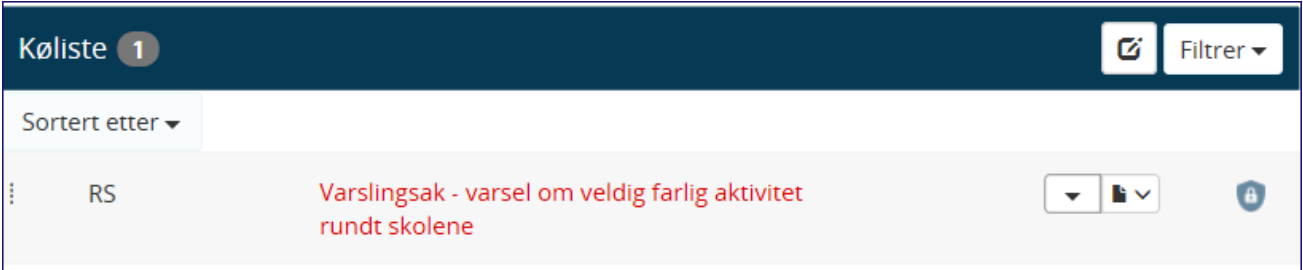

## 9.7 Opprette ny behandling (sak) uten saksframlegg

Det er mulig å legge til saker uten saksfremlegg når man skal opprette sakskartet. Funksjonen er også tilgjengelig under møtet og er da ment til bruk når medlemmer fremmer nye saker i møtet. Saken vil ikke være en arkivsak (ikke egen journalpost), men det vil bli laget saksprotokoll og dermed arkivert i den sammensatte møteinnkallingen og møteprotokollen. Saker som kommer til under møtet vil ikke være lagret i møteinnkallingen.

#### Stå i fanen **Saksliste** og Klikk på **+** ikonet:

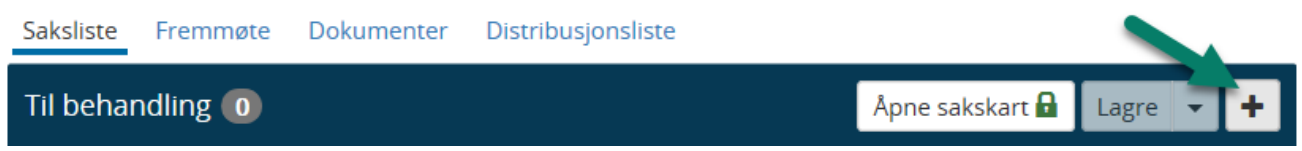

#### Skjermbilde for ny behandling kommer opp slik:

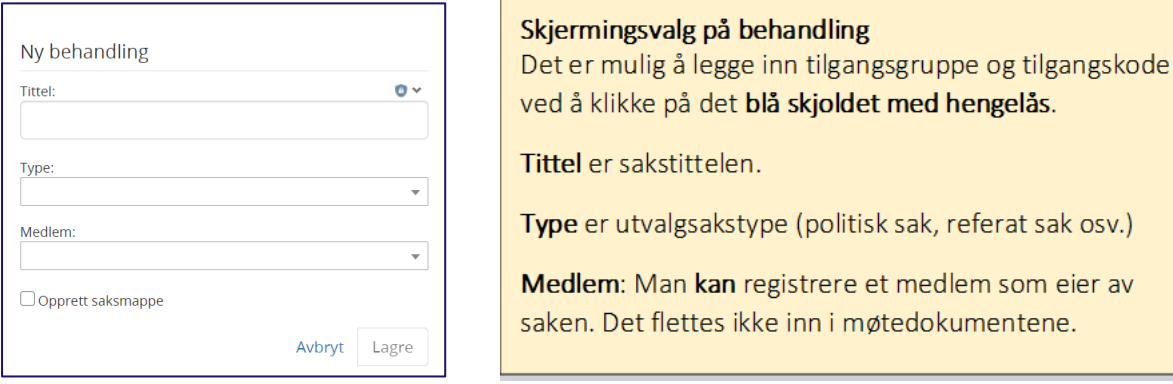

Når man lagrer så renummereres sakskartet seg automatisk. Husk at disse sakene som meldes i møtet ikke har kobling til et saksfremlegg, men det finnes nå mulighet for å opprette en saksmappe hvor man lager saksfremlegget i etterkant. Dette gjelder ikke for on-prem kunder foreløpig, men er ventet i bundle 2021/1.

## 9.8 Sakslisten

Mangler sakslisten noen saker kan de trekkes over og utvalgssekretær lagrer bare på nytt. Dermed renummereres sakskartet. Man kan også flytte rekkefølge på sakene ved å holde musepeker på saken man vil flytte og dra den dit man ønsker. Lagre og sakskartet renummereres.

Legg merke til at også sakslisten har en knapp for filtrering slik som kølisten har:

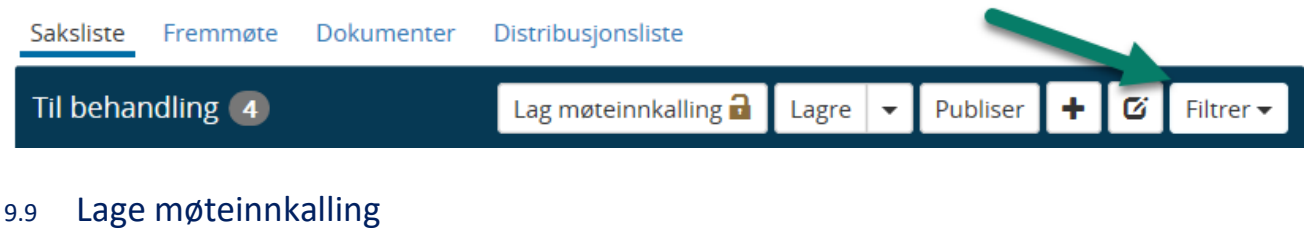

Trykk på knappen for Lag møteinnkalling:

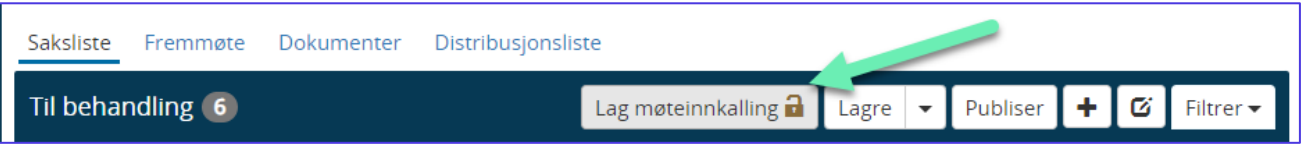

Deldokumenter vil da automatisk bli generert i bakgrunnen og det kommer opp blå meldinger nederst i bildet. Det er viktig at man lar Elements kjøre ferdig denne prosessen før man går videre.

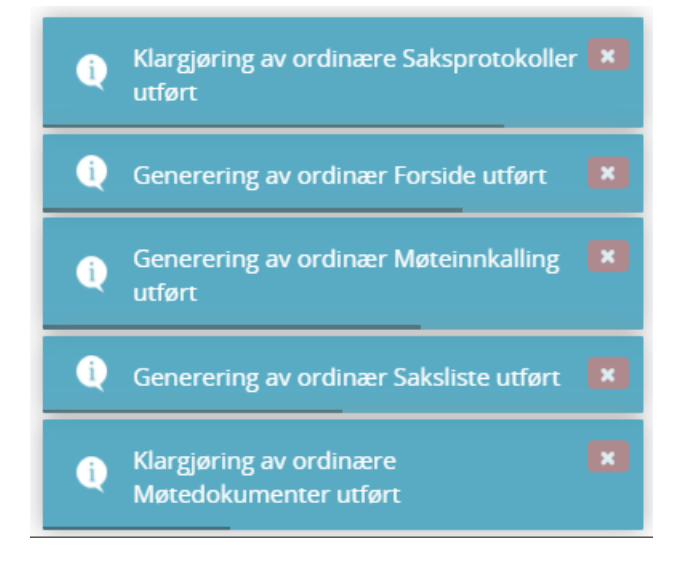

Når møteinnkallingen er laget vil pilen for neste stadiet som er Under bli grønn.

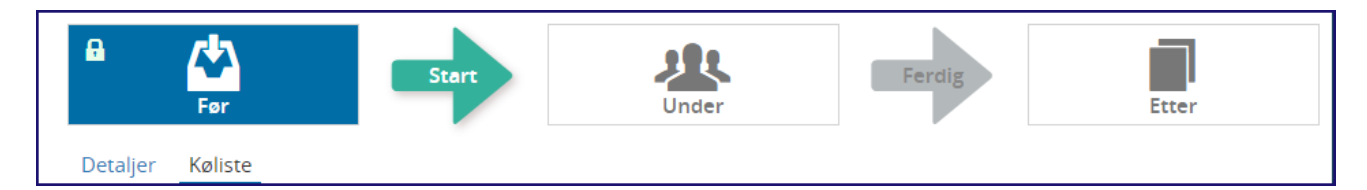

## 9.10 Godkjenning av sakslisten av leder eller andre

Innkalling med saksliste skal ofte godkjennes av ledelsen (kommunedirektør, ordfører eller rådmann).

Den enkleste metoden for å få oversendt sakslisten til dem er å gå til fanen Dokumenter :

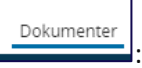

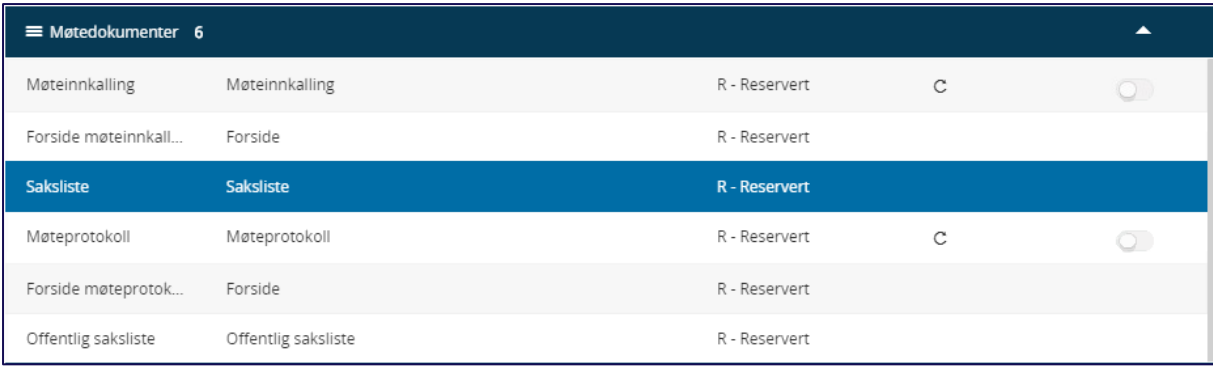

Klikk på **Saksliste** – og du får forhåndsvisning til høyre – klikk på **Åpne** knappen :

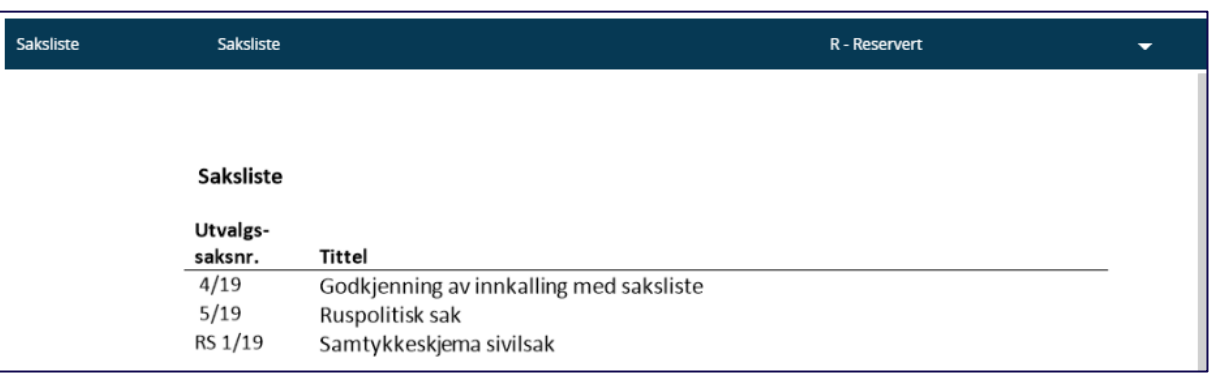

合

Sakslisten åpner seg i Word og du kan benytte standardfunksjonalitet i Word for å sende dokumentet som vedlegg med epost:

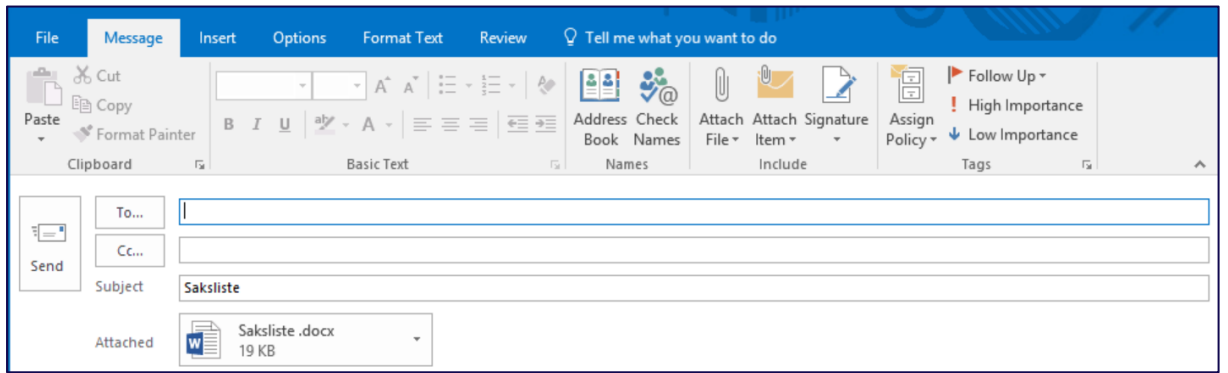

**Legg merke til:** Sakskartet må være låst før du utfører dette. Endringer kan fortsatt gjennomføres med å låse opp igjen sakskartet.

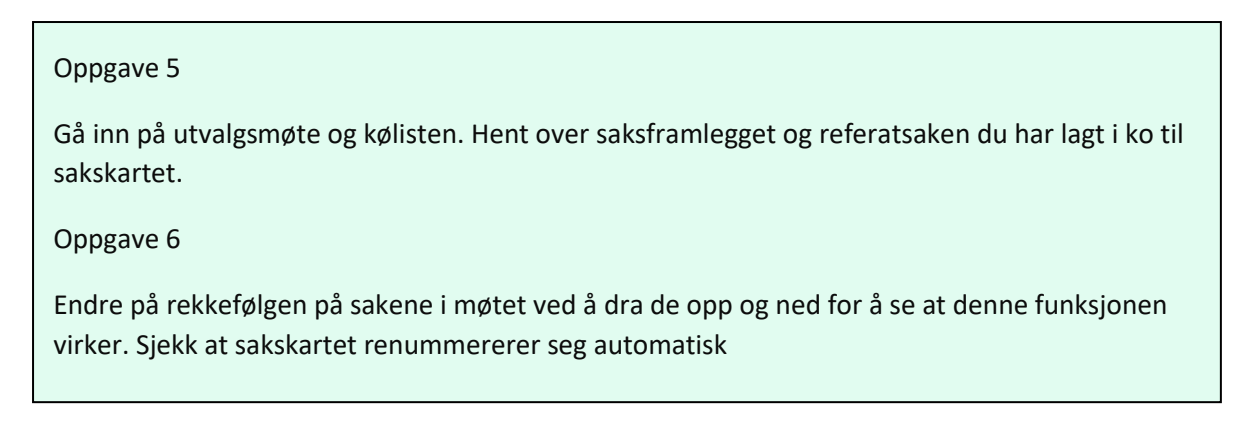

## 9.11 Sakskartet låst for nye saker

Når sakskartet er låst kommer det et lite **rødt tegn på kølisten med utropstegn** inni på kølisten. Tegnet skal fortelle at det ikke lenger er lov å trekke saker over på sakskartet.

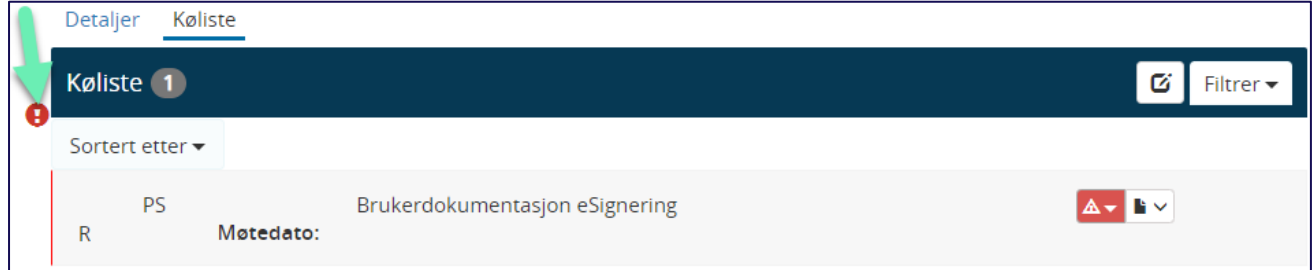

For å endre på møteinnkallingen, må innkallingen settes tilbake til Reservert og man må låse opp sakskartet.

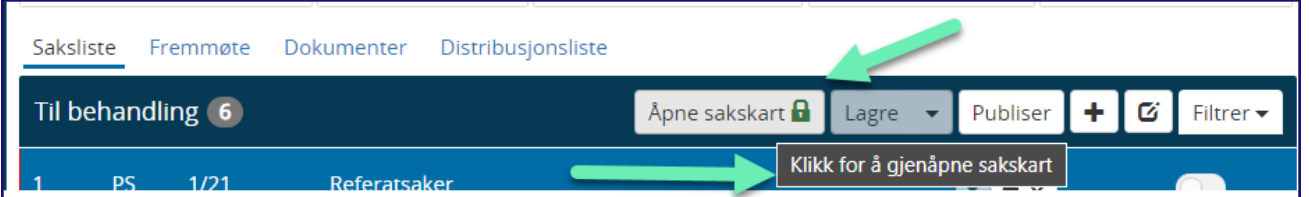

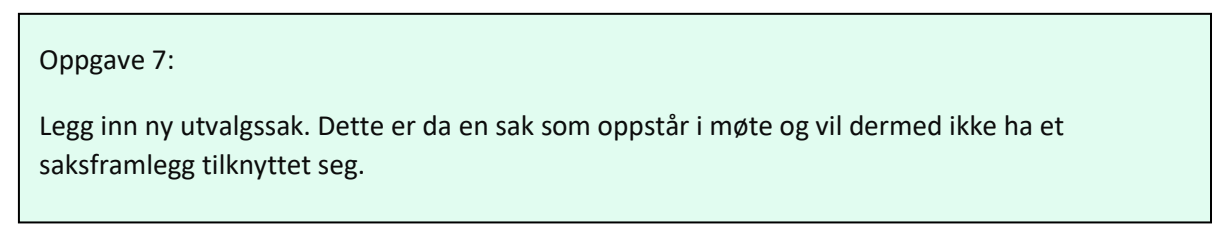

## 9.12 Dokumenter

Når møteinnkallingen er laget, vil du finne alle deldokument under fanen for Dokumenter.

Hver gang sakskartet låses, lages det nye møtedokumenter automatisk.

Dersom en eller flere av sakene på sakskartet er unntatt fra offentlighet med tilgangskode, vil det lages en offentlig variant av sakslisten også. Du trenger ikke å regenerere for å få den offentlige varianten.

Du ser at systemet arbeider med generering av dokumentene, og at jobben går greit ved at det lyser turkis på informasjonen som kommer opp nederst til høyre i skjermen.

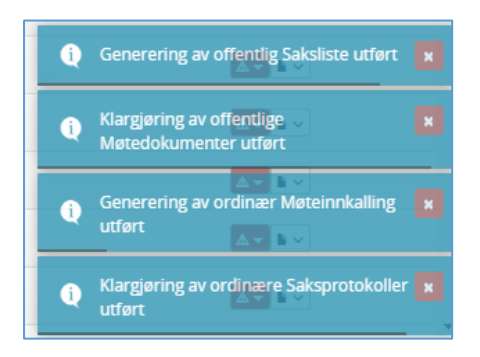

Klikk på **fanen Dokumenter** og alle møtedokumentene vil være tilgjengelig for møtesekretær her.

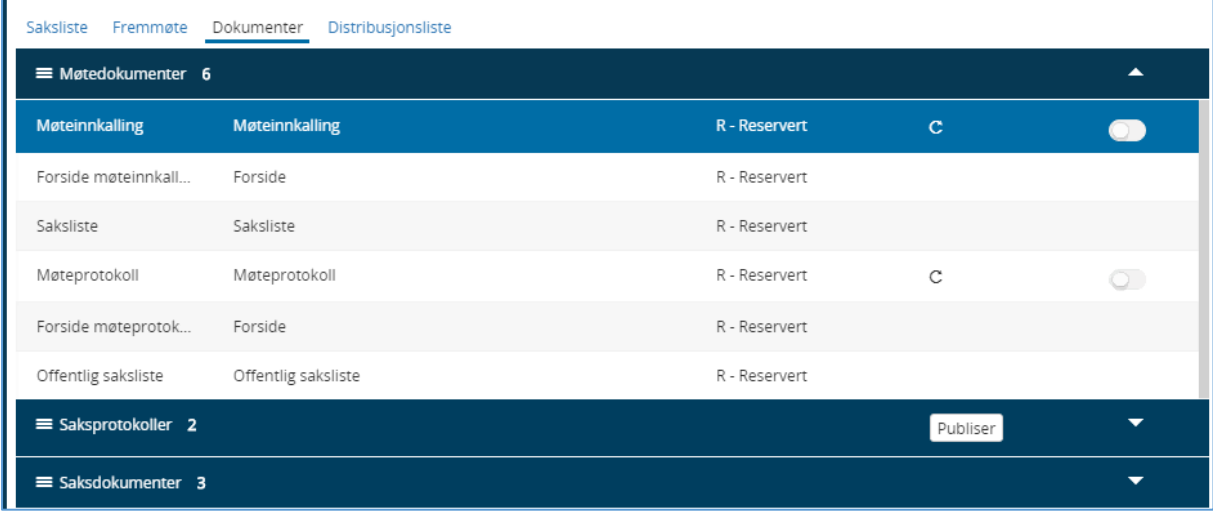

Forside møteinnkalling, saksliste, eventuelt offentlig saksliste og forside møteprotokoll er alle sammen grunnlagsdokumenter. De kan alltid stå i status Reservert.

Det er **kun** Møteinnkallelsen og Møteprotokollen som skal endres til status **Godkjent**.

## 9.13 Offentlig variant når det er saker eller vedlegg som er unntatt fra offentlighet

Hvis det er saker som er unntatt offentlighet vil systemet automatisk lage en offentlig variant av møteinnkallingen. Det samme skjer om kun et vedlegg er unntatt offentlighet.

Du må allikevel sette inn tilgangskoden MU for at det skal være den offentlige varianter som blir publisert i Elements Publikum.

## 9.13.1 Sette tilgangskode MU på møteinnkallingen

Trykk på hurtigmeny på møteinnkallingen

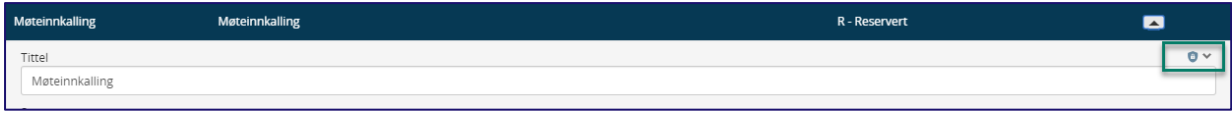

Deretter på ikon for skjerming  $\frac{1}{\sqrt{2}}$ 

Velg tilgangskode **MU** og **Lagre**.

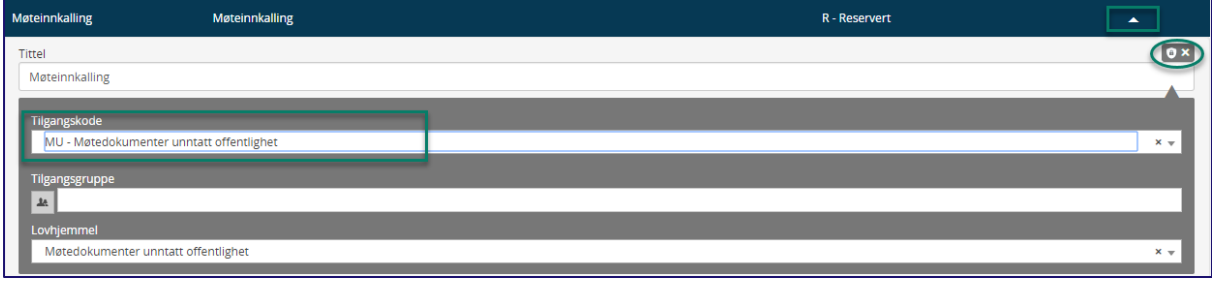

*Figur 1 Gradering av møteinnkallingen med U off saker*

Sett møteinnkallingen til **Godkjent** og lagre når den er klar til publisering.
## 9.14 Møteinnkallingen

## 9.14.1 Åpne møteinnkallingen for lesing

Man kan lese gjennom møteinnkallingen ved å først velge versjon og variant i nedtrekksmenyen. Deretter

trykke på ikonet for åpne

Møteinnkallingen kan åpnes av møtesekretær i **Arkivformat** og **Offentlig versjon PDF** selv om møteinnkallingen står til **Reservert**. Den må settes til **Godkjent** før den publiseres på eInnsyn/Elements Publikum.

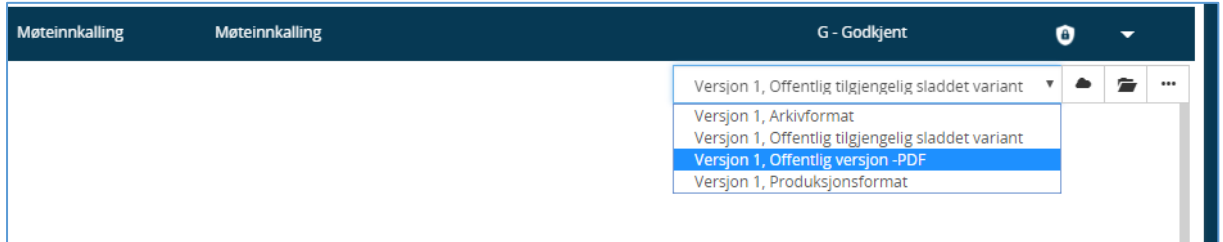

#### Forhåndsvisning av møteinnkalling:

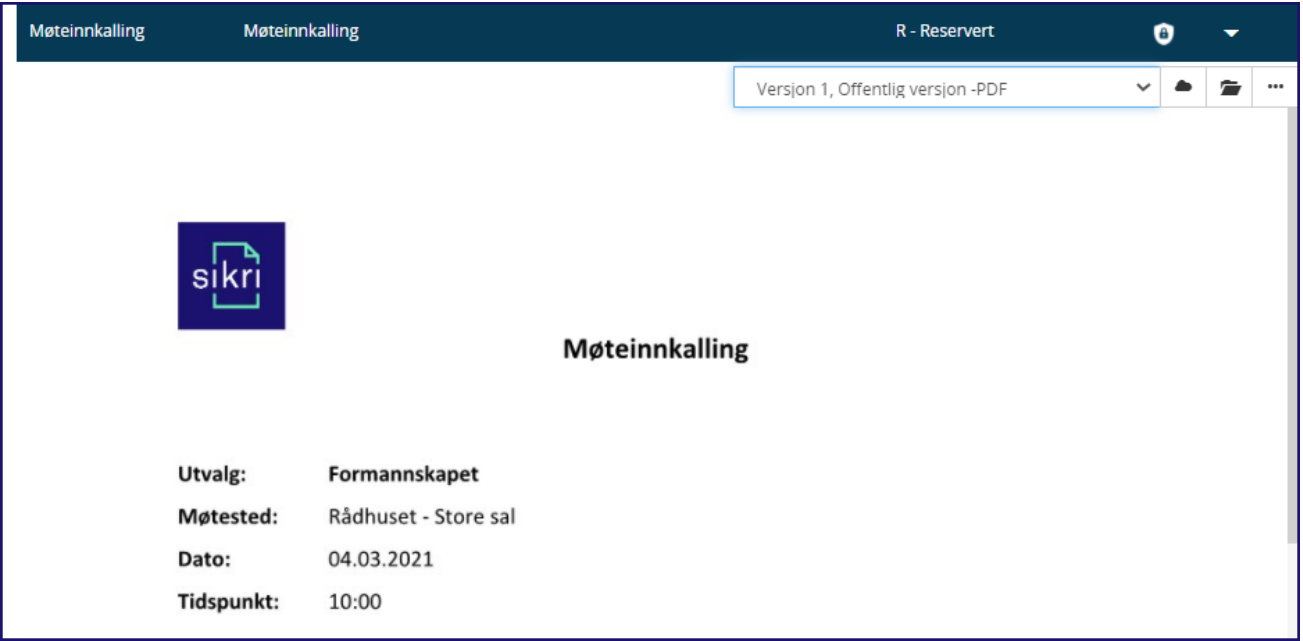

## Offentlig variant av innkalling med saksliste

Når sak som er skjermet med tilgangskode er med på sakslisten vil tittel som er skjermet være vist med stjerner og lovhjemmel vises i kolonnen for Uoff (forutsatt at flettefeltet er satt opp til å flette inn lovhjemmel)

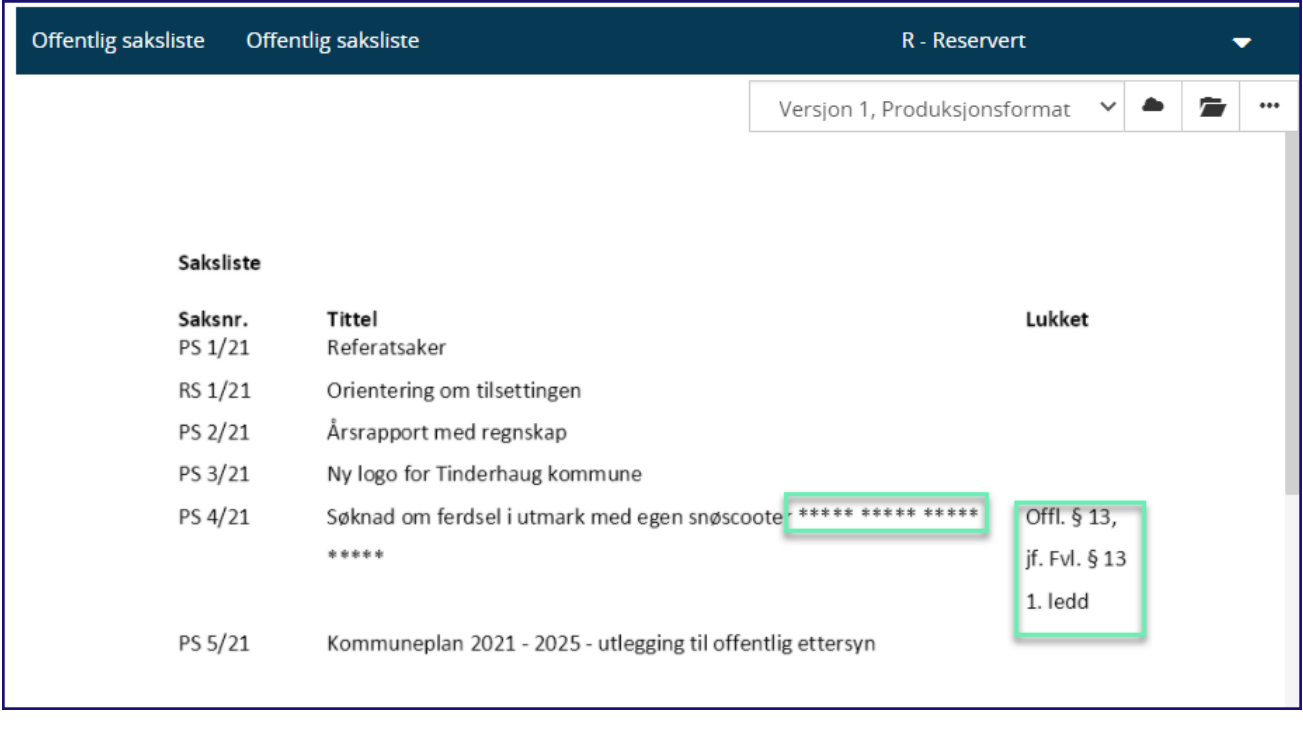

## Publisering av saker og møteinnkalling

Når sakskartet er klart, kan det publiseres på eInnsyn/Publikum. Klikk på knappen publiser og alle sakene blir publisert så lenge de er journalført.

Publisering av hver enkelt sak – gjøres fra sakskartet ved at man klikker på publiseringsknappen til høyre for sakene:

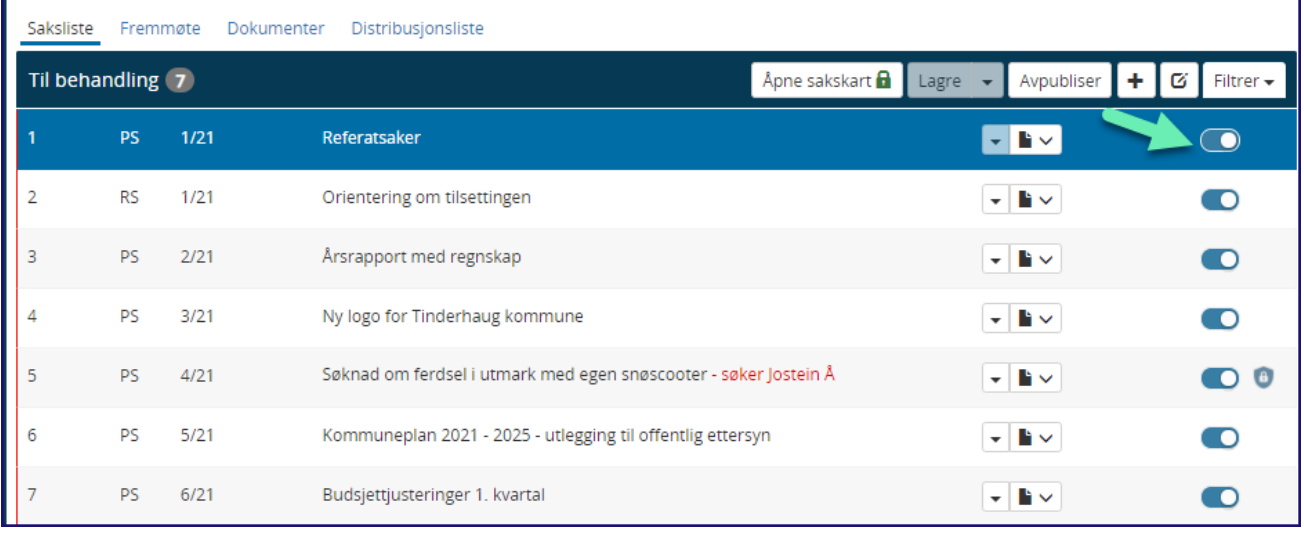

Publisere selve Innkallingen med saksliste gjøres fra fanen Dokumenter:

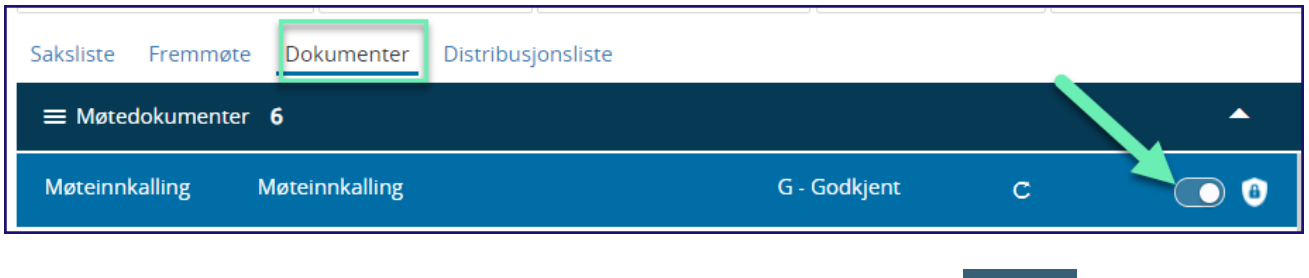

Man kan **fjerne publiseringen for hele møte** ved å klikke på knappen Avpubliser .

Man kan også fjerne publisering av enkeltsaker ved å klikke på den Publiseringsknappen utenfor den bestemte saken – da slås den av.

**= Publisert = Ikke publisert**

## 9.14.2 Elements Publikum - publisering av forsider som egne dokument

Elements Publikum har mulighet til å konfigurere publisering av Forsidene som egne dokumenter. Dette er spesielt gunstig ved overføring av data til Elements Publikum. Sakskartet overføres med saksfremlegg og vedlegg og når da forside møteinnkalling vises som eget dokument vil det ikke være nødvendig å publisere den sammensatte møteinnkallingen. Dermed unngår man å legge ut store og tunge dokumenter på nett og innbygger får fortsatt tilgang til den samme informasjonen.

#### *Utskrift av møteinnkallingen*

Utskriftsmulighet finnes under de tre prikkene til høyre i bildet når man står på møteinnkalling:

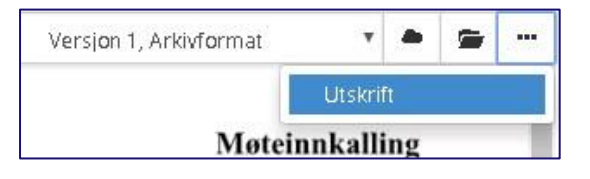

#### **Oppgave 8:**

Lås sakskart og sjekk av møtedokumentene genereres. Sett møteinnkallingen fra R til G og publiser. Kontroller at møteinnkallingen er slik den skal være ved å åpne PDF dokumentet.

## <sup>10</sup> Under møtet

Klikk på den grønne Start-pilen

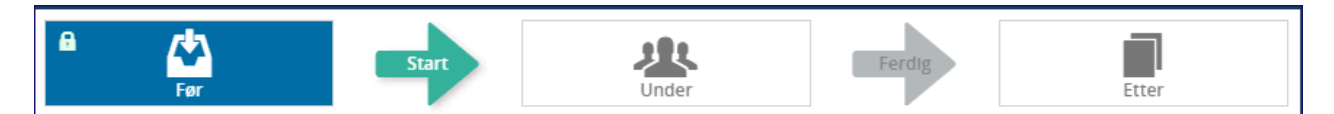

og du kommer over til oppgavebilde for det som skjer i og under møte:

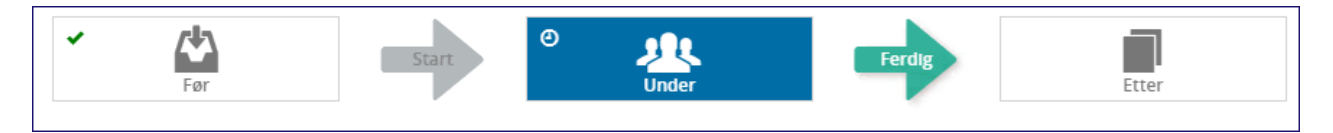

**Når møtet gjennomføres, er det nødvendig å utføre følgende oppgaver:** 

- $\triangleright$  Korriger evt. fremmøte (her må du klikke deg tilbake til fanen Før)
- ➢ Skriv inn/protokollere vedtak i saksprotokoll, eventuelt nye forslag i møtet
- ➢ Legge inn evt. saker som meldes i møtet (se fremgangsmåte i kap. 5)

#### 10.1 Fremmøte av utvalgets medlemmer og varamedlemmer

Hvis utvalget er satt opp med auto registrering av faste medlemmer vil de allerede ligge inn som deltakere i møte. Hvis det er forfall og vara er kalt inn må dette endres på følgende måte:

1. Du må tilbake til oppgaven «Før» og det gjør du ved å klikke på den sorte tilbake-pilen (du må føre musepeker over feltet for at den skal bli synlig) mellom Før og Start-pilen:

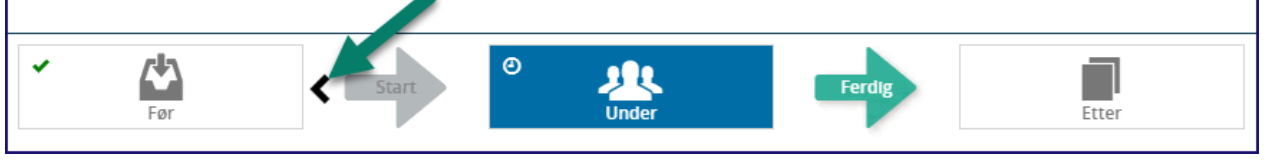

- 2. Når du er tilbake til Oppgavene under delen «Før» har du mulighet til å justere frammøte.
- 3. Krysset benyttes kun når en person skal slettes fra frammøte:

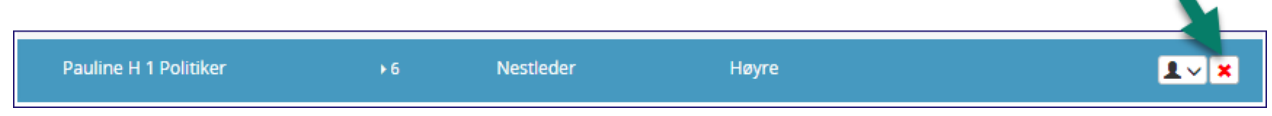

4. Under fanen fremmøte ligger alle de faste medlemmene til utvalget. For å vise hvem som har meldt forfall og hvem som møter i stedet er det viktig at du benytter funksjonen «Endre medlemmets møtedata» ved å klikke på nedpilen bak hodeikonet:

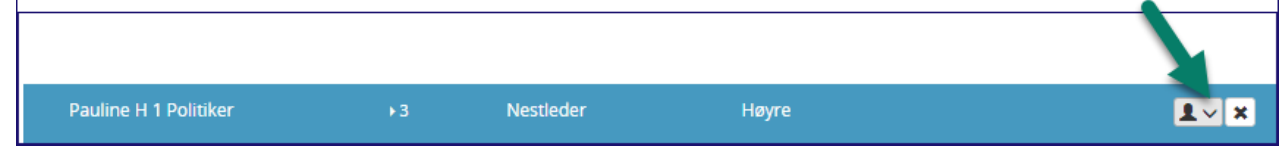

5. Du vil da få mulighet til å velge vara. Man søker frem vara i bildet her slik at det faste medlemmet fremgår med en strek og vara vises. Har medlemmet fast vararepresentant vil den komme frem øverst når man klikker på den sorte pila. Lagre.

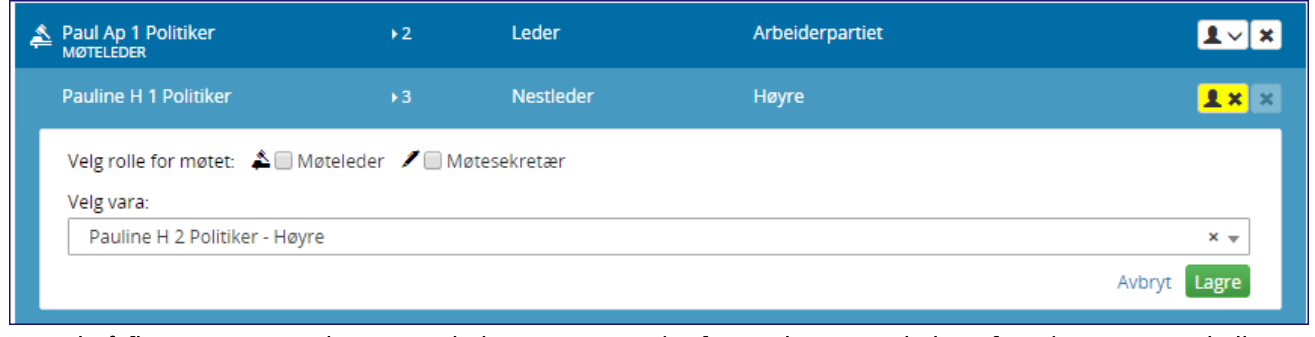

6. Det vil nå flettes inn at Pauline H 2 Politiker møtte i stedet for Pauline H1 Politiker i forside møteprotokoll.

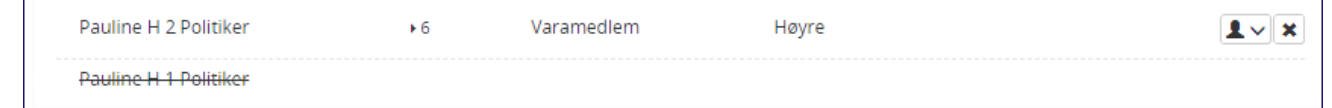

Merk at det finnes en rekke flettefelt for medlemmer og man må sørge for at dokumentmalen blir satt opp slik som virksomheten ønsker at medlemmer og varamedlemmer skal vises.

## 10.2 Skrive merknad på frammøtt politiker

Medlemmer kan oppdateres med en merknad i møtet. Når du klikker deg inn på medlemmet under Fremmøtte finnes nå et eget merknadsfelt til f.eks. å registrere inhabilitet på en bestemt sak, eller fikk permisjon osv. Husk du må stå i fasen FØR for å få til dette.

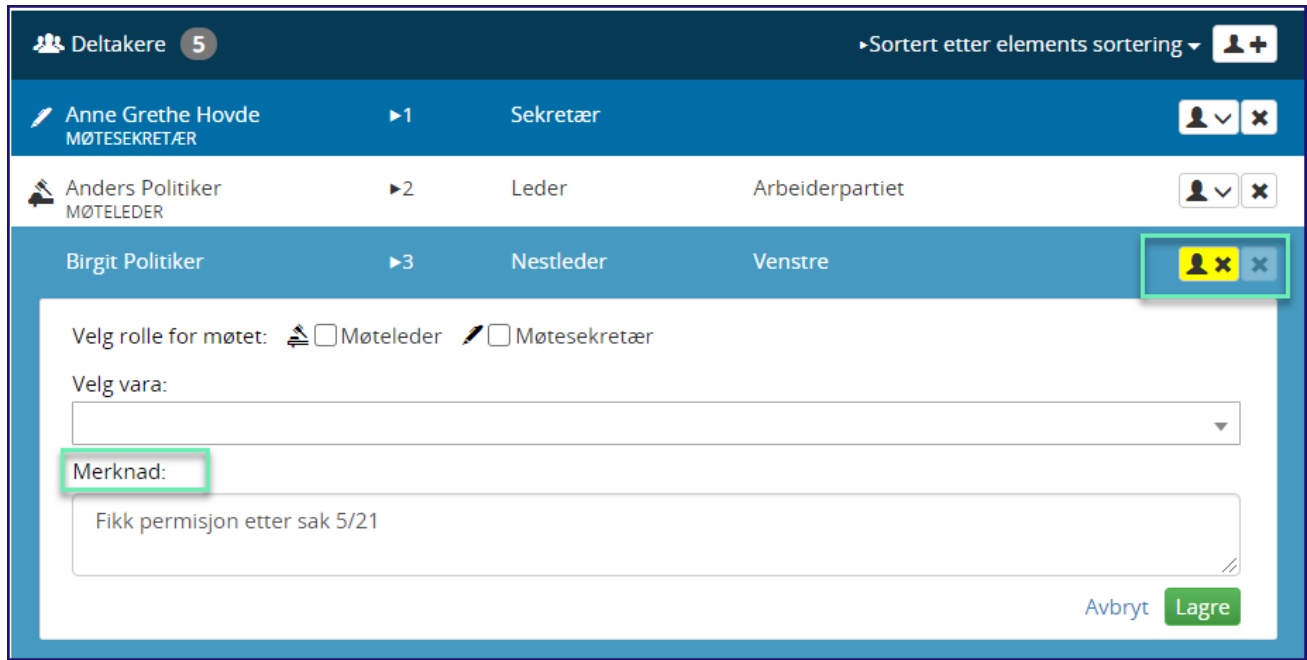

## 10.3 Andre politikere enn faste medlemmer/varamedlemmer for utvalget som møter

Start med å skrive navnet på personen, Elements kommer med forslag på navn fra de som ligger som "medlem" i utvalget. Klikk lagre. Personen blir flettet inn i forside møteprotokoll dersom flettefeltet FRAMMØTEANDRE er benyttet.

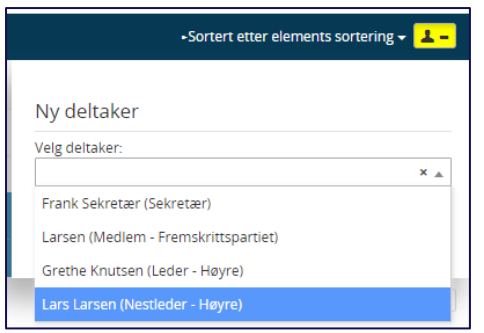

## 10.4 Ansatte fra administrasjonen som møter

Ansatte fra administrasjonen som møter i møte må være registrert som bruker i Elements med en aktiv rolle:

I fanen fremmøtte henter man disse inn ved å klikke på pluss tegnet på ny deltaker

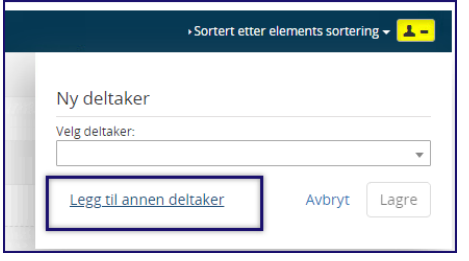

#### *De som møter kun for en sak eller de som ikke er registrert som bruker i systemet*

De som møter for en sak **protokollføres** under **Behandling** for saken.

**Eksterne** som møter for hele møtet protokolleres under **Merknader** på Forsiden for **møteprotokoll**.

#### 10.5 Protokollering i møte (skrive i Saksprotokollene)

Når man skal protokollere er det veldig viktig at man har klikket på den grønne store pila for å komme til prosessen **Under.**

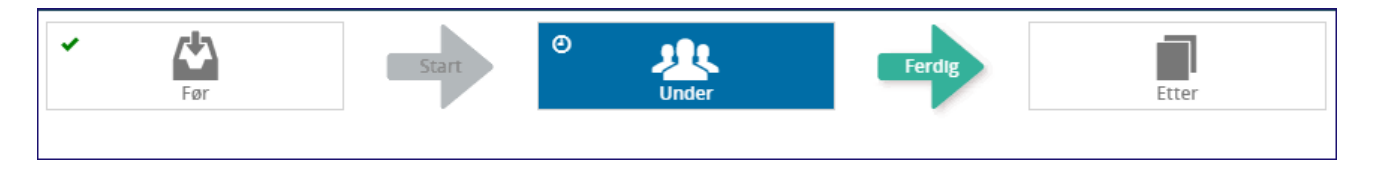

Du vil da se at bilde forandrer seg

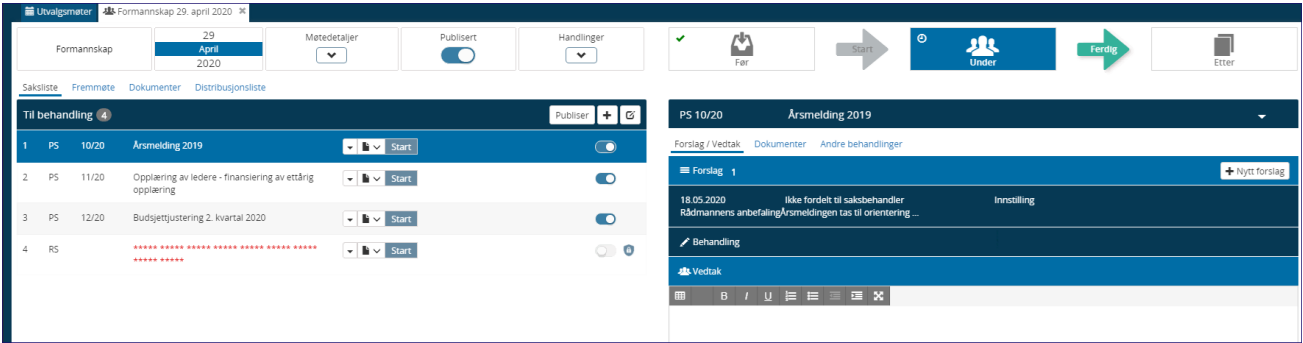

## 10.5.1 Klargjøring av saksprotokoll - Start

1. Klikk på Start på saken du skal skrive protokollen på:

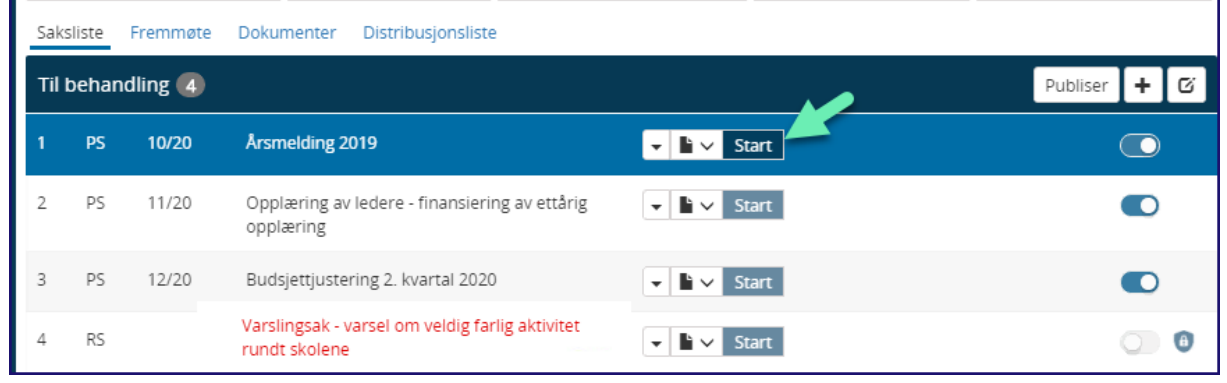

#### 2. Når du har klikker på start ender bildet ser slik:

|                  | Saksliste | Fremmøte | Dokumenter      | Distribusionsliste |  |     |       |           |  |  |  |
|------------------|-----------|----------|-----------------|--------------------|--|-----|-------|-----------|--|--|--|
| Til behandling 4 |           |          |                 |                    |  |     |       | Publiser  |  |  |  |
|                  | <b>PS</b> | 10/20    | Årsmelding 2019 |                    |  | ⋰⊪∽ | Lagre | Behandlet |  |  |  |

Det er nå klar for å skrive inn Forslag, Behandling og Vedtak.

## 10.5.2 Nytt forslag i forbindelse med behandling av en sak

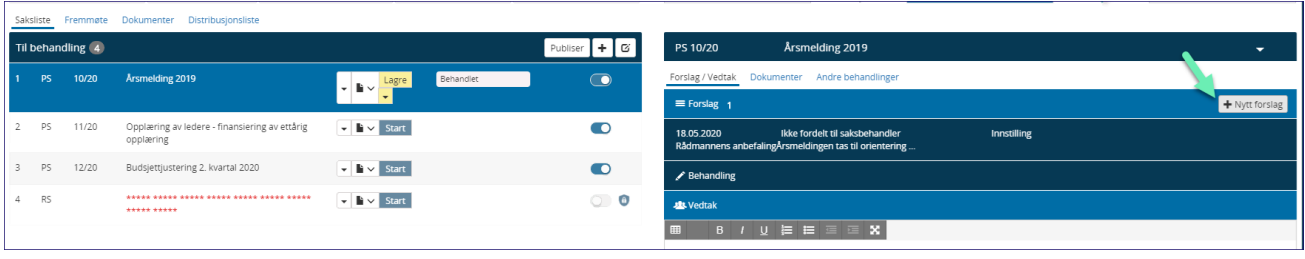

Kommer det nytt forslag i møtet så trykker man på **Nytt forslag** og legger inn hva forslaget

er og hvem som har kommet med forslaget. Du får ikke lagret uten å legge inn forslagsstiller. Deretter – Lagre.

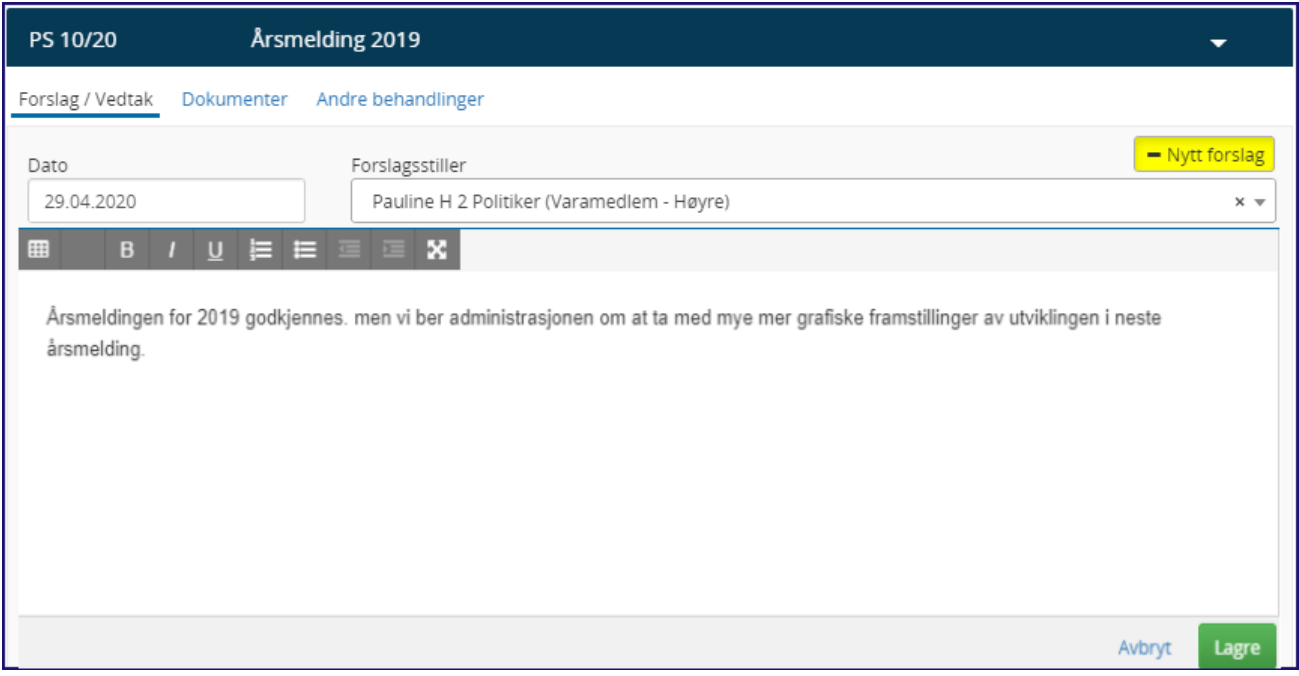

Forslaget flettes inn i saksprotokollen dersom man har brukt flettefeltet **Forslag** i dokumentmal for saksprotokoll.

Du lukker feltet for Forslag ved å klikke på det gule feltet:

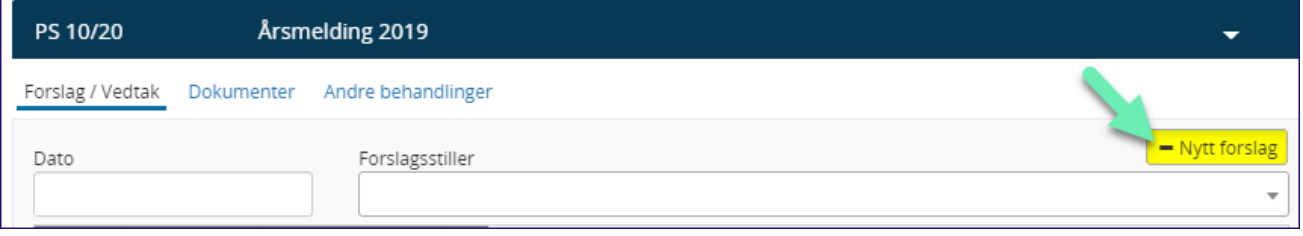

#### 10.5.3 Behandling og vedtak

Her vil vi gå igjennom hvordan teksteditoren virker og hvordan du benytter Behandling og vedtak som vil bli en del av selve saksprotokollen.

#### *Teksteditoren*

Ønsker du å se det du har skrevet inn i teksteditoren som en A4 side kan du benytte **Ctrl+P** (visning før print)

**Html editoren** som benyttes til behandling og vedtak ved protokollering håndterer nå kopiering av punkter og tabeller fra Word. Du kan også lime inn bilder i selve teksteditoren. Vi anbefaler å benytte siste versjon av Google Chrome eller Edge.

Ønskes det at teksteditor skal fylle ut hele skjermen klikker du på Ikonet for å maksimere.

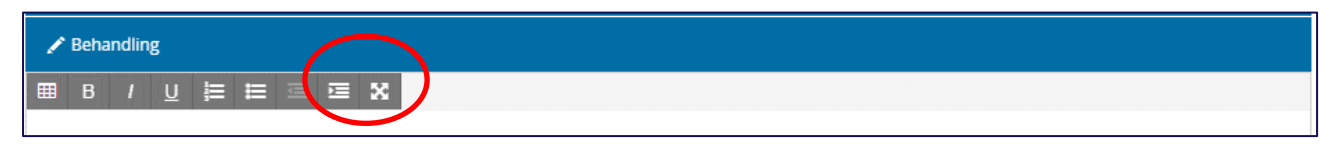

#### **Tips:**

Hvis du ønsker å bruke kopier og lim inn fra f.eks. et Word-dokument anbefales det å holde «Crtl + shift + V» tastene ved lim inn i teksteditor for å fjerne eventuell formatering fra Word. For å få satt større linjeskift i teksten kan du benytte Shift+Enter.

#### *Behandlingen*

Klikk på **Behandling** og skrivefeltet åpner seg. Under behandling skriver du alt som hører til behandling. Forslag, hvordan det ble stemt og om noen av medlemmene var inhabile eller fikk permisjon osv.

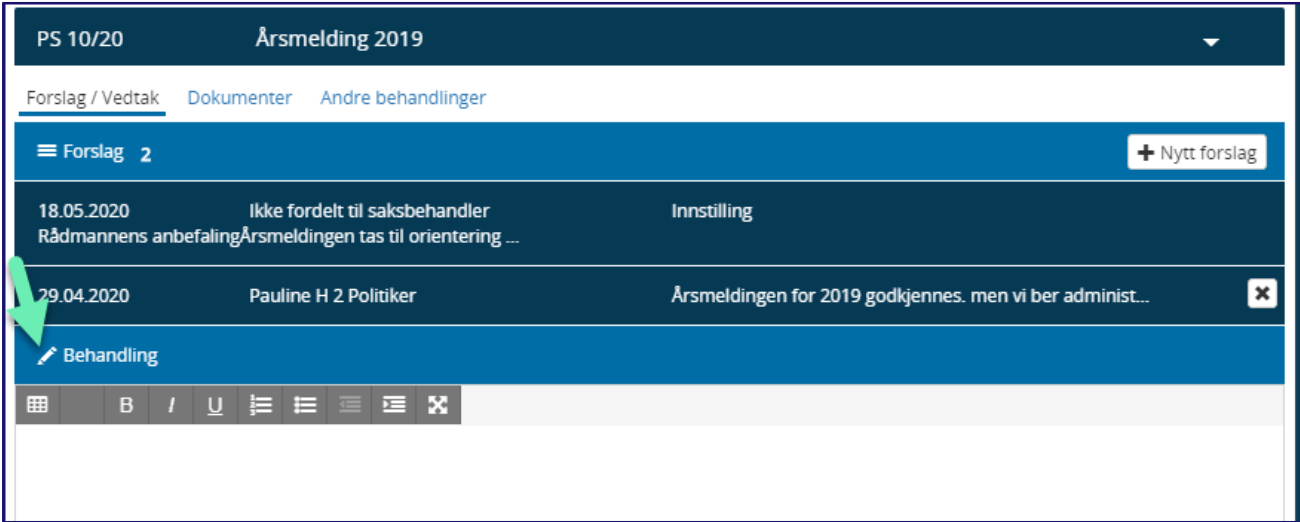

**Du skriver inn behandlingen** av saken – og klikker Lagre:

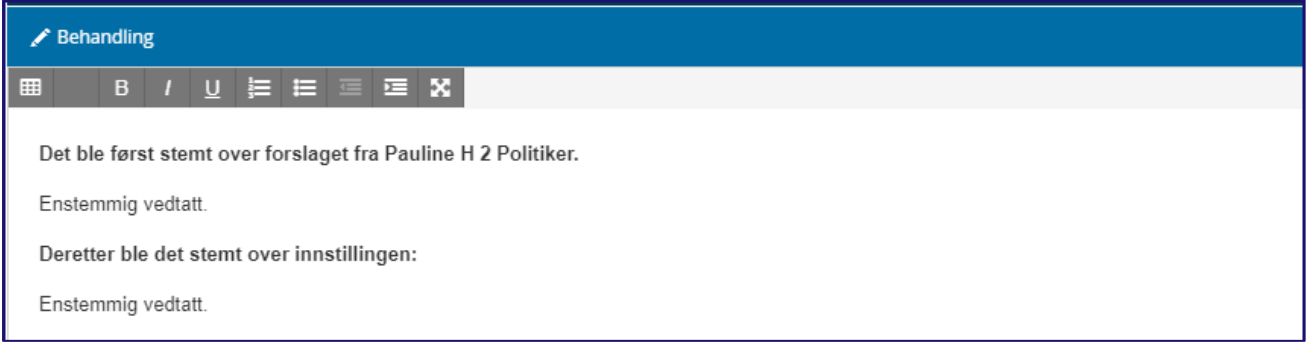

#### *Vedtaket:*

Hvis innkomne forslag blir en del av det endelige vedtaket kopierer du teksten fra der du skrev inn forslaget. Innstillingen fra vedtaket er tilgjengelig i eget felt som heter Innstilling – og du kan kopiere teksten derfra.

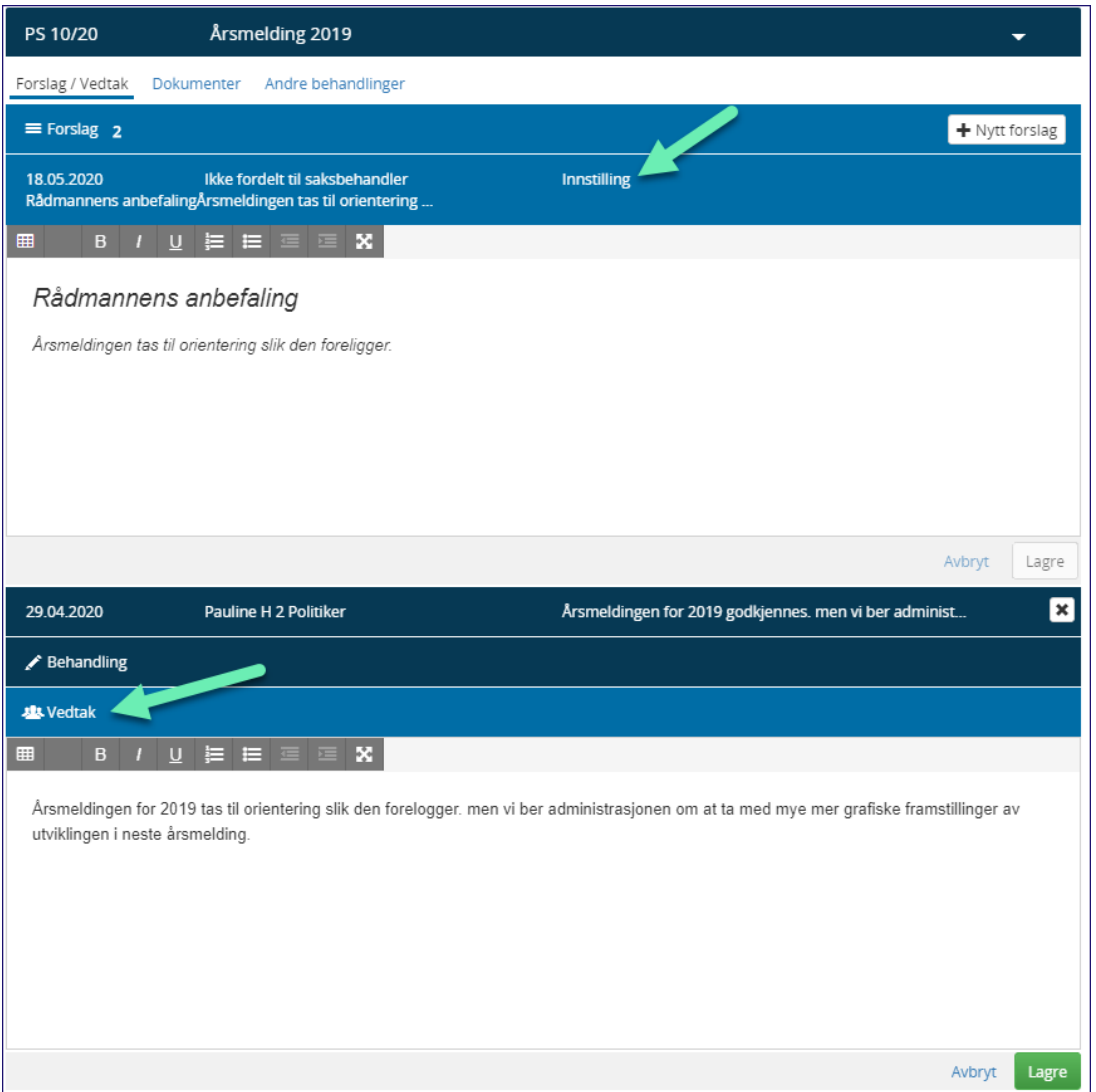

Klikker du **Lagre** når saksprotokollen er skrevet og lagret blir saksprotokollen satt til Behandlet. Det er kun den lagreknappen som faktisk lagrer informasjonen i saksprotokollen.

Til slutt klikker du på Lagre-knappen til høyre for saken i bilde for Til behandling:

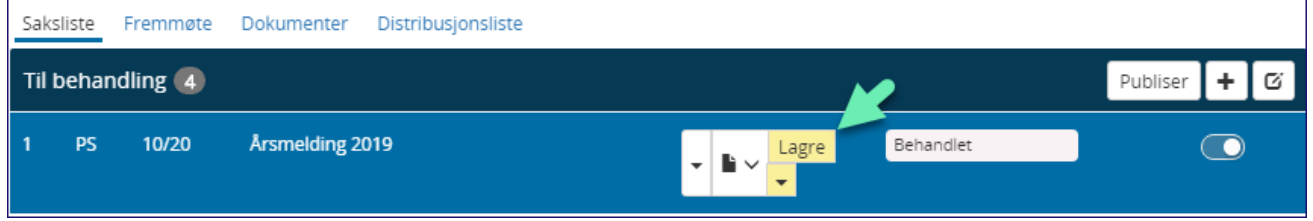

Og saken blir stående som ferdig behandlet:

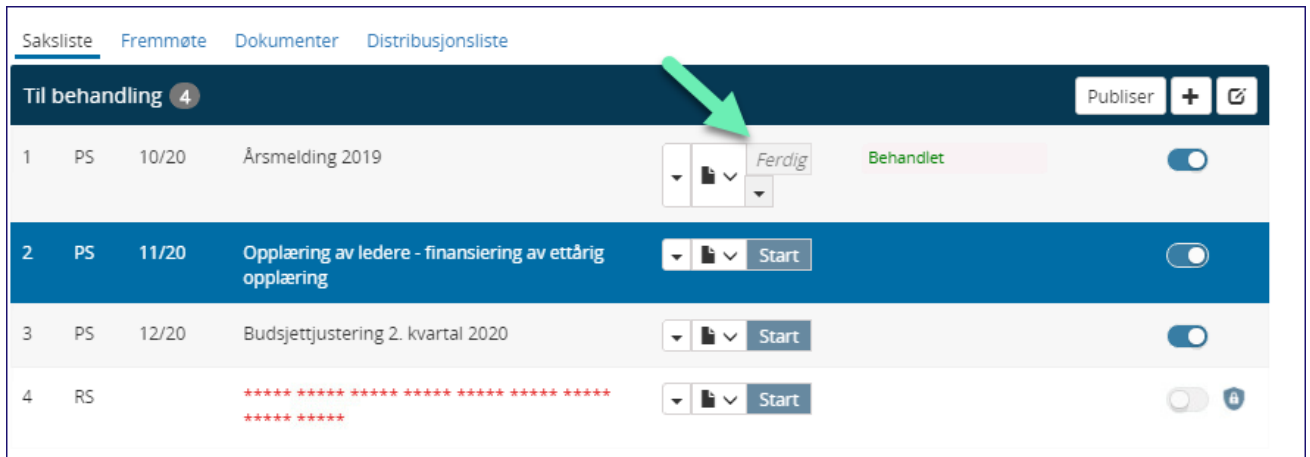

**Glemmer du å klikke på lagre** blir det vist en melding og man kan ikke klikke på andre steder før man har svart Ja/Nei:

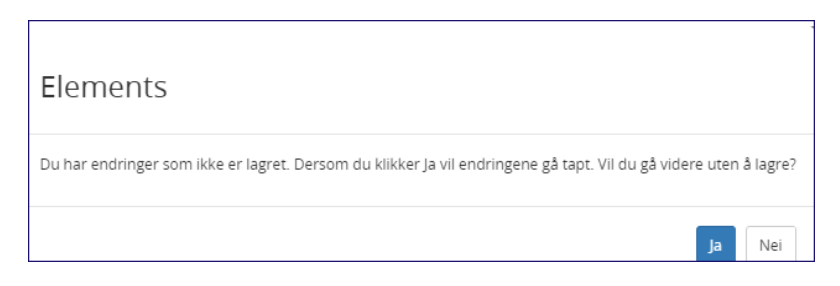

## *Bilder i innstilling lar seg kopiere til vedtak:*

Hvis saksframleggets innstilling inneholder et bilde, vil det kopieres inn i forslagsfeltet:

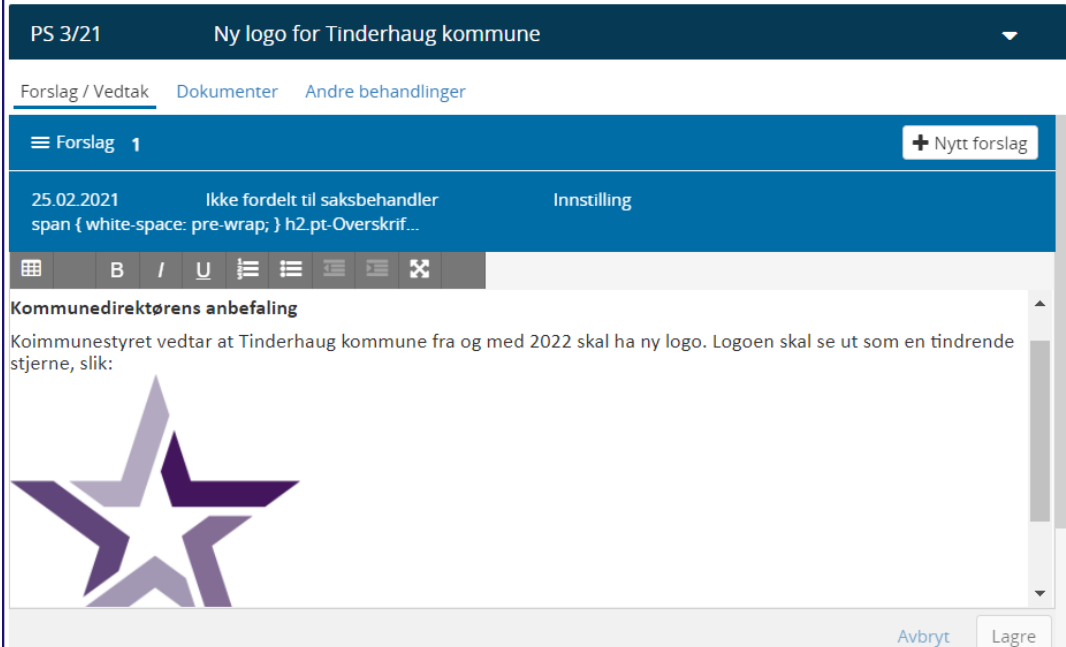

Kopier og lim inn i Vedtaket:

*Informasjon i dette dokumentet inkludert URLer og andre henvisninger til Internett web sider kan endres uten varsel. Informasjon i dette dokumentet kan ikke kopieres eller distribueres uten at det er inngått en eksplisitt avtale med Sikri om dette. © 2020 Sikri. Alle rettigheter reservert*

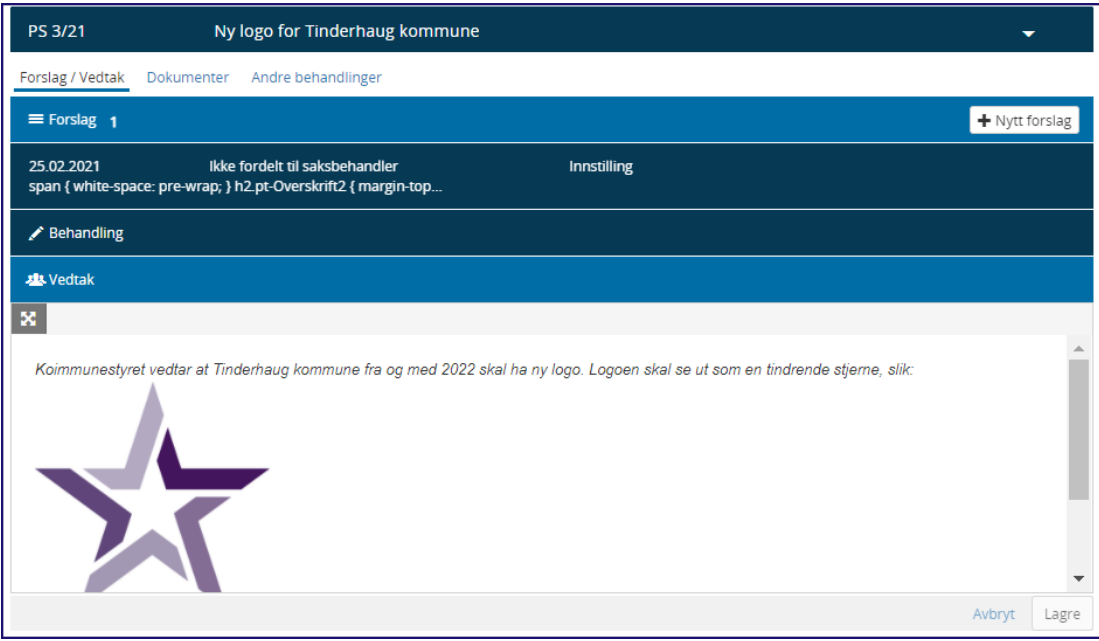

Side **84** av **105**

## 10.6 Avvikende behandling

Enkelte ganger kan det skje at utvalget bestemmer at saken skal utsettes eller sendes tilbake for ytterligere utredninger i administrasjonen. Det hender også at man ikke følger den tidslinjen som er lagt inn i rutinen for utvalgsbehandling slik at saker blir klare samme dag, eller kanskje dagen etter at møteinnkallingen skulle vært ute. Vi starter først med den type hendelse.

## *Saken blir tilbakesendt til forrige utvalg for ny behandling*

Hvis utvalget mener at saken er for dårlig utredet eller at det er kommet frem nye momenter som må tas inn i saksforberedelsene kan utvalget bestemme at saken sendes tilbake for ny behandling.

Det betyr at dette saksframlegget er sluttbehandlet og det må gjøres en protokollering i henhold til dette. Velg status **Tilbakesendt.** 

Saksbehandler må deretter i samme saksmappen lage en ny saksfremstilling som meldes opp til behandling i utvalget. Det skal altså opprettes en ny journalpost der man legger inn behandlingene. Har man på første journalpost lagt inn flere utvalg og saken returneres i det første utvalget, fjernes de øvrige utvalgene fra den journalposten.

#### 10.6.1 Saken utsettes

Av forskjellige årsaker kan det skje at en sak ikke blir behandlet i møtet, men at det bestemmes at saken skal behandles i ett senere møte.

Etter som saken sto på sakslista må det derfor i dette møtet protokollere på saken at denne utsettes til et senere møte. I møtet legges denne beslutningen inn som vedtak.

Klikker du på den **sorte pila** ved siden av den gule lagreknappen får du flere valg.

En sak kan enkelt **utsettes til neste møte** ved å klikke på riktig status og klikke på Lagre.

**Husk** at man uansett skal skrive det i saksprotokollen før man endrer status.

Når det siste saksprotokollen har fått endret status blir den sammensatte møteprotokollen automatisk generert. Det er viktig å la Elements kjøre denne jobben ferdig.

## 10.6.2 Endre i behandling og vedtak/ Endre på saksprotokollene

Du kan klikke på den lille sorte pila og velge start etter at du har lagret første gang. Da kan du skrive videre og saksprotokollen oppdateres så lenge du husker å trykke på den grønne lagreknappen og deretter gul lagreknapp (eller velge status fra den lille sorte pila ved den gule lagreknappen).

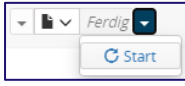

*dette. © 2020 Sikri. Alle rettigheter reservert*

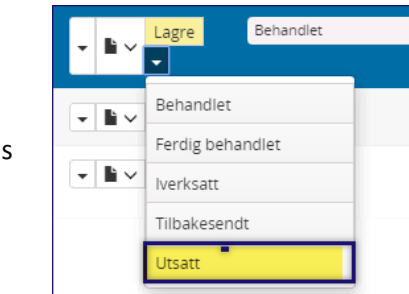

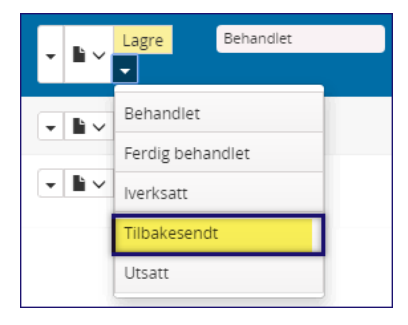

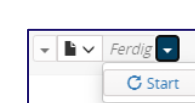

Den sammensatte møteprotokollen fletter seg så sammen på nytt. Dette kan du gjøre helt til møteprotokollen settes til Godkjent. Da er den låst.

## Legge til saksframlegg etter at saksliste er laget

Blir det behov for å legge til en sak i et utvalg som skal være en ordinær sak med saksfremlegg og eventuelt vedlegg etter at møteinnkallingen er laget, godkjent og publisert, gjør man som følger:

- 1) Stå i prosessen **Før møte** og sett **møteinnkallingen** tilbake til status **Reservert**
- 2) Åpne sakskartet
- 3) Legg inn den saken som nå ligger på kølisten og plasser den der den skal være i saksrekkefølgen Lagre
- 4) Sjekk at nummereringen blir riktig
- 5) Publiser denne saken under sakskart ved å klikke på Publiser til høyre for saken
- 6) Lås sakskart og se at møtedokumentene lages på nytt
- 7) Sett møteinnkallingen til Godkjent. Den var alt publisert og dermed blir nå den oppdatert automatisk lagt ut på Elements Publikum

## 10.6.3 Legge til ny referatsak

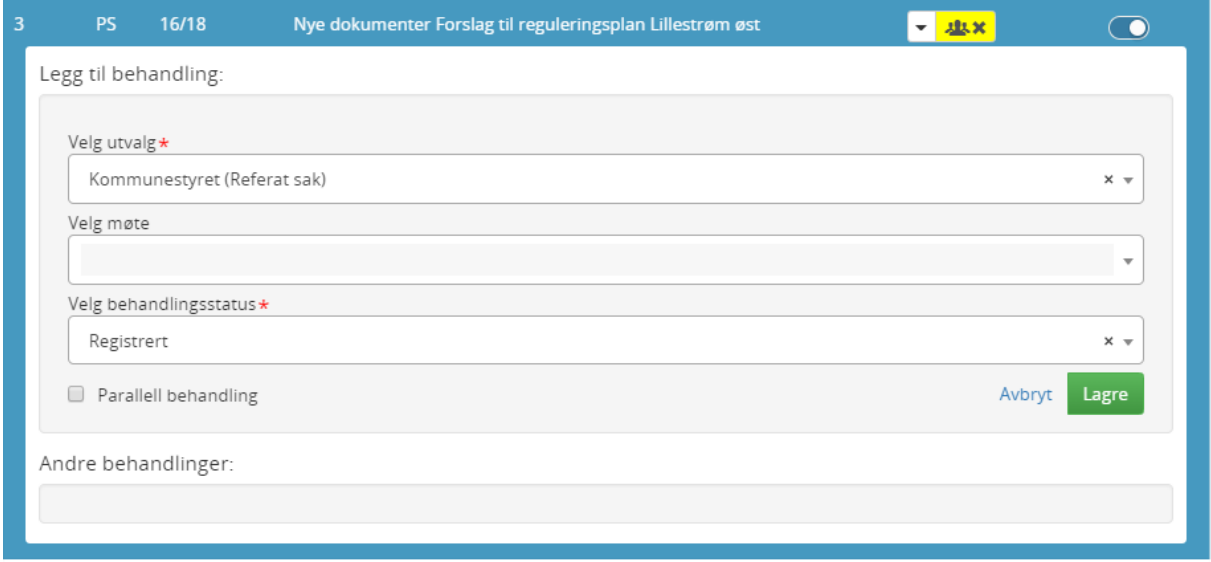

#### 10.6.4 Merknader til møte

Ønsker du å legge inn ekstra informasjon i forside møteprotokoll, benyttes flettefeltet *MøtedokumentMerknad* i dokumentmalene.

Fra fanen for Dokumenter klikker du på Forside møteinnkalling eller Forside møteprotokoll – avhengig om det er merknad til møte eller merknad i protokoll.

I eksemplet her er det **forside møteprotokoll** som skal få en merknad – som blir flettet inn i fullstendig Møteprotokoll.

Klikk på pilen til høyre:

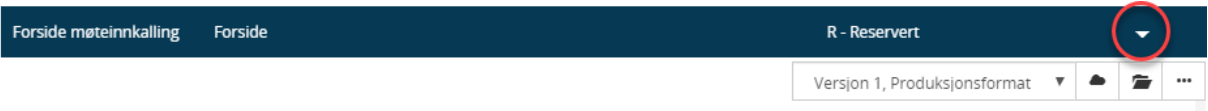

Og du skriver inn merknaden i teksteditoren som kommer frem:

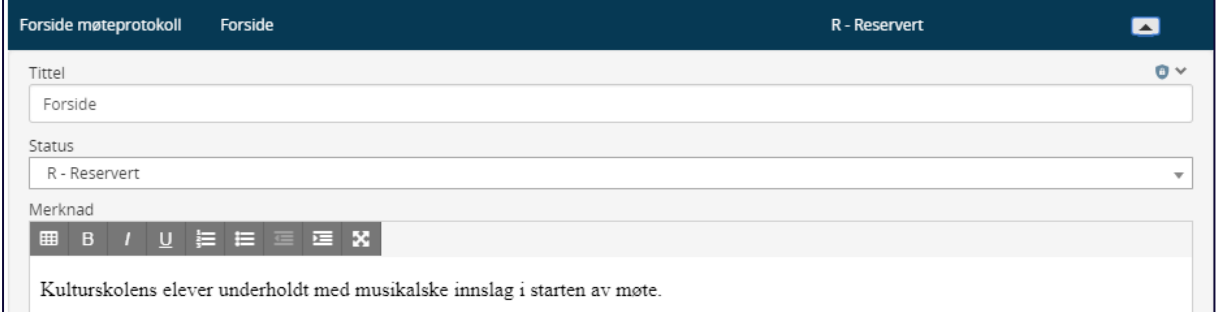

#### Husk klikk Lagre nederst i visningen

Klikk på knappen for å regenerer møteprotokoll og informasjonen flettes seg inn i protokollen

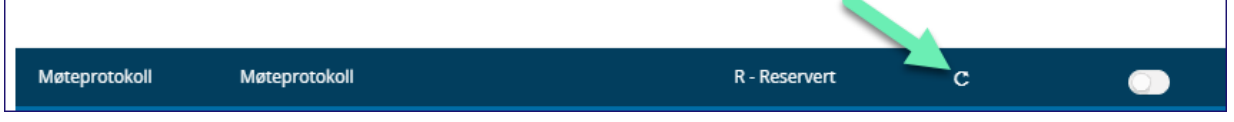

## 10.7 Offentlig variant av møteprotokoll

Den offentlige varianten lages automatisk uten å legge til tilgangskode MU på Møteprotokollen.

Om en vil at offentlig versjon av møteprotokollen skal publiseres på Elements Publikum, så må du legge til tilgangskode MU

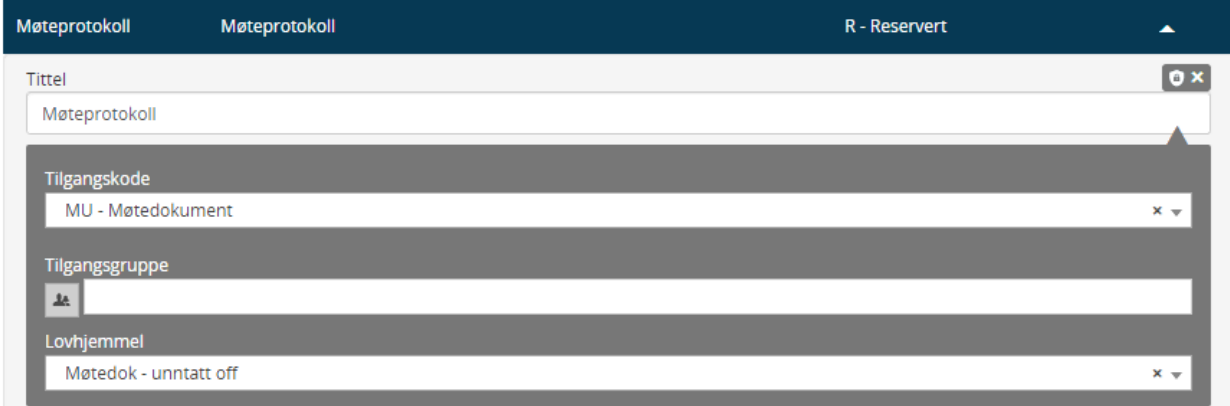

## 10.8 Flette inn inntil tre medlemmer som skal godkjenne protokollen

Det er nå mulig å benytte bokmerker i møteprotokollen slik at inntil tre politikere; møteleder pluss to medlemmer som skal godkjenne protokollen.

#### **Bokmerkene som skal benyttes er:**

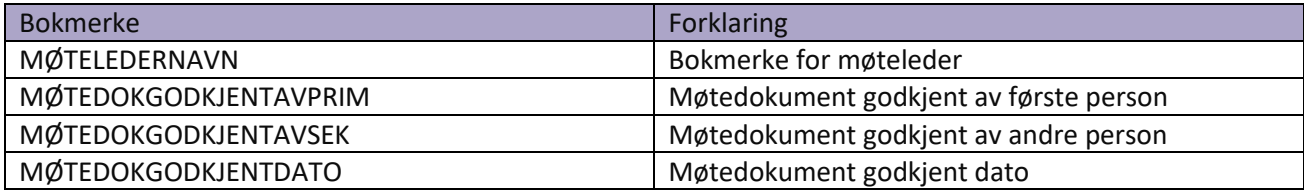

#### 10.9 Ferdigstille protokoll

Før protokollen blir ferdigstilt og publisert må du som utvalgssekretær kontrollere hele møteprotokollen.

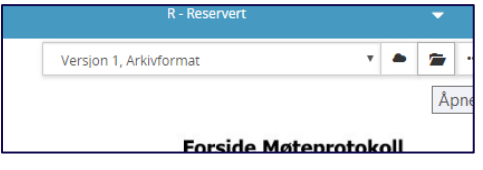

Under fanen dokumenter endres møteprotokoll fra status Reservert til **Godkjent**, og den publiseres på samme måte som møteinnkallingen.

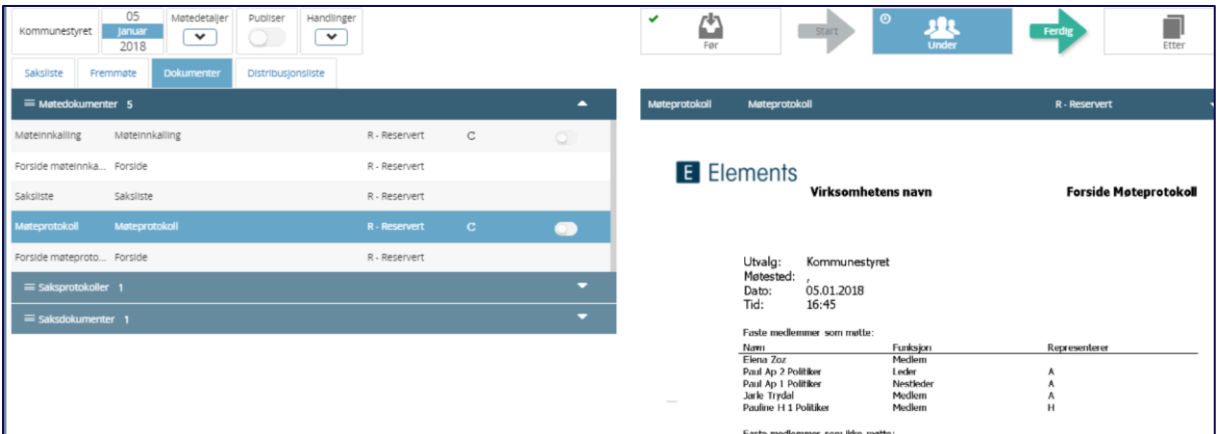

#### 10.10 Låse sakskart og møteprotokoll

Det er naturlig at man gjør seg ferdig med møteprotokollen etter at møtet er slutt.

Man står fortsatt på fasen **Under** og sjekker at behandlingene og vedtakene er korrekte.

## 10.10.1 Sette møteprotokollen til godkjent (klargjøring til publisering)

Møteprotokollen må settes til godkjent for at den skal bli tilgjengelig på eInnsyn/Publikum ved publisering.

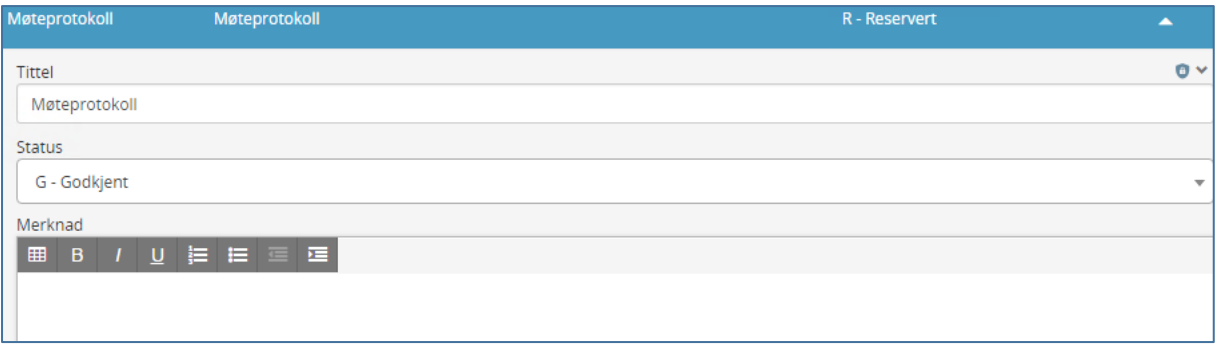

Oppgave 9:

Klikk på start og skriv saksprotokollene en etter en, klikk Lagre (eventuelt endre til en annen status) og se at når den siste protokollen blir ferdigstilt, da genereres møteprotokollen. Kontroller at den sammensatte møteprotokollen er slik den skal være før du endrer dokumentet fra Reservert til Godkjent.

## 10.11 Utskrift av møteprotokoll

Utskriftsmulighet finnes under de tre prikkene til høyre i bildet når man står på møteprotokollen.

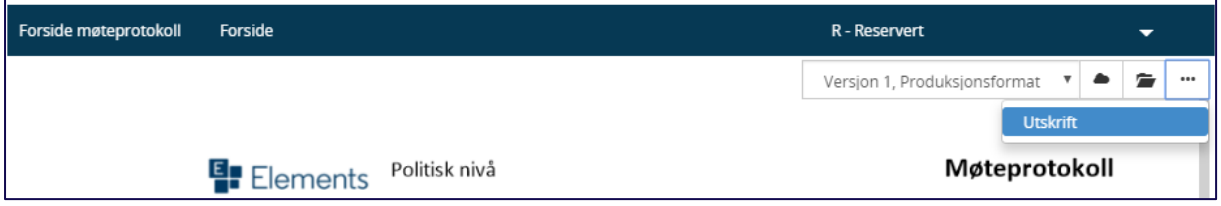

# <sup>11</sup> Konfigurering av saks- og møteprotokoll

## 11.1 Nyeste protokoll øverst i saksprotokollen

Når configsetting UtvalgSorterBehandlingerKronologisk er satt til false vil nyeste protokoll flettes inn øverst i saksprotokollen når historikk tas med. Ønsker din virksomhet denne endringen og den ikke blir slik automatisk, vennligst meld inn en sak i kundeportalen og så justerer vi settingen for din virksomhet.

Det hender at dere gjør endringer i saksfremlegget etter at første møteinnkalling er generert. Ved refletting vil nå innholdet oppdateres som forventet, også i saksprotokollen når man har valgt å ta med innstillingen inn som en del av innholdet i den.

## 11.2 Siste innstilling inkludert i saksprotokollen

Det er flere av dere som benytter fletting av innstilling i saker med bruk av inkluder historikk slik den er definert på møteprotokoll i oppsett av sakskart. Benytter dere bokmerket Innstilling direkte i saksprotokollmalen, må historikken i oppsett av sakskart stå til "Ingen saksprotokoller fra tidligere utvalg".

**Ønsker dere historikk fra oppsett av sakskart er det følgende regler som gjelder:**

- UtvalgSorterBehandlingerKronologisk = false > fletter inn siste behandling først.
- Inkluder historikk fra oppsett av sakskart har følgende logikk:
	- 1. Ingen saksprotokoller fra tidligere møter
	- 2. Saksprotokoll fra foregående møte eller administrasjonens innstilling hvis det er første møte i saksgangen - Merk at man ikke kan ha denne historikken dersom en sak skal ha parallelle behandlinger.
	- 3. Administrasjonens innstilling og saksprotokoll fra foregående møte i saksgangen Er egnet dersom man alltid ønsker å få med administrasjonens innstilling og utelukkende den siste behandlingen før endelig behandling av saken.
	- 4. Administrasjonens innstilling og saksprotokoll fra alle foregående møter i saksgangen Med andre ord, all historikk.

## <sup>12</sup> Etter møte

For å få utført oppgavene som hører til etter møte må du først klikke på prosessen Etter:

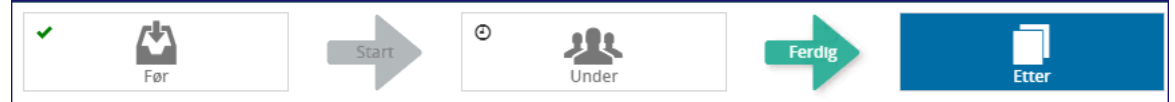

## 12.1.1 Saksprotokollene blir automatisk satt til godkjent

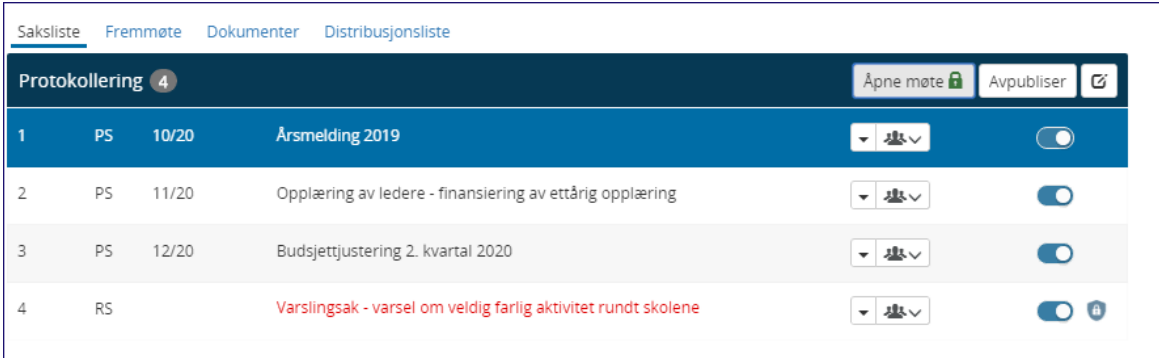

Når møteprotokollen er godkjent, klikker man **Avslutt møte**. Da blir alle saksprotokollene satt til godkjent. Mangler man å publisere sakskartet kan man også klikke på **Publiser**. Husk at historikk fra tidligere behandlinger ligger i de sammensatte møtedokumentene, ikke i sakskartet.

## 12.1.2 Publisering av saksprotokoller

Når møtet er avsluttet blir alle saksprotokoller automatisk satt til status Godkjent. Da kan møtesekretær publisere alle saksprotokollene ved hjelp av knappen Publiser. Under sakskart i Elements Publikum blir nå også saksprotokoll fra utvalget tilgjengelig.

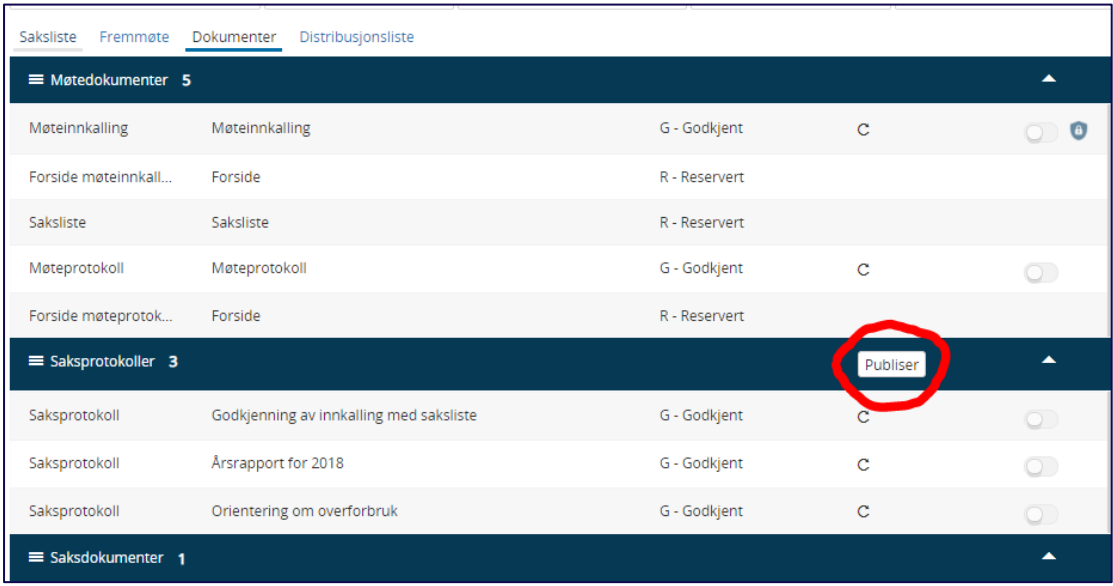

Saksprotokollene blir da publisert og du ser at publiseringsknappene er «slått på»:

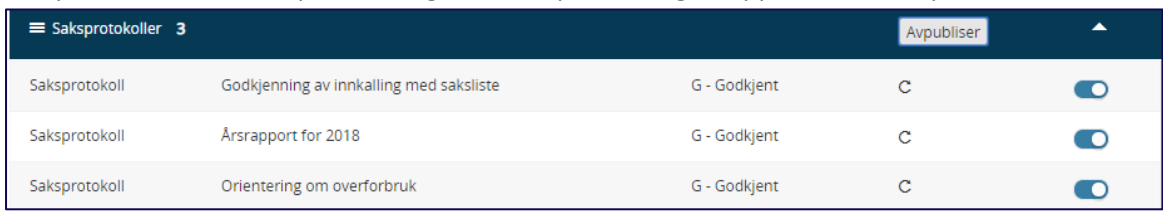

## 12.2 Ny behandling

Nye behandlinger på saker som enten skal videre til behandling i nytt utvalg, eller som ble utsatt i møtet, kan meldes opp til ny behandling fra Sakskartet. Stå på fasen Etter.

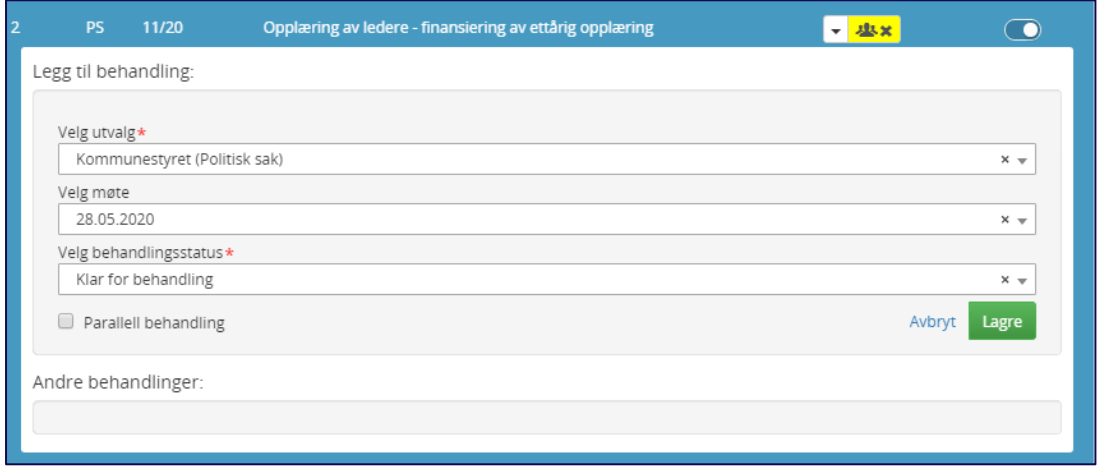

*Figur 2 Legg inn ny behandling fra Elements Møte*

For å lukke må du klikke på krysset i det gule feltet:

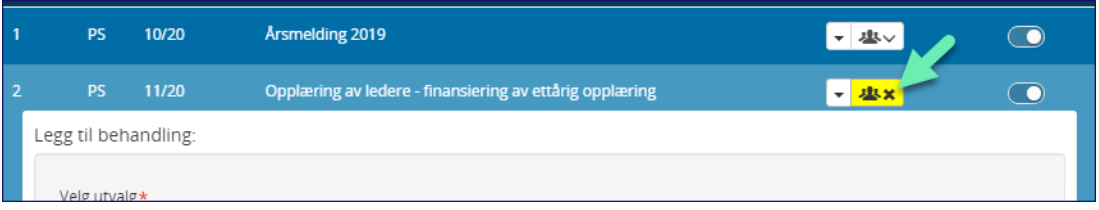

## 12.3 Protkollutdrag

Utvalgssekretær kan opprette protokollutdrag for hver sak ved å klikke på hurtigmenyen og Protokollutdrag. Det blir da opprettet et X-notat på saken som viser forsiden til møteprotokollen og saksprotokollen, men ikke sammenstilling fra alle behandlinger.

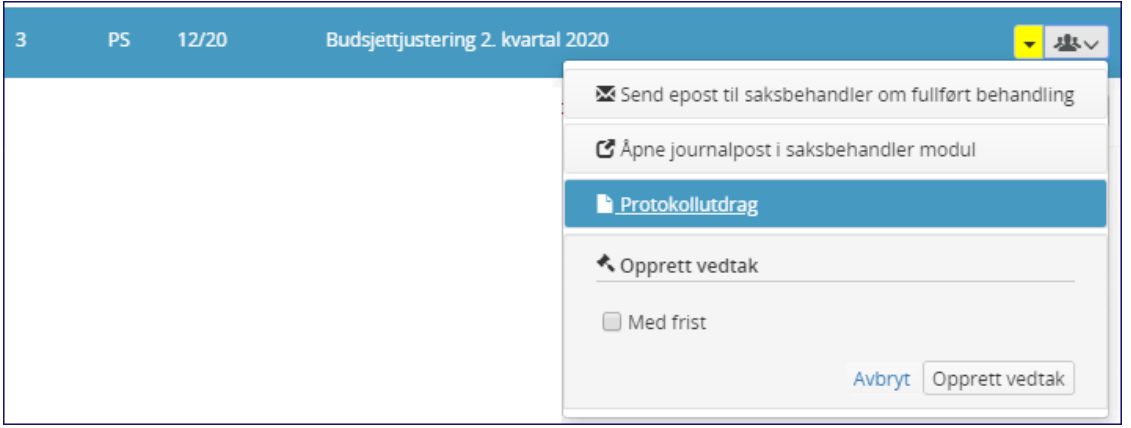

## 12.3.1 Sende e-post til saksbehandler om fullført saksbehandling

Etter at saken er ferdig behandlet og det er fattet endelig vedtak, skal melding om vedtak sendes til berørte parter i saken.

Utvalgssekretær kan da sende epost til saksbehandler om fullført saksbehandling samt opprette vedtaksoppfølging med frist for gjennomføring. Saksbehandler får da en vedtaksoppgave å følge opp.

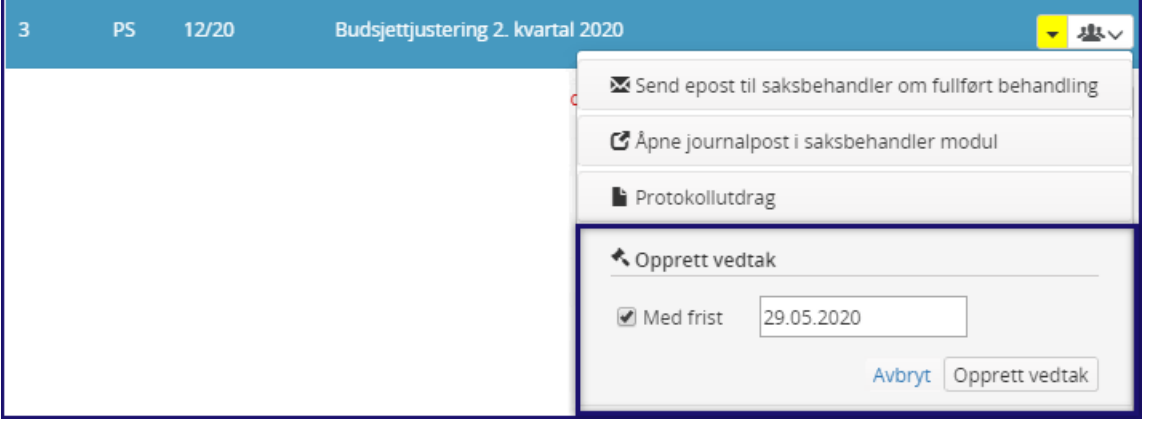

Saksbehandler mottar eposten og kan følge opp saken videre fra Elements Saksbehandling.

# <sup>13</sup> Etterbehandling i saksbehandlermodulen

Du går enkelt over til saksbehandlermodulen og riktig sak ved å benytte funksjonen «Åpne journalpost i saksbehandler modul:

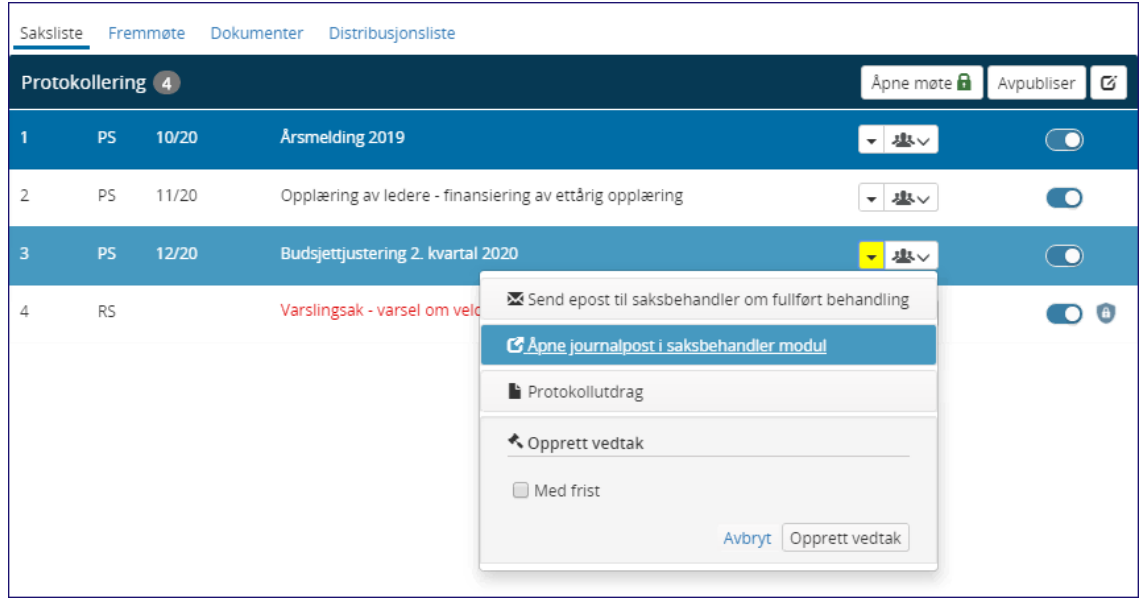

## 13.1 Lag samlet saksfremstilling som x-dokument (særutskrift)

I fra saksbehandlermodulen på saksfremlegget kan man opprette samlet saksfremstilling som X dokument (særutskrift). Da flettes alle behandlingene inn i en journalpost som et X-notat. Her har man ikke med forsiden til møteprotokollen som ved protokollutdrag, men man får med seg alle behandlingene i saken.

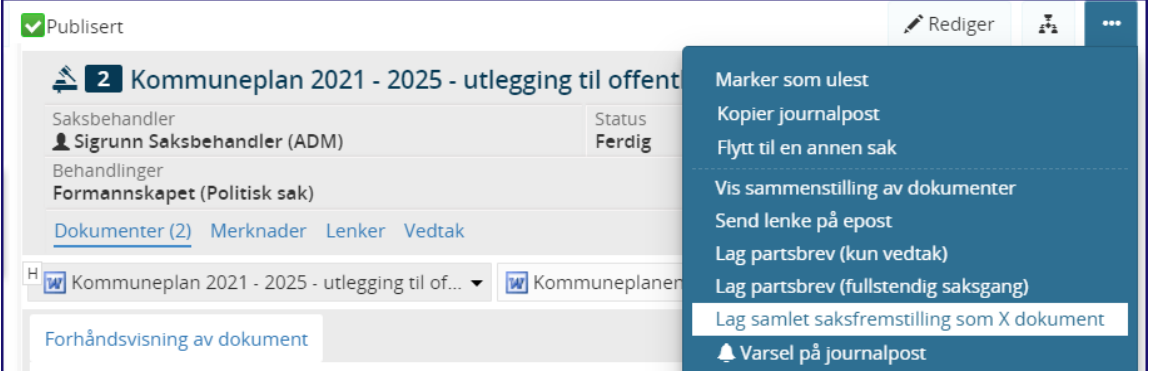

#### Det opprettes da et x-dokument som får Vedtak først i tittelen, slik:

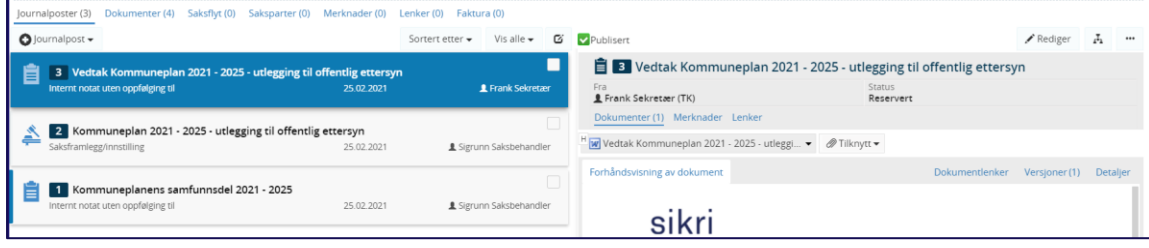

## 13.2 Partsbrev

Ved å trykke på de tre prikkene helt til høyre på saksframlegget kan saksbehandler velge mellom å lage partsbrev (kun vedtak) eller med fullstendig saksgang.

Melding om vedtak vil adresseres til de som er registrert som part i saken. Kontroller gjerne hvem som er registrert som part i saken. Husk at de må ha fødselsnummer eller organisasjonsnummer for at brevet kan mottas digitalt.

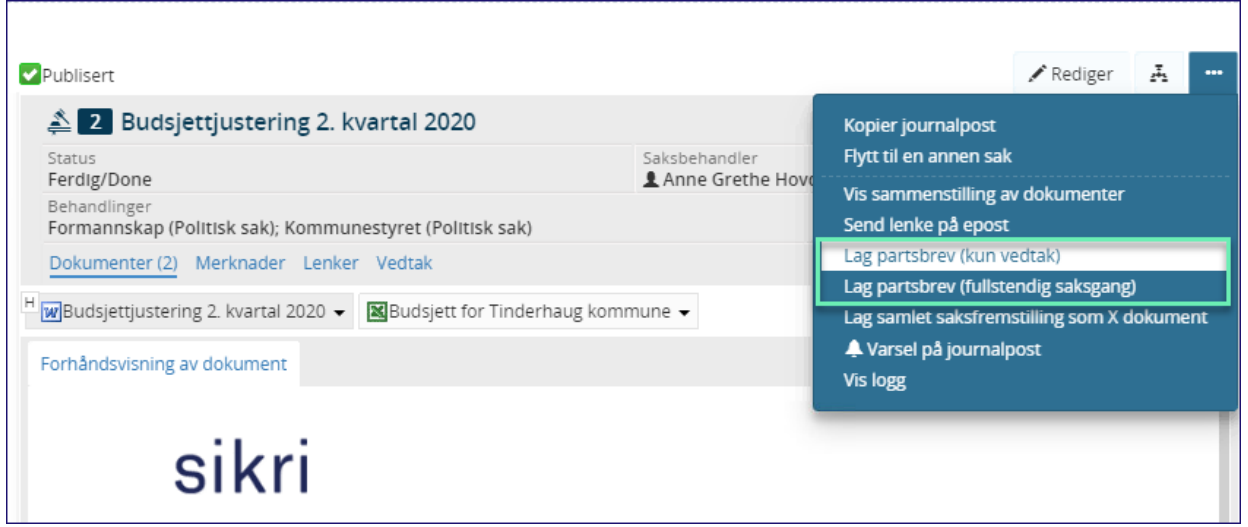

**NB!** Når partsbrev er opprettet kan du ikke benytte funksjonen «Flett metadata til dokument på nytt» hvis man har uteglemt en mottaker eller glemt å legge til et vedlegg. Da vil data fra behandlingen forsvinne.

Hvis dette er tilfelle, må du opprette partsbrevet på nytt og huske å legge til mottaker og eventuelle vedlegg.

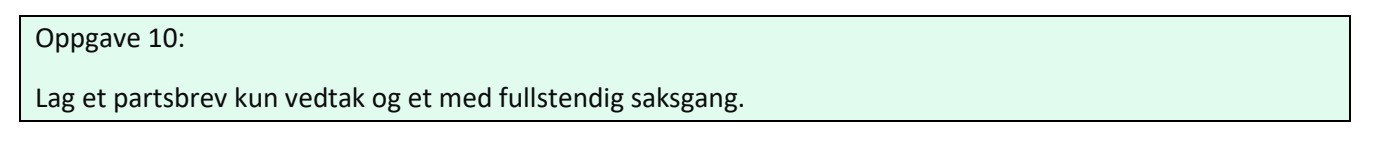

## 13.3 Redigering av møteprotokoll ved åpning av et avsluttet møte

Når et møte er avsluttet vil møteinnkallingen + møteprotokoll + saksprotokoll = satt til status Godkjent.

- Sekretær åpner møtet
- Setter de dokumentene som skal endres til Reservert (i dette tilfellet Møteprotokoll og saksprotokoller)
- Saksprotokollen oppdateres med riktig innhold
- Møteprotokollen fletter seg på nytt når siste saksprotokoll er lagret
- Sett møteprotokoll til status Godkjent
- Avslutt møtet igjen -> på dette tidspunktet blir saksprotokollene satt til status Godkjent + konvertert på nytt til PDF
- Kontroller innhold både på eInnsyn/Publikum og i Elements Møte/FirstAgenda = Innholdet i møteprotokoll og saksprotokoll samsvarer 100%.

# <sup>14</sup> Vedtaksoppfølging

Vedtaksoppfølging er en funksjon som benyttes for å sikre at politiske vedtak blir fulgt opp og iverksatt. Denne funksjonen anbefales å sette på saker som er endelig sluttbehandlet.

Vedtaksoppfølging kan benyttes både for intern oppfølging for ledere og saksbehandlere i administrasjonen, men også for å generere rapporter til politikerne slik at de kan holdes orientert om hvordan administrasjonen har håndtert vedtakene som er fattet.

Utvalgssekretær kan opprette oppfølgingen fra elements Møte under prosessen Etter:

Velg den saken som skal ha oppfølging, legg inn en eventuell frist og klikk **Opprett vedtak.**

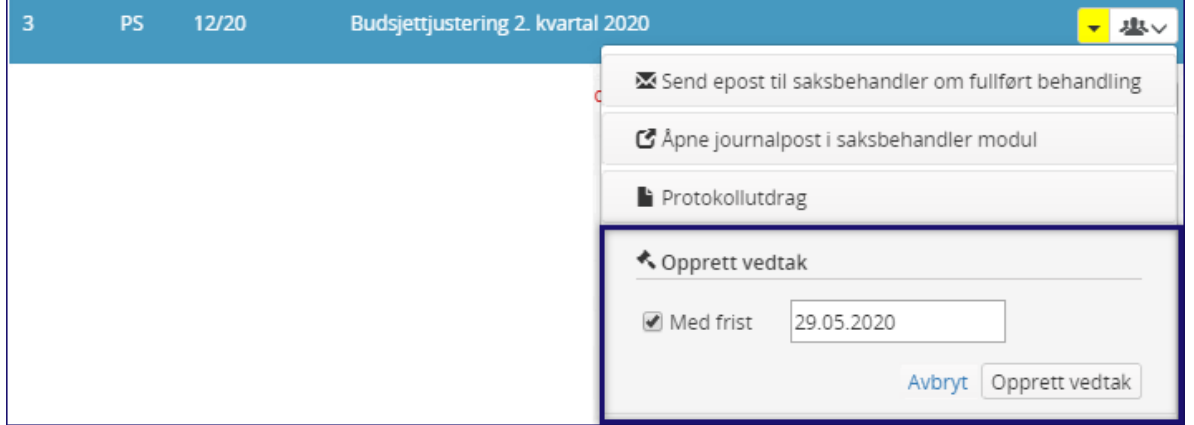

## 14.1 Oppfølging fra saksbehandler for saksframlegget

Saksbehandler på saksfremlegget vil da bli tildelt en oppfølging under søket «Oppfølging av vedtak» i venstremenyen:

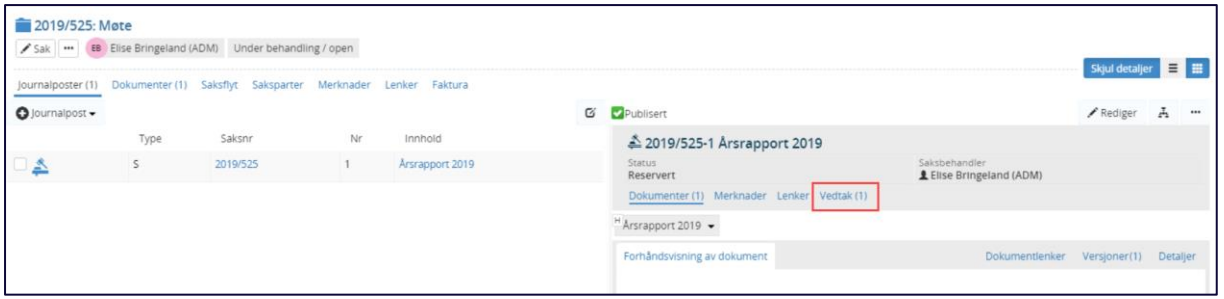

Når utvalgssekretær sender epost til saksbehandler om fullført saksbehandling, vil saksbehandler se at det er opprettet vedtak på saken når hun klikker på lenken – her «Årsrapport for 2018» :

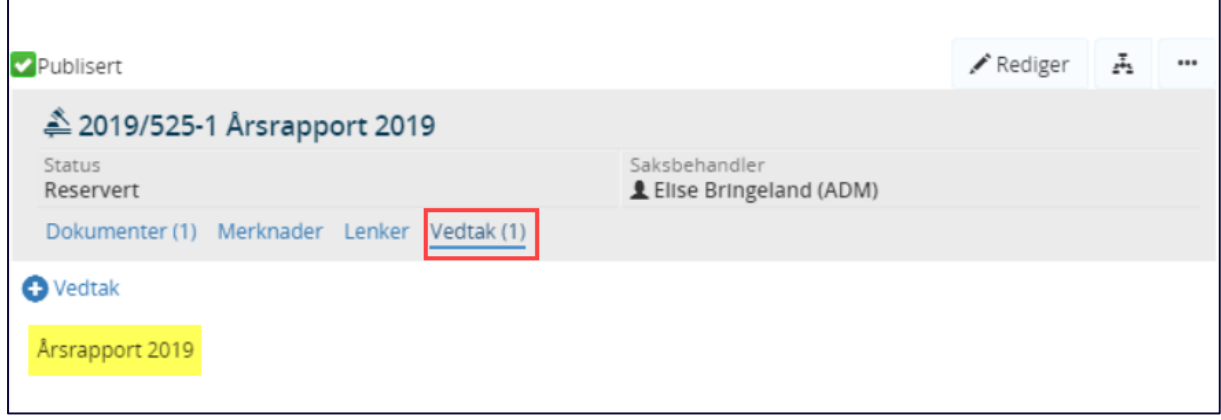

Og du får opp redigeringssymbol til høyre:

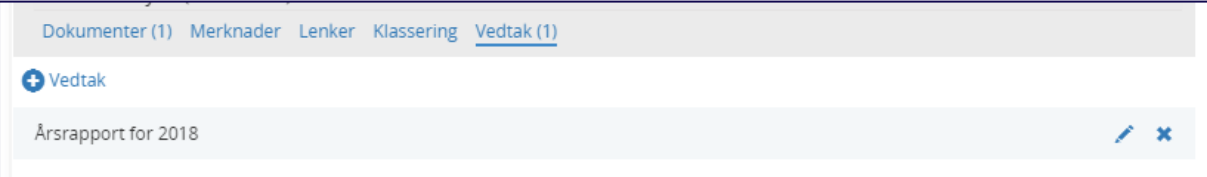

Klikk på redigeringssymbolet (Blyanten) og du får opp felt for å rapportere i og vedtaksoppfølgingen åpner seg. Tittel, eventuell frist og status Under behandling følger med på vedtaksoppfølgingen når utvalgssekretær oppretter vedtaket fra Elements Møte:

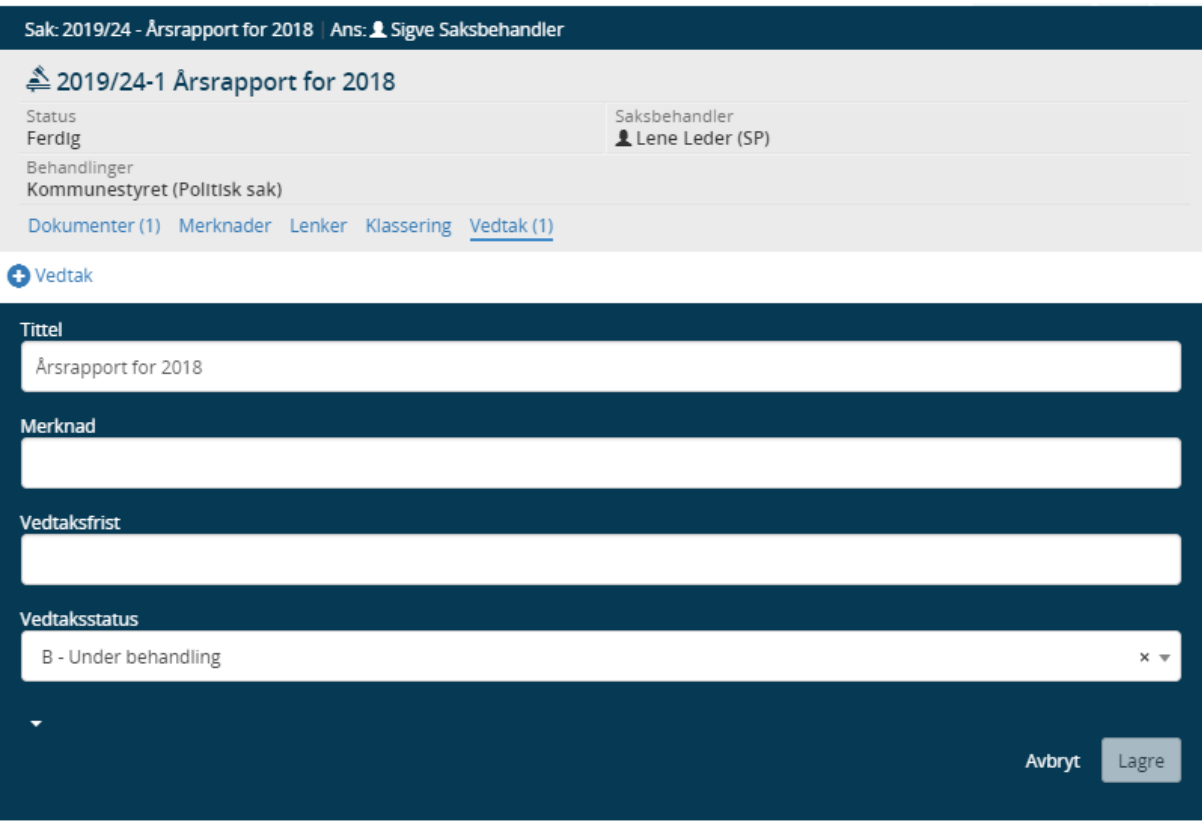

Du kan åpne for flere felt ved å klikke på den hvite pilen under feltet for **Vedtaksstatus**.

#### **Og du får disse feltene i tillegg:**

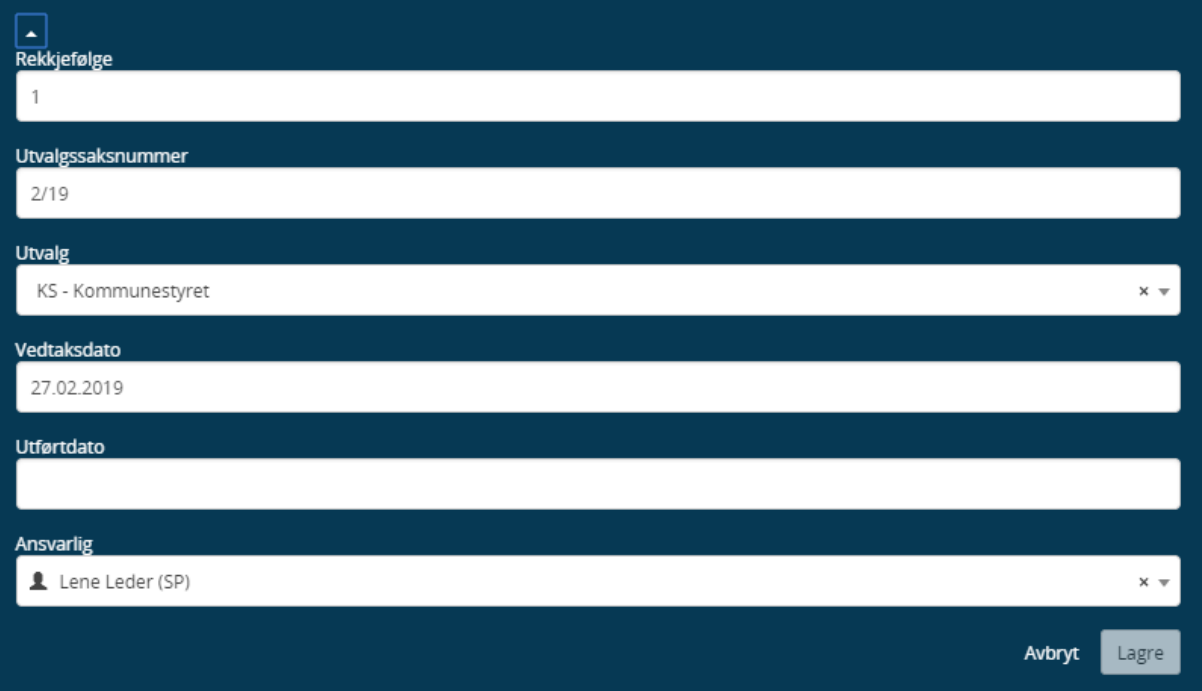

Man får da informasjon om hvilket utvalg oppfølgingen er opprettet fra, rekkefølgen på behandlingen og utvalgssaksnummer. Det fremgår også her hvem som er ansvarlig. Disse dataene legger seg også automatisk inn når vedtaksoppfølgingen opprettes fra Elements Møte. Man kan endre ansvarlig, eventuelt legge til et vedtak med en annen ansvarlig dersom oppfølgingen skal deles på to.

Når saksbehandler har gjennomført oppfølgingen skal status endres til Ferdig/iverksatt og man kan legge inn en eventuell merknad.

## 14.1.1 Oppfølging via flis på dashboard

Dersom du har registrert søket "Oppfølging av vedtak" som flis på dashbordet kan du derfra legge til merknad på saksfremlegg.

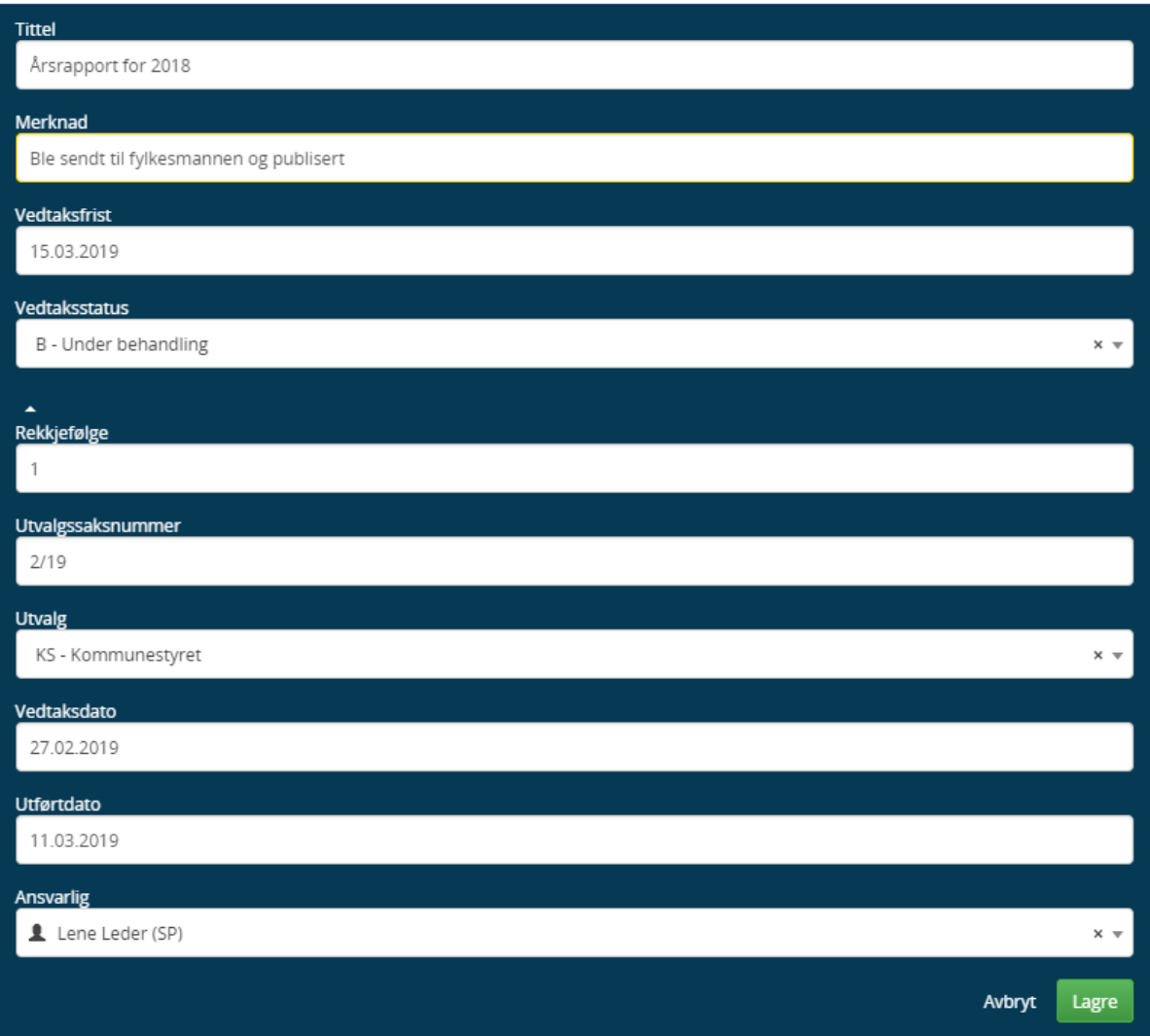

## 14.1.2 Vedtaksoppfølging

Både leder og saksfordeler har søk i venstremenyen for vedtaksoppfølging.

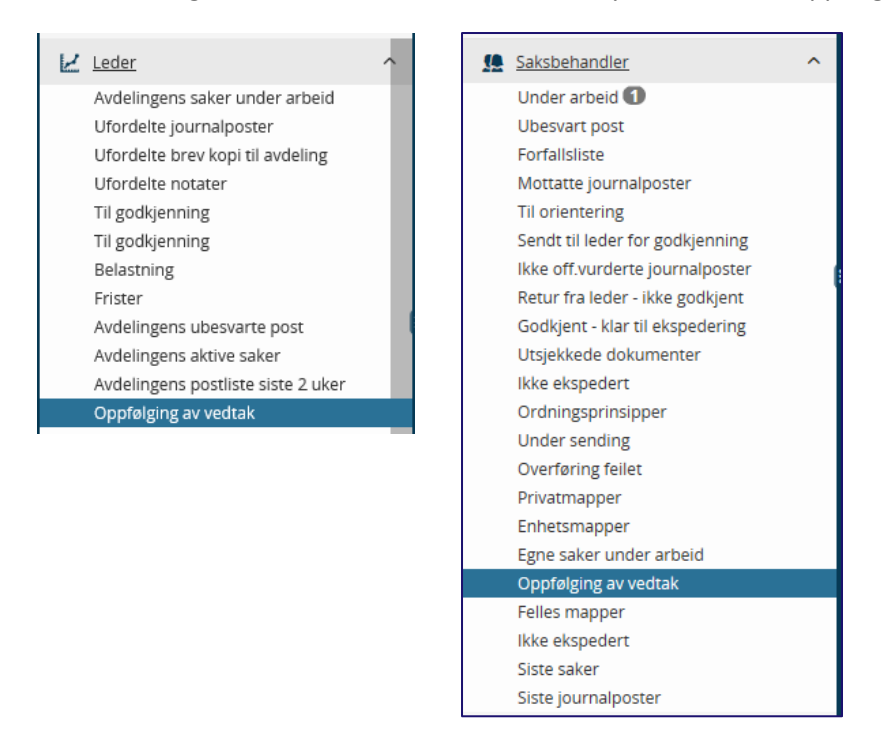

Her ser du et saksframlegg som har fått innhold under feltet Vedtak. Under dette feltet vil du se at det er en vedtaksoppfølging. Der skal saksbehandler skrive inn hvordan oppfølgingen ble gjennomført og når den bel gjennomført. Til slutt skal saksbehandler sette status for gjennomført.

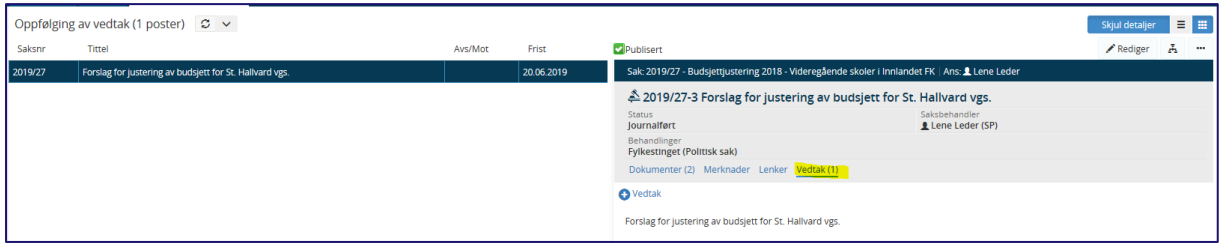

## 14.2 Opprette vedtaksoppfølging selv

Saksbehandler og leder kan selv opprette vedtaksoppfølgingen fra saksbehandlermodulen ved å klikke på **+ Vedtak**. Dersom det er flere saksbehandlere som skal følge opp det politiske vedtaket, kan man opprette flere vedtak per saksfremlegg.

## 14.2.1 Rapport over vedtaksoppfølging i utvalg

**Under rapporter** – Utvalg ligger en rapport ved navn **Vedtaksoppfølging**

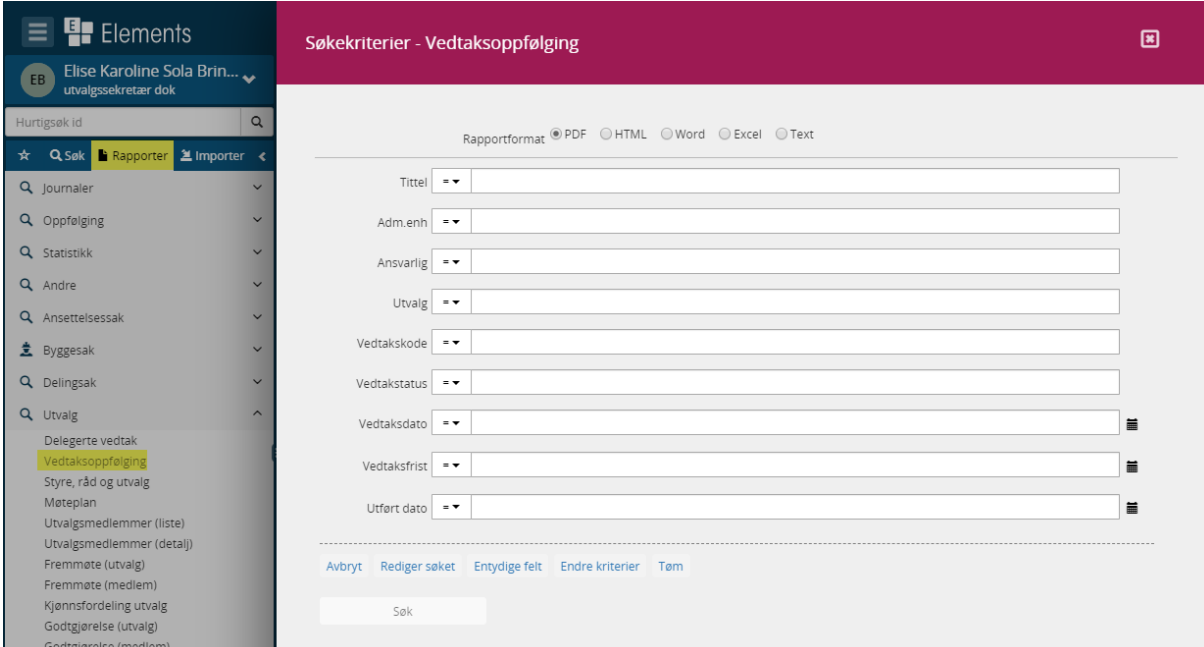

Denne rapporten kan benyttes for å gi administrasjonen og eventuelt politikerne informasjon om status på vedtakene.

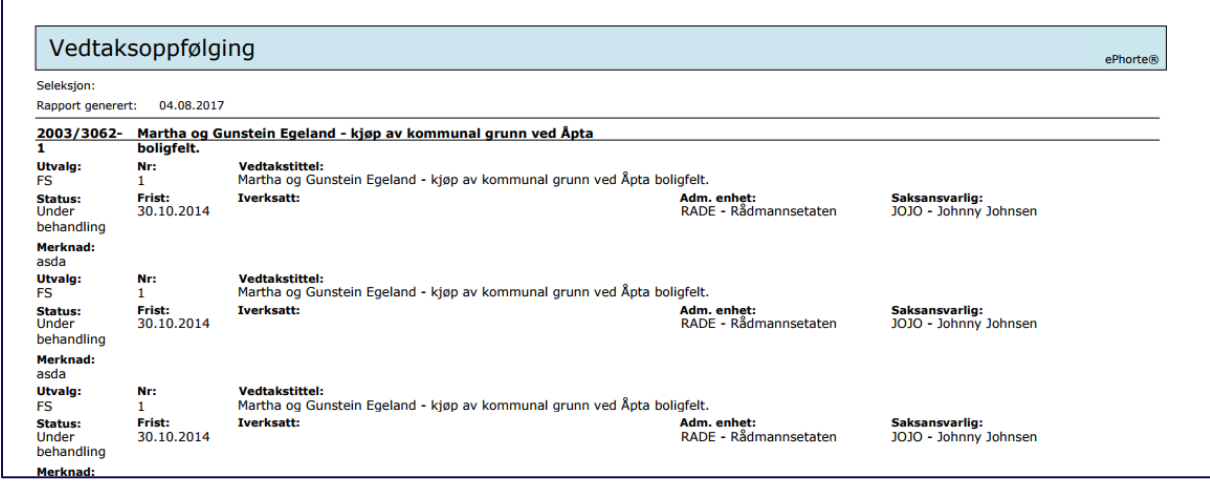

## 14.3 Predefinerte søk som omhandler utvalg

Elements har mange forhåndslagrede søk som kan hjelpe deg i en travel hverdag. Både Ledere og saksbehandlere vil ha søk i sin venstremeny som er tilrettelagt for deres arbeidsoppgaver.

#### 14.3.1 Avansert søk – utvalgsdokumenter

Under Avansert søk finnes det et eget søk som er tilrettelagt for å søke etter utvalgsdokumenter.

Her er det mulig å søke på utvalg, utvalgsår og utvalgsnummer (sekvensnummer):

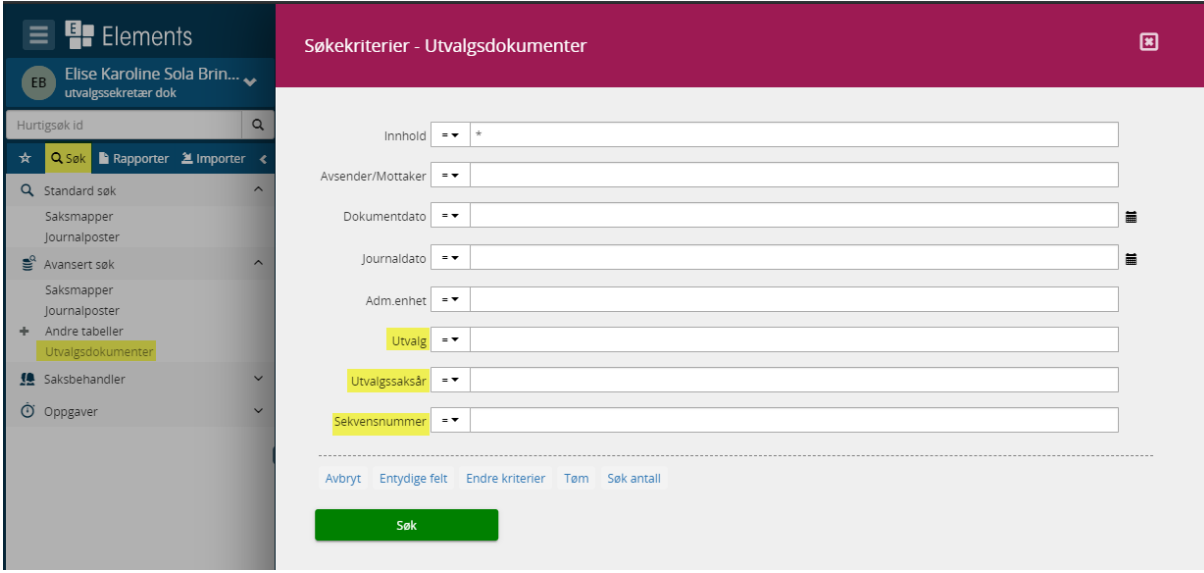

#### 14.4 Journalføring av møtedokumenter

#### **Møtesekretær bør ha sitt eget søk for journalføring av møtedokumenter**.

Ved å avpublisere journalpostene og klikke publiser vil alle saksfremlegg med vedlegg (utenom de som er unntatt offentligheten) komme ut på eInnsyn/Publikum. Eventuell forsinkelse på postlisten trenger man heller ikke ha med seg på sakskartet = saksfremlegg med vedlegg kan publiseres når møtesekretær journalfører om virksomheten har rutine for dette.

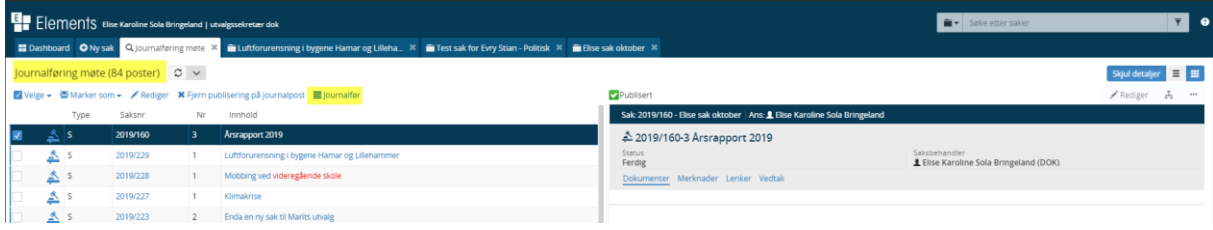

# <sup>15</sup> Visning av dokumenter på Elements Publikum

Elements Publikum har et brukergrensesnitt for innbyggerne for søk og gjenfinning av offentlig journal og utvalgsbehandling. Vi viser til egen brukerveileder for hvordan Elements Publikum settes opp (konfigureres)

## 15.1 Visning av innkalling med saksliste og protokoll

Elements Publikum har flere forskjellige visninger av utvalg og informasjon pr møte.

Her ser du listevisning av møtekalenderen der utvalgene er vist til venstre:

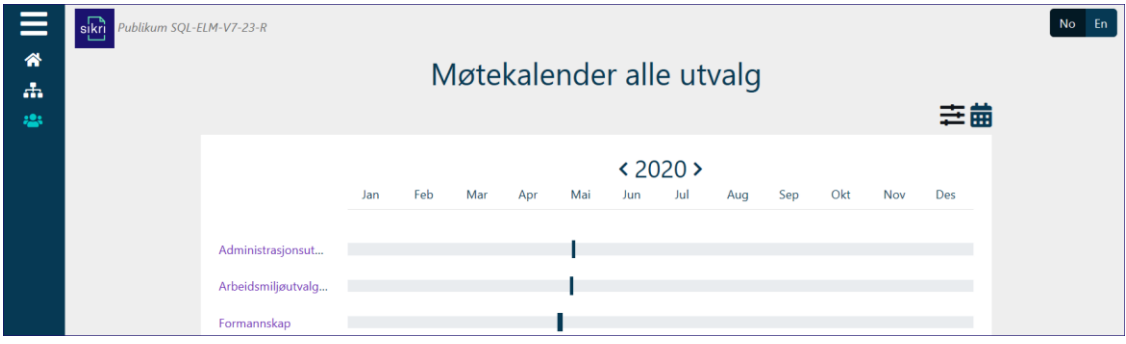

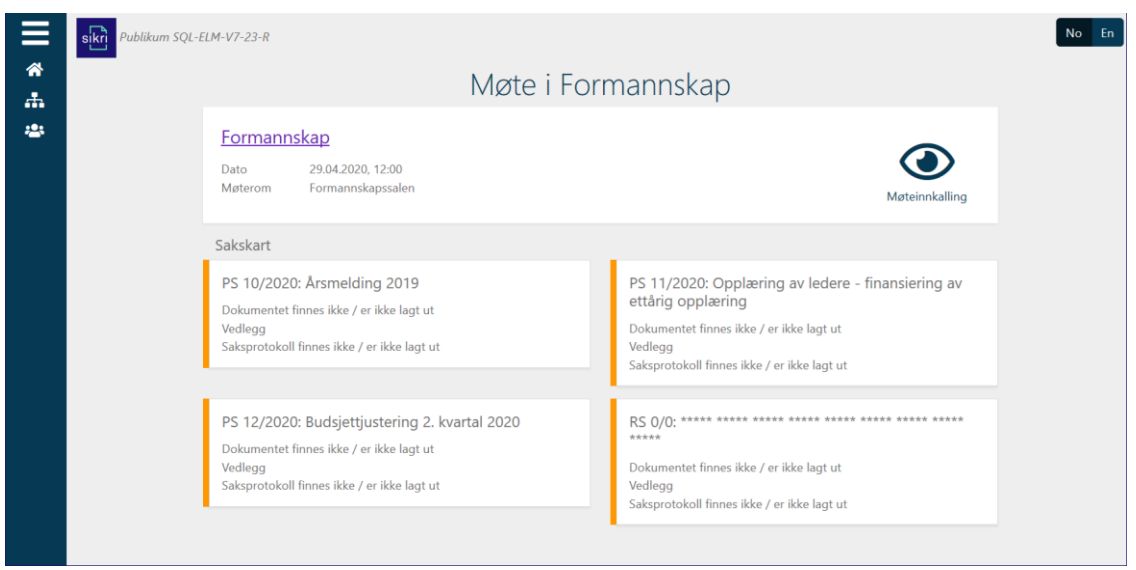

Her er kalendervisning der du kan gå fram og tilbake på måneder ved hjelp av pilene ved månedsnavnet:

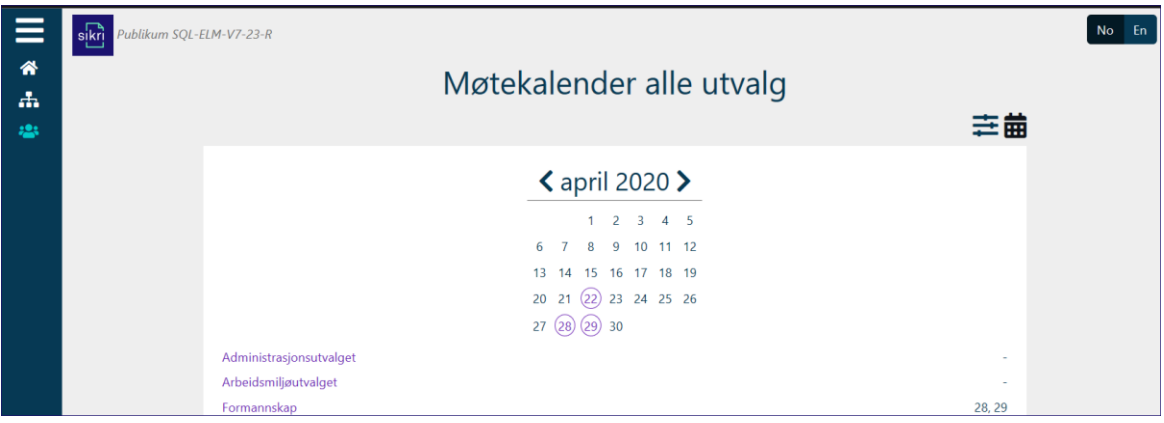

Du velger hvilken dato du ønsker å se informasjon om ved å klikke på datoen.

Og du får opp slik visning, der du kan gå til hver enkel sak å få mer informasjon:

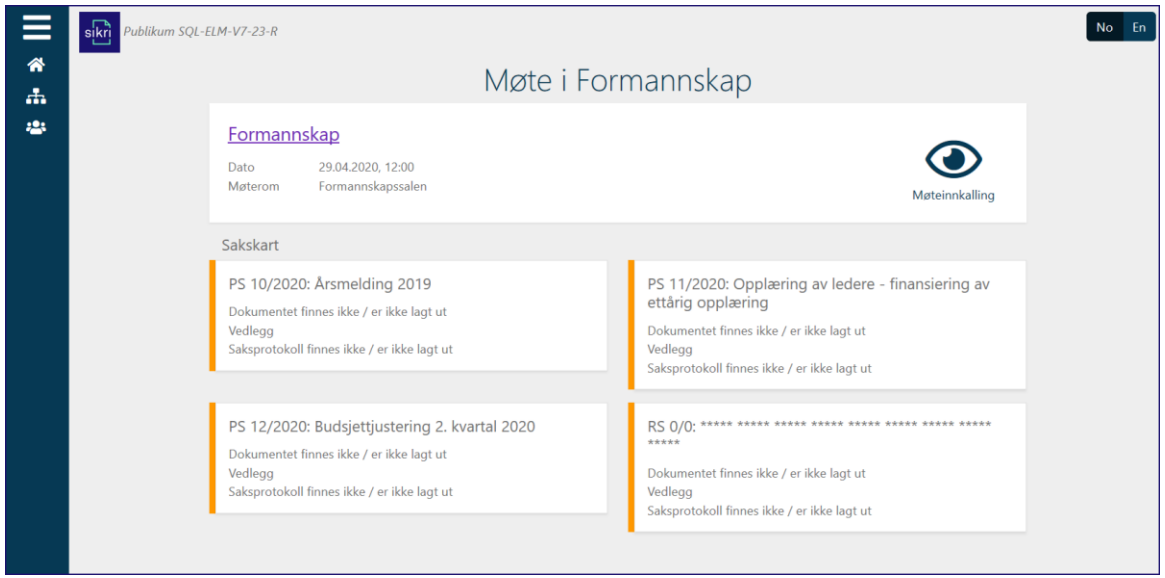

## <sup>16</sup> eMøte med FirstAgenda

Virksomheter som bruker FirstAgenda generer møtedokumentene under fanen Distribusjonsliste.

Viser til egen veileder: **Hurtigveiledning Distribusjonsliste Elements Møte** for detaljert veiledning.

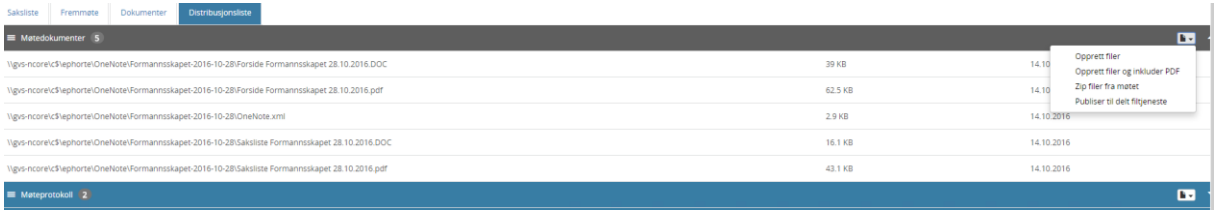

Man må sikre seg at filene som lages fra distribusjonslisten lagres automatisk til området som er definert for FirstAgenda i virksomheten slik at utvalgssekretær får opp møtet FirstAgenda. Politikerne vil motta møteinnkalling og møteprotokoll med filer i sin FirstAgenda app på iPad.